# **Qualified Health Plan Issuer Application Instructions**

Plan Year 2023

**Extracted section: Section 2D: Plans & Benefits**

DRAFT

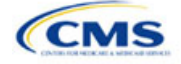

# Section 2D: Plans & Benefits

## **1. Introduction**

In the Plans & Benefits section, you will enter data about your plans, list covered benefits with any quantitative limits or exclusions, and provide cost-sharing values and basic plan variation information for each plan you submit, including the deductible, maximum out-of-pocket (MOOP), copay, and coinsurance values. This information is provided via two worksheets the Benefits Package worksheet and the Cost Share Variances worksheet.

## **2. Data Requirements**

To complete this section, you will need the following:

- 1. Completed Network ID Template
- 2. Completed Service Area Template
- 3. Completed Prescription Drug Templates (QHP only)
- 4. Detailed benefit cost sharing for all plans.

## **3. Quick Reference**

#### **Key Changes for 2023**

- There is a new Add-In file to download: the Standardized Options Add-In. This file will help populate the relevant fields of plans for which you intend to use as a standardized option. For more details on this Add-In, see Section 5.12.
- There is a new field, Design Type, which allows you to indicate whether the plan will follow a standardized option.
- Proposed de minimis ranges beginning in PY2023 are +2/−2 percentage points for all individual and small group market plans subject to the AV requirements under the EHB package, other than for expanded bronze plans, for which HHS proposes a de minimis range of +5/−2. Individual market silver QHPs have a proposed de minimis range of +2/0 percentage points and a de minimis range of +1/0 percentage points is proposed for income-based silver CSR plan variations.
- A new section details the benefits mapping between the Plans & Benefits template and the benefits in the SBC Template for the URL review. Ensure consistency between the cost sharing values in the Plans & Benefits Template and SBC Template for these benefits.

#### **Tips for the Plans & Benefits Section**

- Download the most recent versions of the 2023 Plans & Benefits Template, Plans & Benefits Add-In file, and AVC from the [QHP certification website.](https://www.qhpcertification.cms.gov/s/Plans%20and%20Benefits)
- Save the Plans & Benefits Add-In file in the same folder as the Plans & Benefits Template so the macros will run properly.
- All data elements that we anticipate displaying to Individual Market consumers on Plan Compare are identified by a number sign (<sup>#</sup>) next to the field name in the instructions below.
- All data fields required for SADP issuers are identified by an asterisk (\*) next to the field name in the instructions below. Follow the instructions below for details relating to the Benefits Package worksheet. For the Cost Share Variances worksheet, see sections 4.11, 4.20–4.22, 4.24, and 4.25 in this chapter.
- All data fields used by the AVC are identified by a caret ( $\land$ ) next to the field name in the instructions below. See Appendix A: for additional AVC instructions.
- Complete and save the Network, Service Area, and Prescription Drug (QHPs only) Templates before filling out the Plans & Benefits Template. The Plans & Benefits Template requires you to assign a network, service area, and formulary ID (QHPs only) to each plan based on the IDs created in these three templates.
- Complete a separate Benefits Package worksheet for each unique benefits package you wish to offer. To create additional benefits packages, click Create New Benefits Package under the Plans & Benefits Add-In. *HIOS Issuer ID*, *Issuer State*, *Market Coverage*, and *Dental Only Plan* will auto-populate.
- Complete a row in the associated Cost Share Variances worksheet for each plan and associated cost-sharing reduction (CSR) plan variation the issuer wishes to offer.

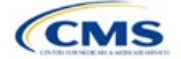

The instructions for this section apply to the following issuer types:

- QHP
- SADP

See Appendix E for additional information.

#### **Tips for the Plans & Benefits Section**

- The EHB percent of total premium calculation should be the multiplicative inverse of the Unified Rate Review Template (URRT) *Benefits in Addition to EHB* field when rounded to the fourth decimal point (e.g., 1 divided by *Benefits in Addition to EHB*).
- The cost sharing entered in the Plans & Benefits Template must reflect what the consumer pays. See Appendix A: for how these values relate to AV.
- When a cell is grayed out, it is locked and cannot be edited. HIOS will not process data entered into the cell before it was grayed out.

## **Additional Resources**

- There ar[e supporting documents](https://www.qhpcertification.cms.gov/s/Plans%20and%20Benefits) for this section.
- There ar[e instructional videos](https://www.qhpcertification.cms.gov/s/Plans%20and%20Benefits) for this section.
- There ar[e templates](https://www.qhpcertification.cms.gov/s/Plans%20and%20Benefits) for this section.

#### **4. Detailed Section Instructions**

If you are asked to enable macros when you open the Plans & Benefits Template, use **Options** on the Security Warning toolbar, and select **Enable this content**. If you enter data before enabling the macros, the template will not recognize those data fields and you will have to reenter them. Once you enable macros, the **Plans and Benefits** ribbon should appear [\(Figure 2D-1\)](#page-2-0) as a tab on the file's toolbar.

#### **Figure 2D-1. Plans and Benefits Ribbon**

<span id="page-2-0"></span>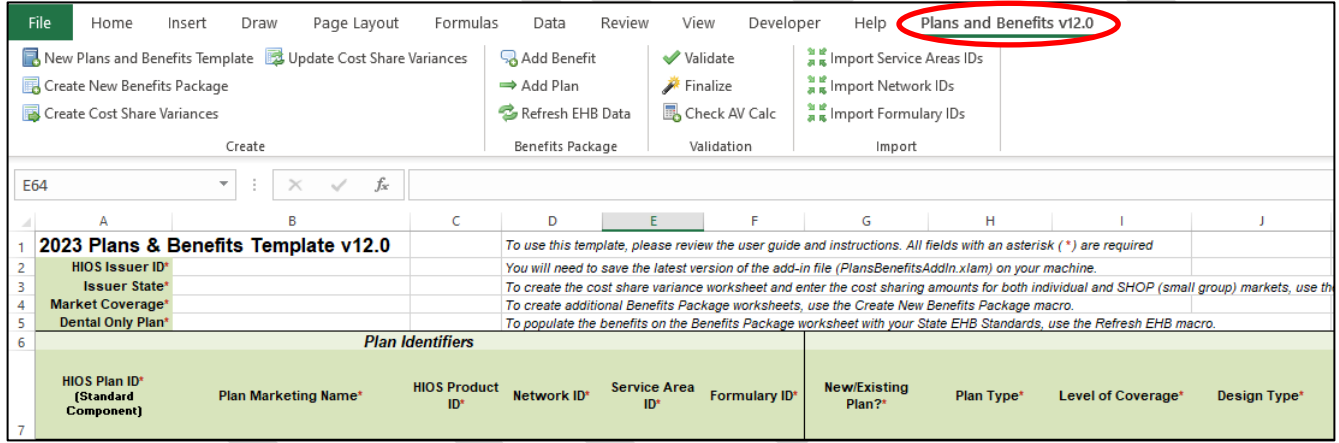

Note: Before proceeding, confirm you have downloaded the latest versions of the Plans & Benefits Template and the Plans & Benefits Add-In file from the [QHP certification website.](https://www.qhpcertification.cms.gov/s/Plans%20and%20Benefits)

#### 4.1 General Information

<span id="page-2-1"></span>Enter your basic issuer information in the fields in the upper left portion of the Benefits Package worksheet [\(Figure 2D-2\)](#page-2-1). After you enter this information in the first Benefits Package worksheet, it will auto-populate in any additional Benefits Package worksheets you generate.

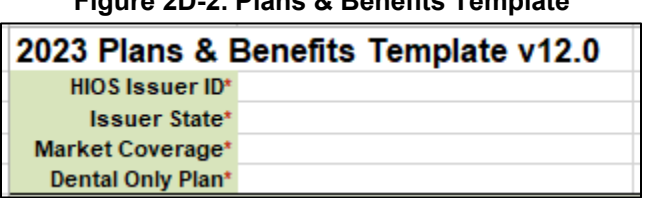

**Figure 2D-2. Plans & Benefits Template**

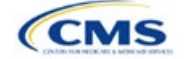

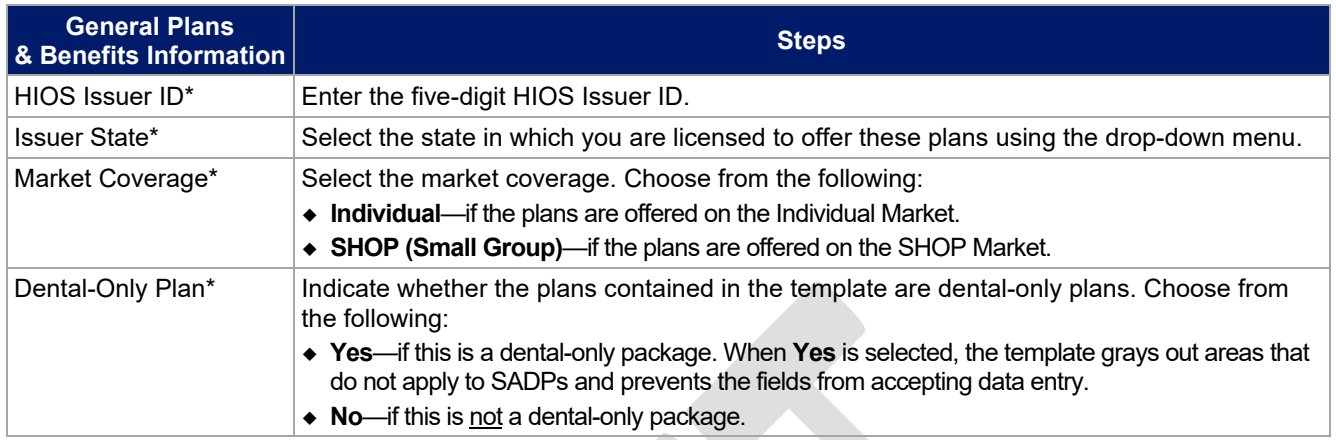

#### 4.2 Plan Identifiers

This section of the Benefits Package worksheet has fields for inputting high-level data for each plan, including its plan ID and the network, service area, and formulary (QHPs only) it uses [\(Figure 2D-3\)](#page-3-0). Complete this section for each standard plan you intend to offer as part of this benefits package. A standard plan is a QHP offered at the bronze, silver, gold, platinum, or catastrophic level of coverage or an SADP; a benefits package is a group of plans that covers the same set of benefits. Each plan in a benefits package may have different cost-sharing values, which are entered in the corresponding Cost Share Variances worksheet. After you enter each standard plan in the Benefits Package worksheet, the template will automatically create the necessary plan variations in the Cost Share Variances worksheet.

If you run out of empty rows for new plans, click **Add Plan** on the menu bar under the **Plans and Benefits**  ribbon. Each benefits package may include up to 50 plans. Create a second benefits package with an identical structure to accommodate additional plans.

<span id="page-3-0"></span>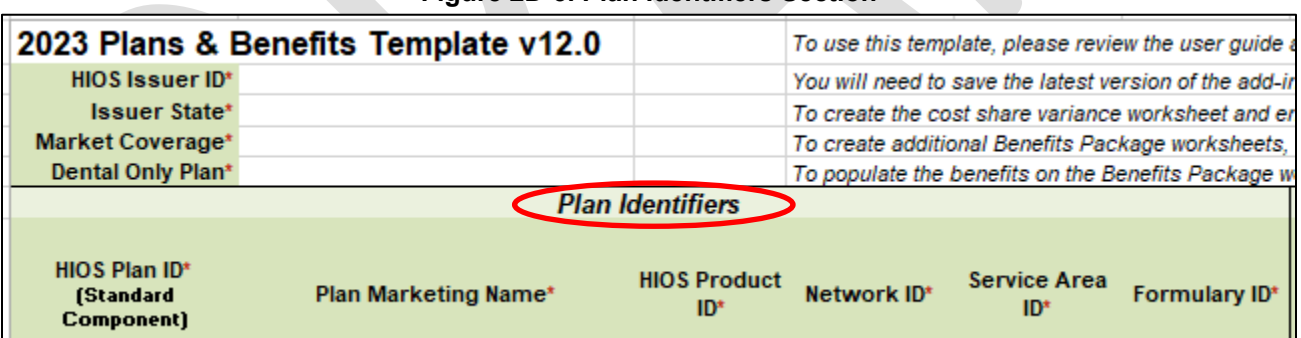

## **Figure 2D-3. Plan Identifiers Section**

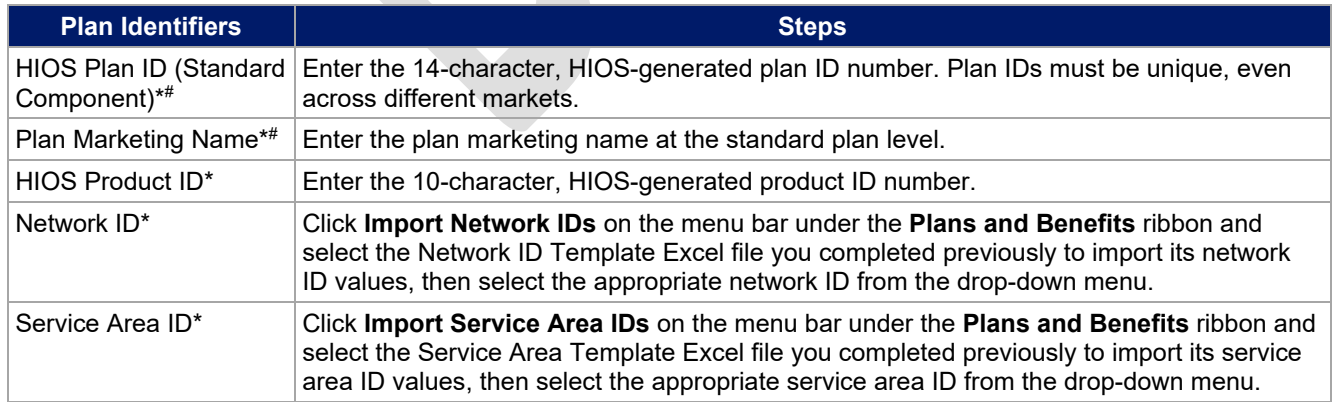

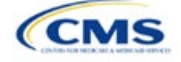

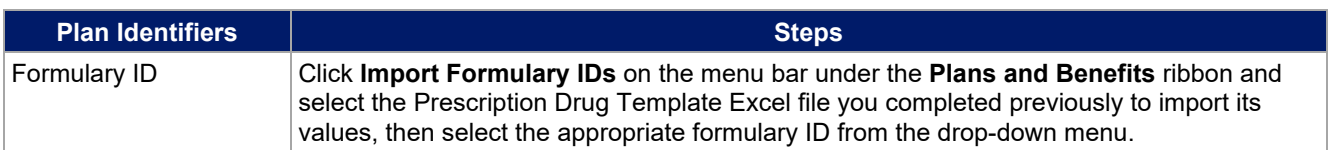

## 4.3 Plan Attributes

This section includes fields for inputting more specific data for each plan, including plan type, metal level, and other plan-level requirements [\(Figure 2D-4\)](#page-4-0).

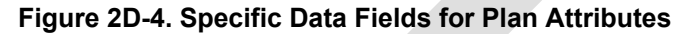

<span id="page-4-0"></span>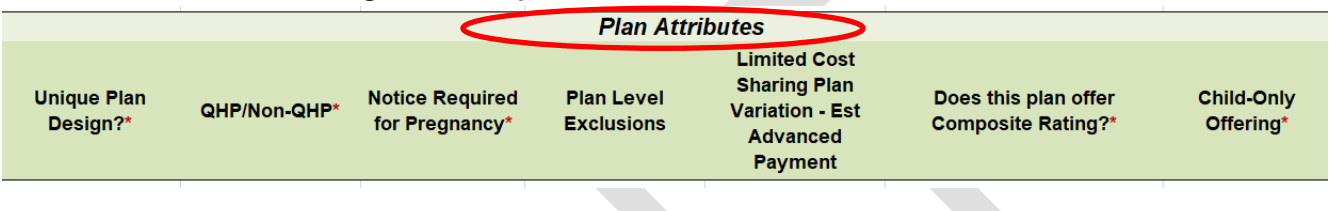

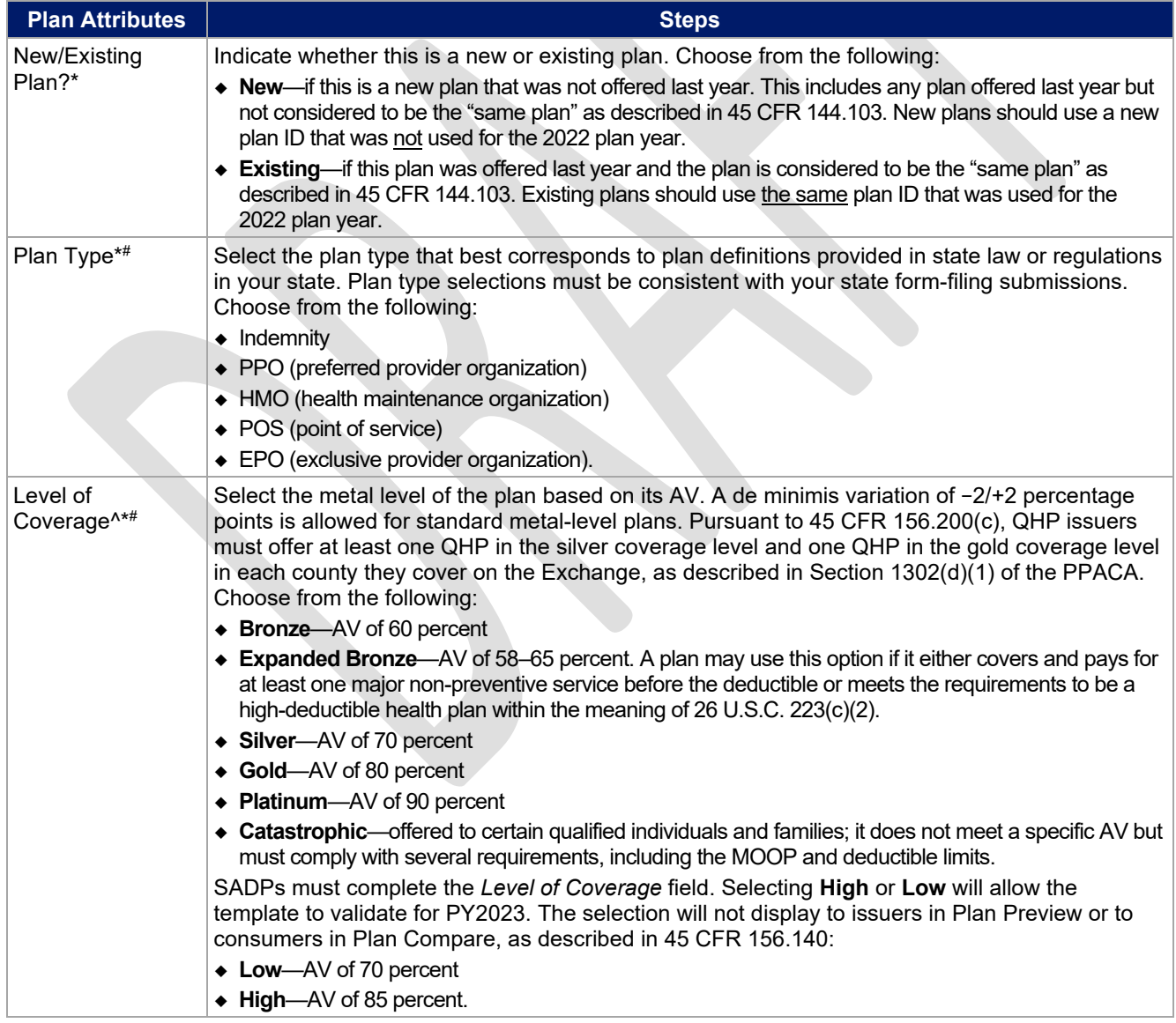

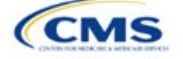

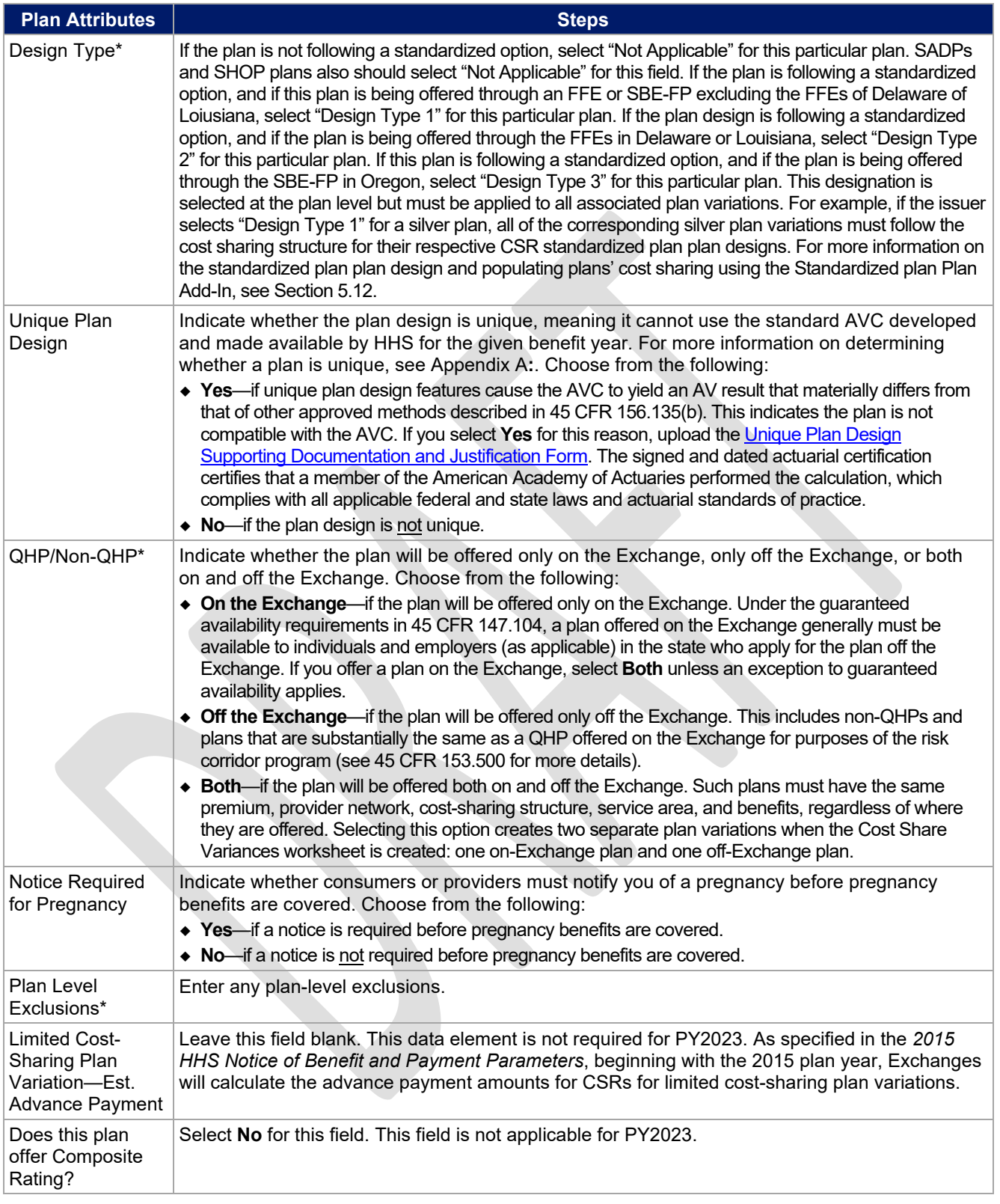

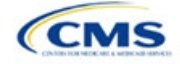

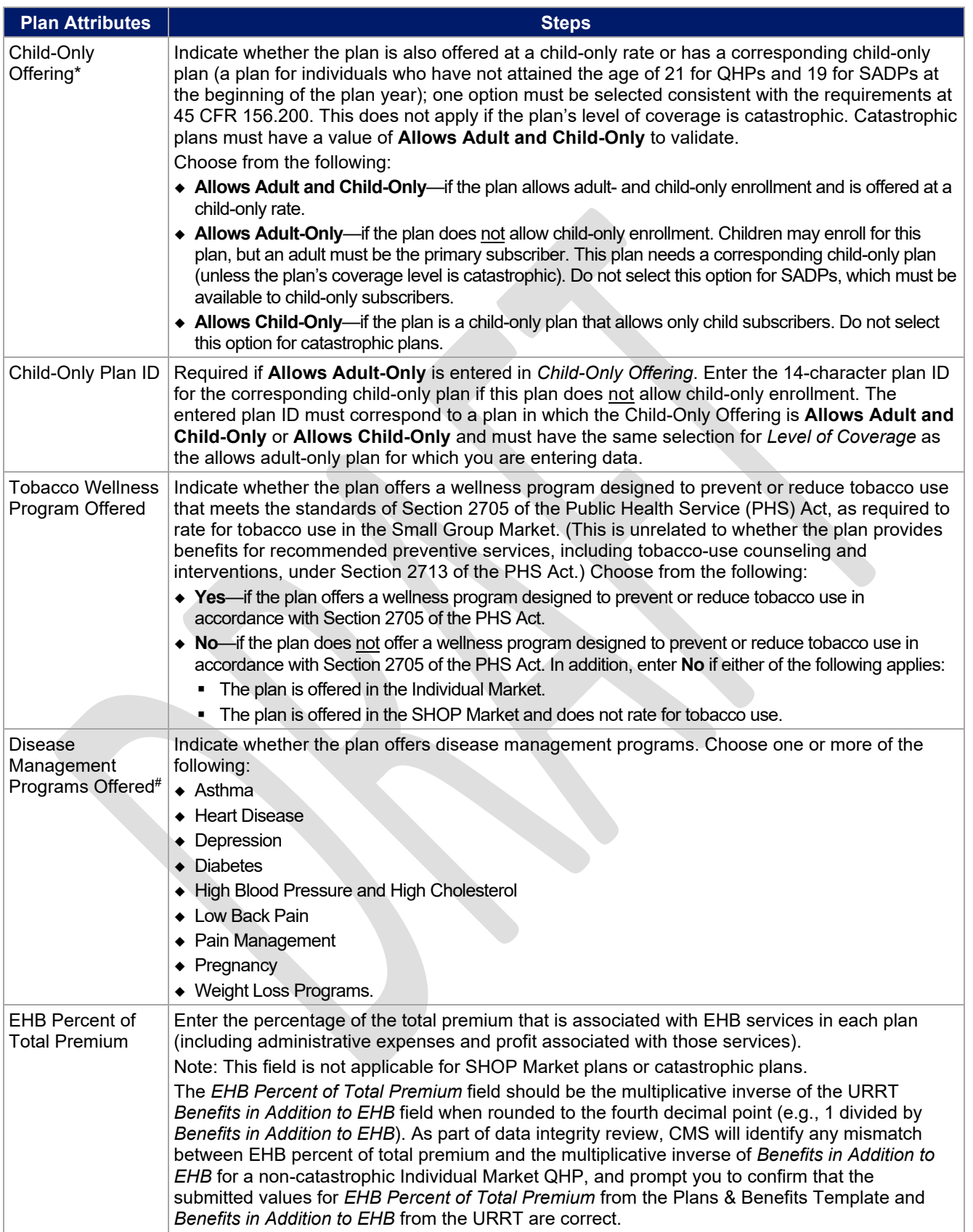

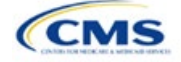

| <b>Plan Attributes</b> | <b>Steps</b>                                                                                                    |
|------------------------|----------------------------------------------------------------------------------------------------|
|                        | Certain benefits, including routine non-pediatric dental services, routine non-pediatric eye exam<br>services, long-term/custodial nursing home care benefits, and non-medically necessary<br>orthodontia should not be considered EHB, even if the State EHB Benchmark plan covers such<br>benefits. $1$                                                                                                    |
|                        | A state may require a QHP to offer benefits in addition to the EHB, but the state is required to<br>defray the cost of such state-required benefits to the enrollee or to the QHP issuer on behalf of<br>the enrollee. <sup>2</sup> How an Individual Market QHP issuer should handle the portion of premium<br>related to these services depends on whether the state makes these defrayal payments to the<br>enrollee or to the issuer:                                                                                                    |
|                        | In a state that defrays the cost of a state-required benefit in addition to EHB directly to the QHP<br>issuer:                                                                                                    |
|                        | • You should not factor the cost of the state-required benefit the state is defraying into the calculation<br>for the EHB Percent of Total Premium field on the Plans & Benefits Template and should not factor<br>the cost of the state-required benefit into the total premium from which the EHB percent of premium<br>is calculated.                                                                                                    |
|                        | Indicate in the Benefits Information field on the Plans & Benefits Template that the QHP covers<br>the state-required benefit in question as a non-EHB. To add a benefit not already listed on the<br>Plans & Benefits Template, click the Add Benefit button on the menu bar under the Plans and<br>Benefits ribbon. Select Not EHB as the EHB Variance Reason.                                                                                                    |
|                        | • You will not experience a warning error or any problems that would prevent validation of the<br>Plans & Benefits Template if you exclude coverage of the state-required benefit when calculating<br>the EHB Percent of Total Premium, even though the QHP issuer should indicate that the state-<br>required benefit is covered as a non-EHB under the Benefits Information.                                                                                                    |
|                        | In a state that defrays the cost of a state-required benefit in addition to EHB directly to the<br>enrollee:                                                                                                    |
|                        | ◆ You should not include the cost of the state-required benefit the state is defraying in the EHB Percent<br>of Total Premium field on the Plans & Benefits Template. However, you should include the cost of<br>the state-required benefit in the total premium from which the EHB Percent of Total Premium is<br>calculated (therefore treating it as non-EHB for purposes of the total premium).                                                                                                    |
|                        | The QHP issuer should also indicate in the Benefits Information field on the Plans & Benefits<br>Template that the QHP covers the state-required benefit in question as a non-EHB.                                                                                                    |
|                        | " To add a benefit not already listed on the Plans & Benefits Template, QHP issuers can click the<br>Add Benefit button on the menu bar under the Plans and Benefits ribbon. QHP issuers should<br>mark the benefit as <b>Not EHB</b> as the <i>EHB Variance Reason</i> .                                                                                                    |
|                        | For plans that include coverage of abortion services for which public funding is prohibited (also<br>known as non-Hyde abortion services) <sup>3</sup> offered in states where the benefits package of the EHB<br>benchmark plan includes such abortion services, you must handle the portion of the premium<br>related to these services using one of the two methods described below:                                                                                                    |
|                        | • If the plan is a QHP offered on the FFE or a State-based Exchange (SBE), do not include the<br>percentage of the premium associated with such abortion services in the EHB percentage (even if<br>these services are in the EHB benchmark package). The EHB percentage is used to calculate<br>subsidy amounts and subsidy payments may not be provided for costs associated with such abortion<br>services. Therefore, costs associated with such abortion services must be excluded from the EHB<br>proportion, and reflected accordingly in the adjustment for benefits in addition to EHB. |
|                        | If the plan is a QHP that is only offered off the Exchange (not offered in the FFE or in an SBE), the<br>percentage of the premium associated with abortion services for which public funding is prohibited<br>may be included in the EHB percentage.                                                                                                    |
|                        | For plans that include coverage of abortion services for which public funding is permitted and<br>that is offered in states where the benefits package of the EHB benchmark plan includes such                                                                                                    |

<span id="page-7-2"></span><span id="page-7-1"></span><span id="page-7-0"></span><sup>1</sup> 45 CFR 156.115(d). 2 45 CFR 155.170. 3 45 CFR 156.280(d).

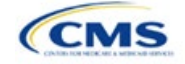

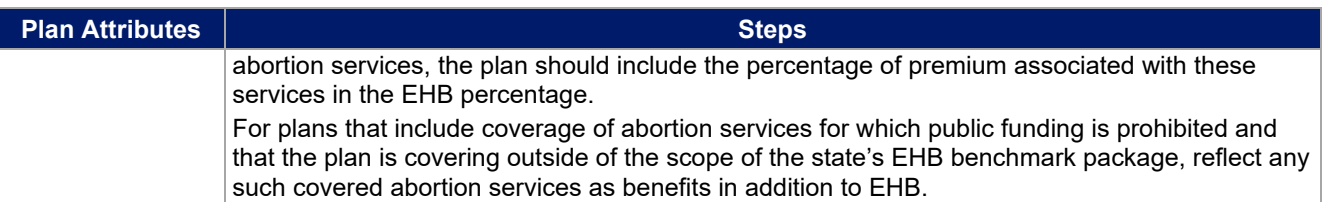

#### 4.4 Stand-Alone Dental Only

<span id="page-8-0"></span>The fields in this section apply to SADPs only [\(Figure 2D-5\)](#page-8-0).

#### **Figure 2D-5. SADP-Only Fields**

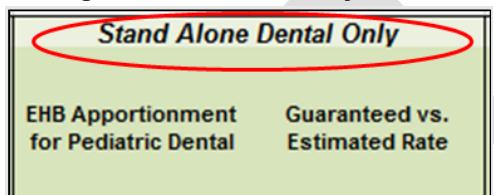

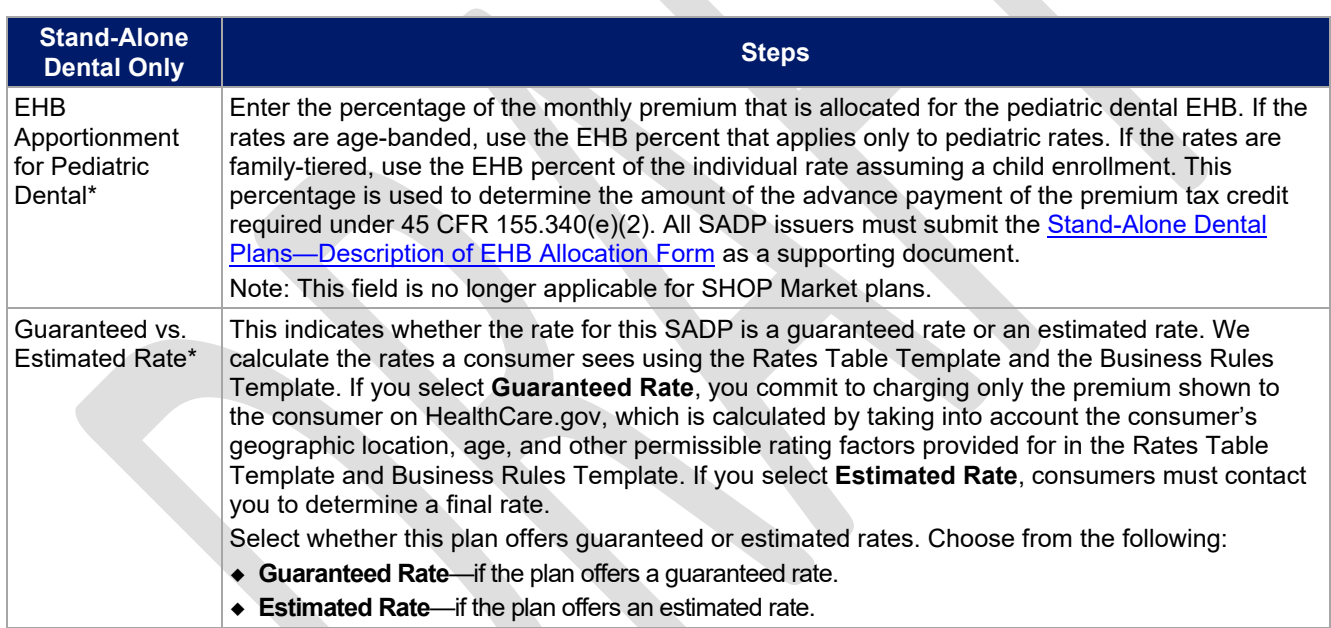

## 4.5 Plan Dates

<span id="page-8-1"></span>The fields in this section are for each plan's plan effective date and plan expiration [\(Figure 2D-6\)](#page-8-1). The FFE rating engine uses the rate effective dates in the Rates Table Template, not the Plans & Benefits Template.

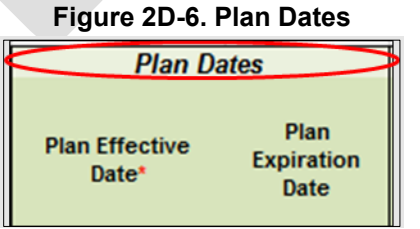

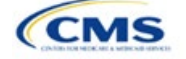

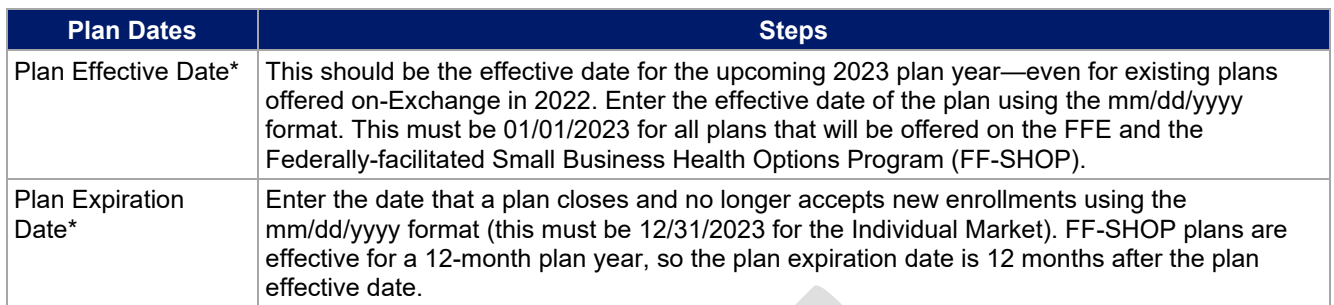

## 4.6 Geographic Coverage

This section contains fields detailing coverage offered in other geographic locations. Only select **Yes** for these data elements if your plan offers the entire benefit package for the geographic unit. Select **No** if the plan covers only emergency services for the geographic unit [\(Figure 2D-7\)](#page-9-0).

<span id="page-9-0"></span>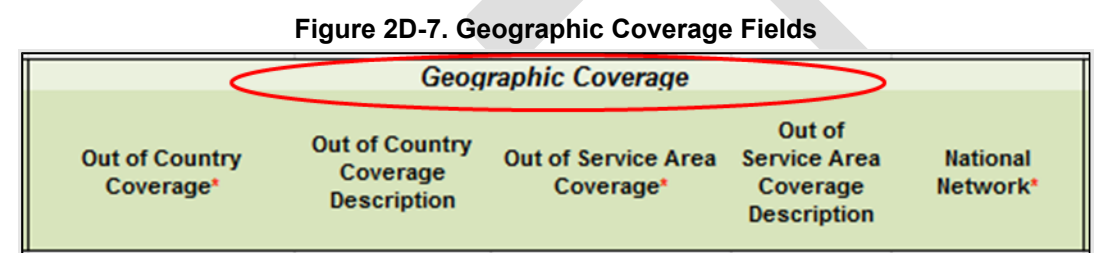

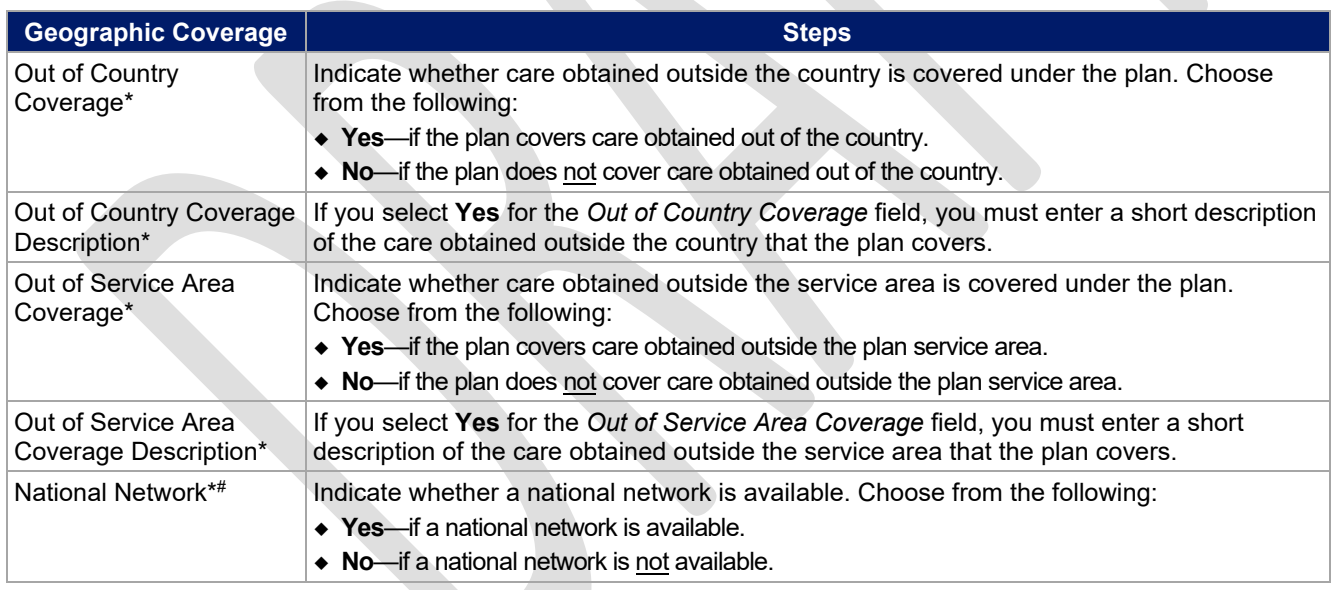

# 4.7 Benefit Information

The Benefit Information section of the template indicates the scope of benefits your plan covers [\(Figure 2D-8\)](#page-10-0).

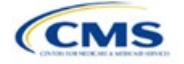

<span id="page-10-0"></span>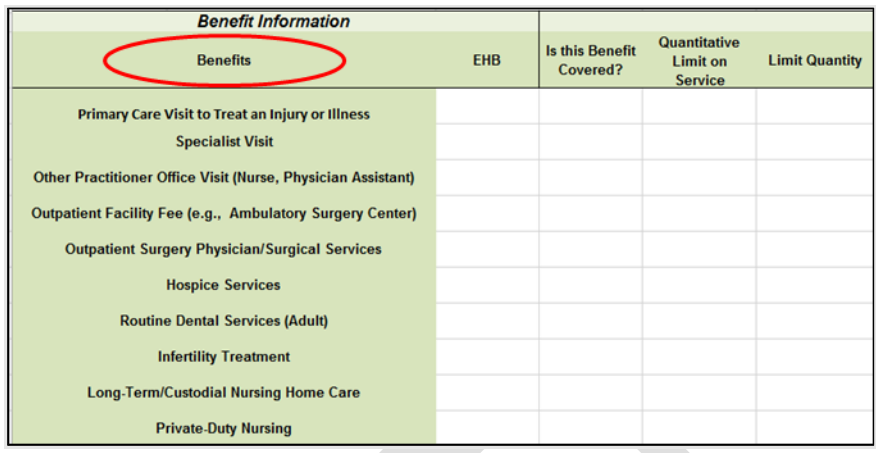

## **Figure 2D-8. Benefit Information Section**

Click **Refresh EHB Data** on the menu bar under the **Plans and Benefits** ribbon. If this benefits package has multi-state plans (MSPs) using an alternate benchmark, click **Yes** in the pop-up. If it does not, click **No**. The Plans & Benefits Add-In file has been updated to accurately reflect the current EHB benchmark data. Scroll down the worksheet to the Benefit Information section. The following fields may auto-populate, depending on the state, market type, and EHB benchmark:

- EHB
- Is this Benefit Covered?
- Quantitative Limit on Service
- Limit Quantity
- Limit Unit
- **Exclusions**
- Benefit Explanation.

To add a benefit that is not listed on the template, click **Add Benefit** on the menu bar under the **Plans and Benefits** ribbon.

- Determine whether the benefit is listed in the drop-down menu; if it is, select it. If the benefit is not listed in the drop-down menu, click **Custom** and type in the new benefit name. New benefit names must be different from existing benefit names.
- A row for this benefit will appear below the last row in the Benefit Information section.
- If you add a benefit by mistake, you may do one of the following:
	- Select **Not Covered** under *Is this Benefit Covered?* (see [4.9 Out of Pocket Exceptions\)](#page-14-0).
	- Click **Refresh EHB Data** on the menu bar under the **Plans and Benefits** ribbon. Doing so removes all data entered in the Benefit Information, General Information, and Out of Pocket Exceptions sections, including the benefit added by mistake.
- If you are adding a benefit that is not found in the state's benchmark and are not substituting it for an EHB found in the state's benchmark, select **Not EHB** as the EHB variance reason.
- If you are adding a benefit that is not found in the state's benchmark and are substituting it for an EHB found in the state's benchmark, select **Additional EHB Benefit** as the EHB variance reason.
- If you are adding a state-required benefit enacted after December 2011, select **Not EHB** as the EHB variance reason.

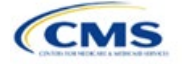

- For more information on how to select the correct EHB variance reason, see [5.6 EHB Variance Reason](#page-36-0) [and EHB Designation.](#page-36-0)
- Do not add multiple benefits with the same name to a benefits package. If you offer multiple costsharing schemas for a given benefit based on multiple limits, choose the cost-sharing type that applies to the limits in the *Limit Quantity* and *Limit Unit* fields for each of the network types.

#### 4.8 General Information

Use this section to provide information on each benefit in the benefits package, such as benefit coverage, benefit limits, applicable exclusions, and benefit explanations [\(Figure 2D-9\)](#page-11-0).

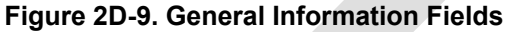

<span id="page-11-0"></span>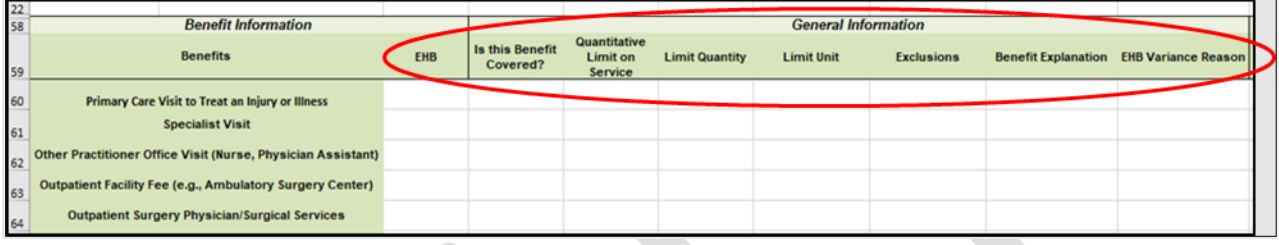

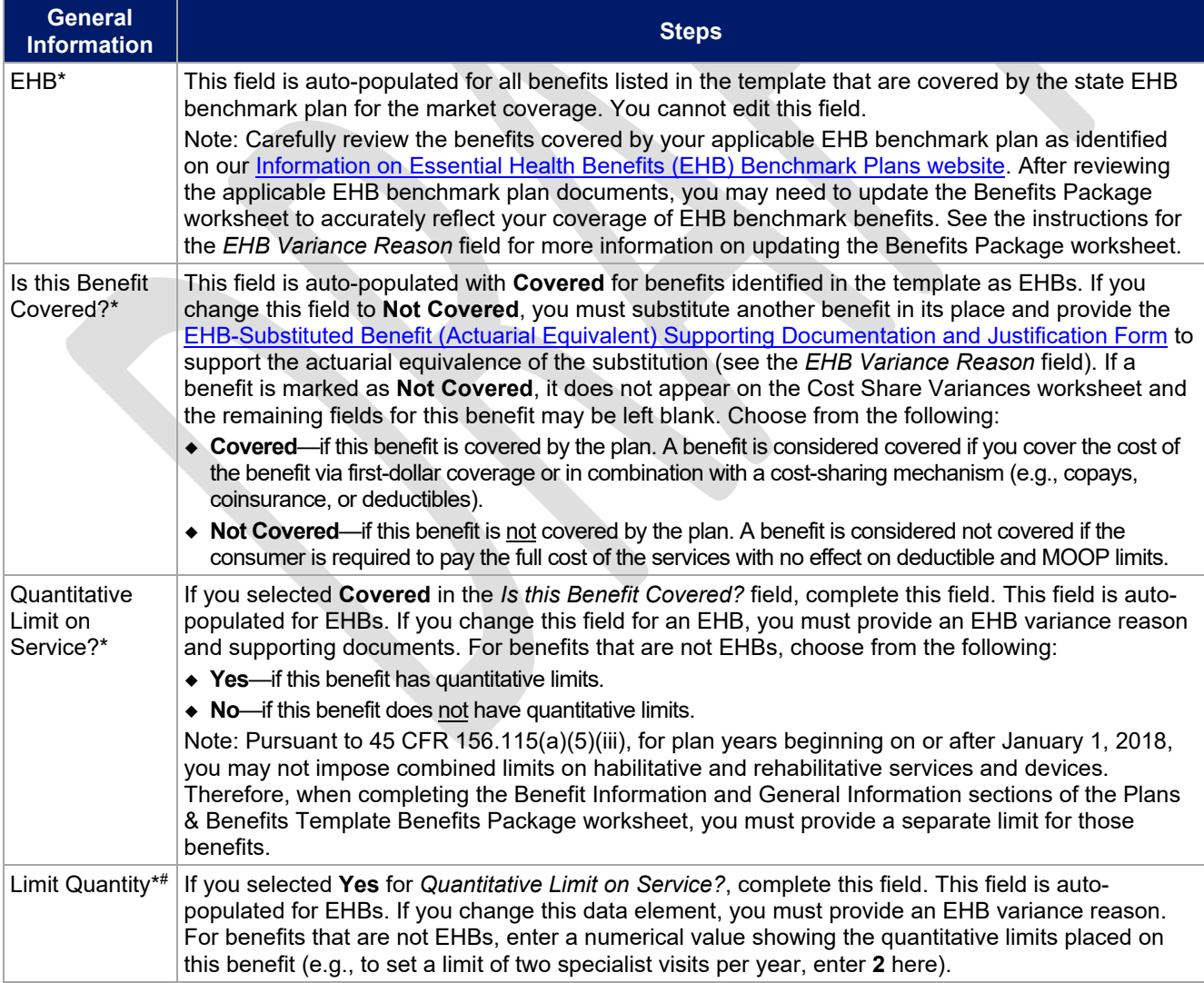

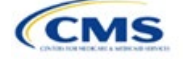

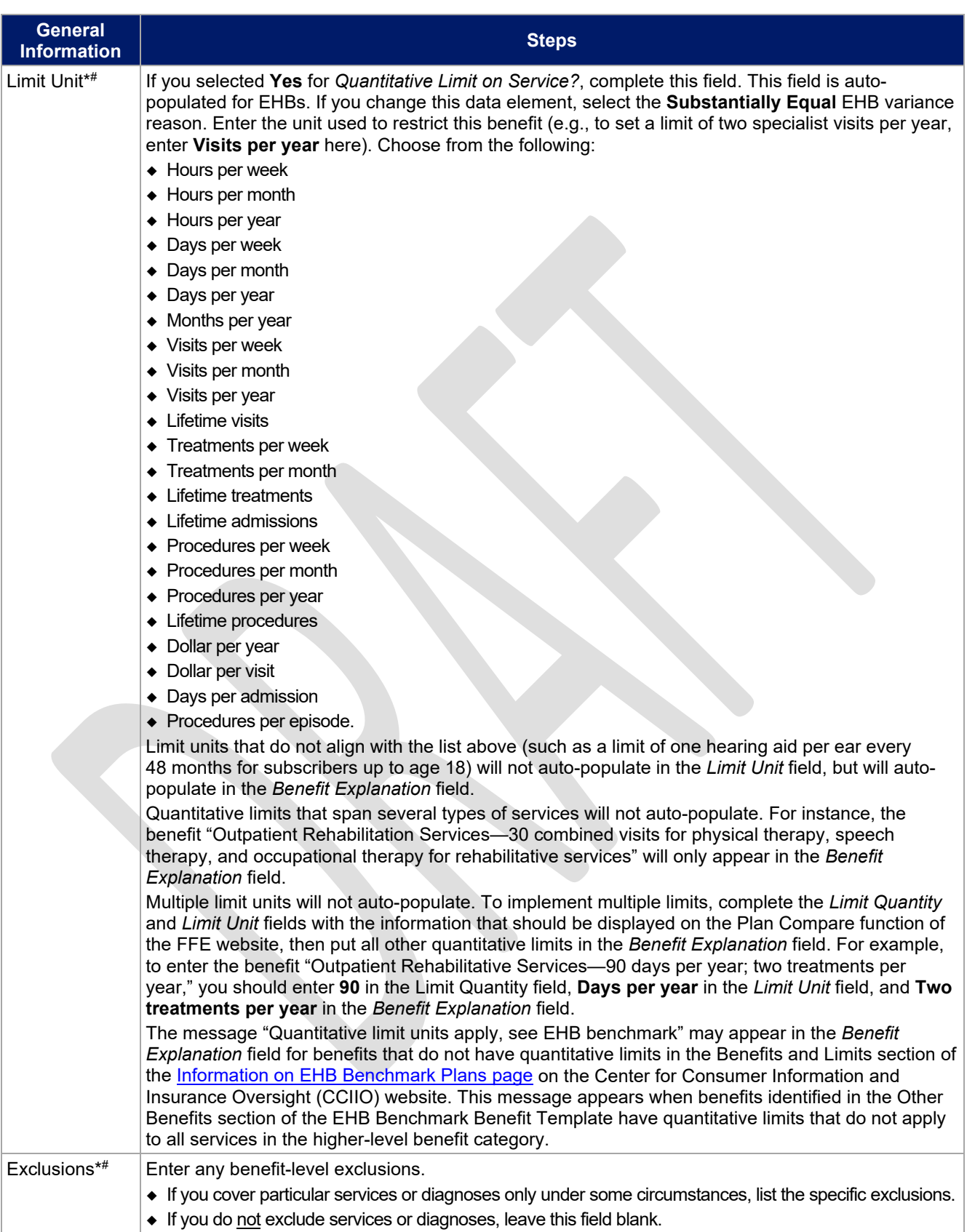

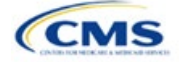

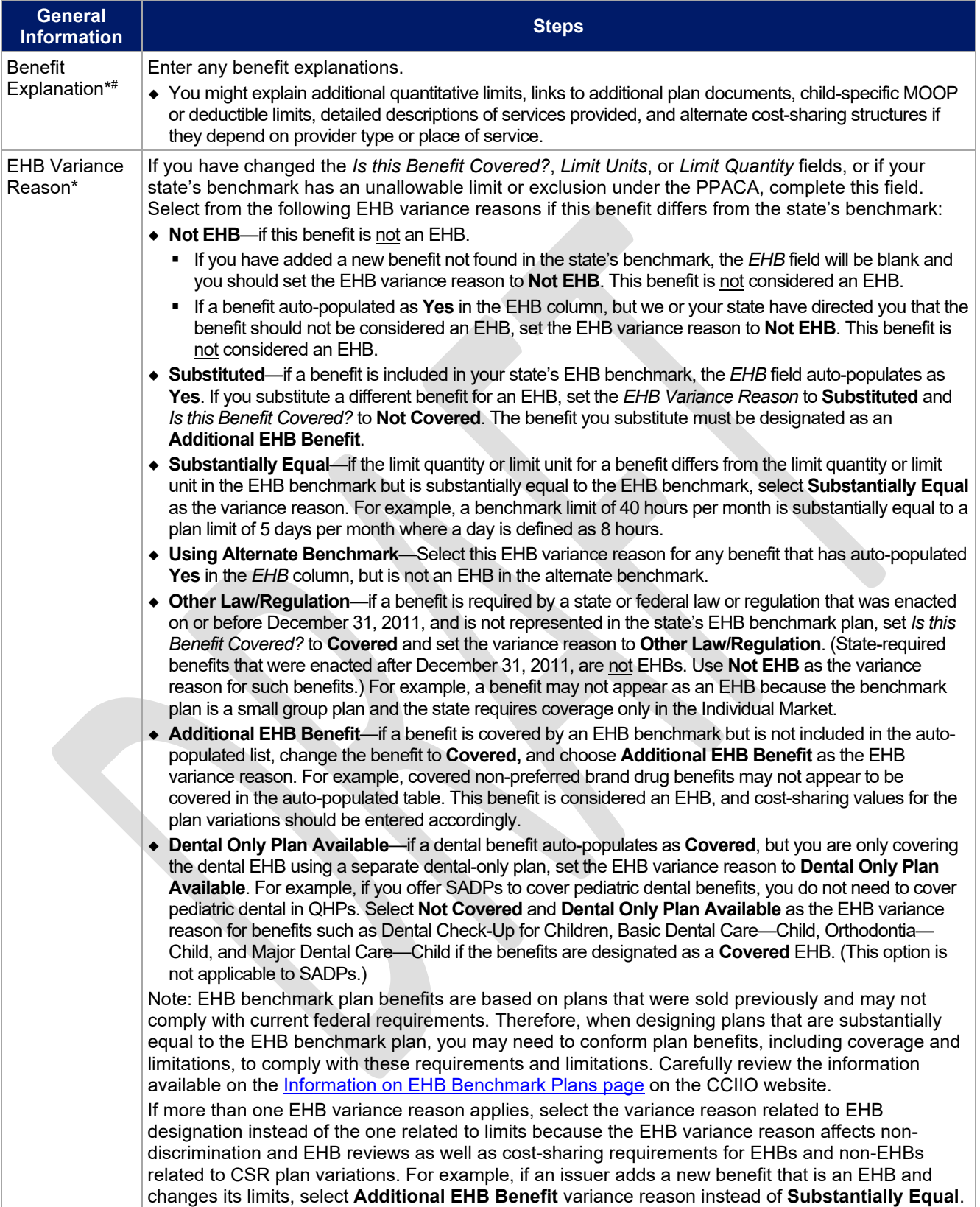

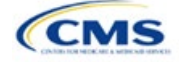

## <span id="page-14-0"></span>4.9 Out of Pocket Exceptions

<span id="page-14-1"></span>This section allows you to indicate whether each benefit is excluded from the MOOP. All plans in a benefits package must have the same MOOP structure and exclude the same benefits from the MOOP. To create plans with a different MOOP structure, you must create a new benefits package and complete a new Cost Share Variances worksheet [\(Figure 2D-10\)](#page-14-1).

#### **Figure 2D-10. Out of Pocket Exceptions**

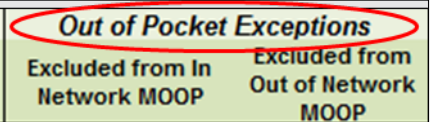

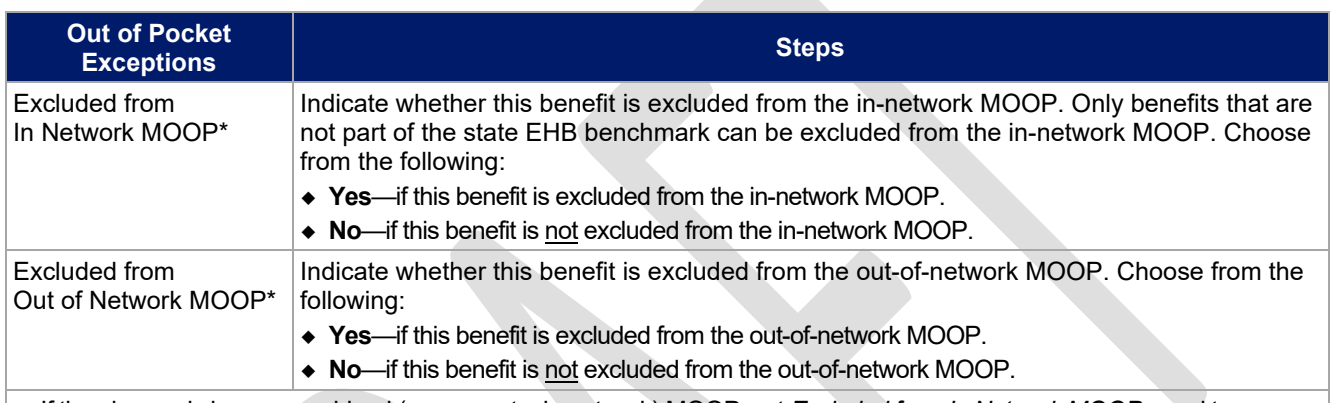

- If the plans only have a combined (no separate, in-network) MOOP, set *Excluded from In Network MOOP* equal to *Excluded from Out of Network MOOP*.
- If *Is this Benefit Covered?* is **Not Covered** or blank, leave the *Excluded from In Network MOOP* and *Excluded from Out of Network MOOP* fields blank.
- If the plans do not have an out-of-network MOOP, select **Yes** for *Excluded from Out of Network MOOP*.

After the above benefit-related information is entered in the Benefits Package worksheet, click **Create Cost Share Variances** on the menu bar under the **Plans and Benefits** ribbon [\(Figure 2D-11\)](#page-14-2). The Cost Share Variances worksheet collects detailed cost-sharing benefit design information for all plans in the corresponding benefits package and their associated CSR plan variations.

#### **Figure 2D-11. Create Cost Share Variances Button**

<span id="page-14-2"></span>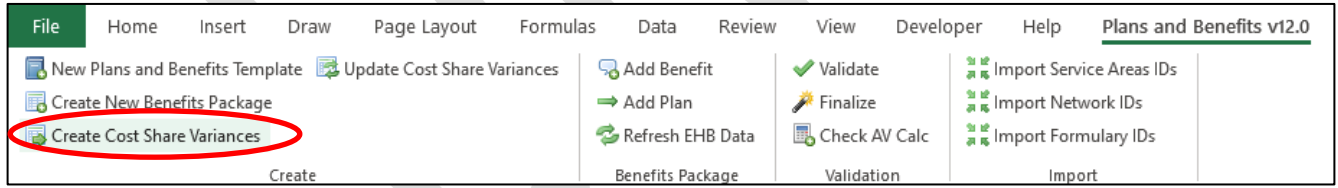

Click **OK** after reading the warnings [\(Figure 2D-12\)](#page-15-0) and make any necessary changes.

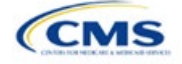

<span id="page-15-0"></span>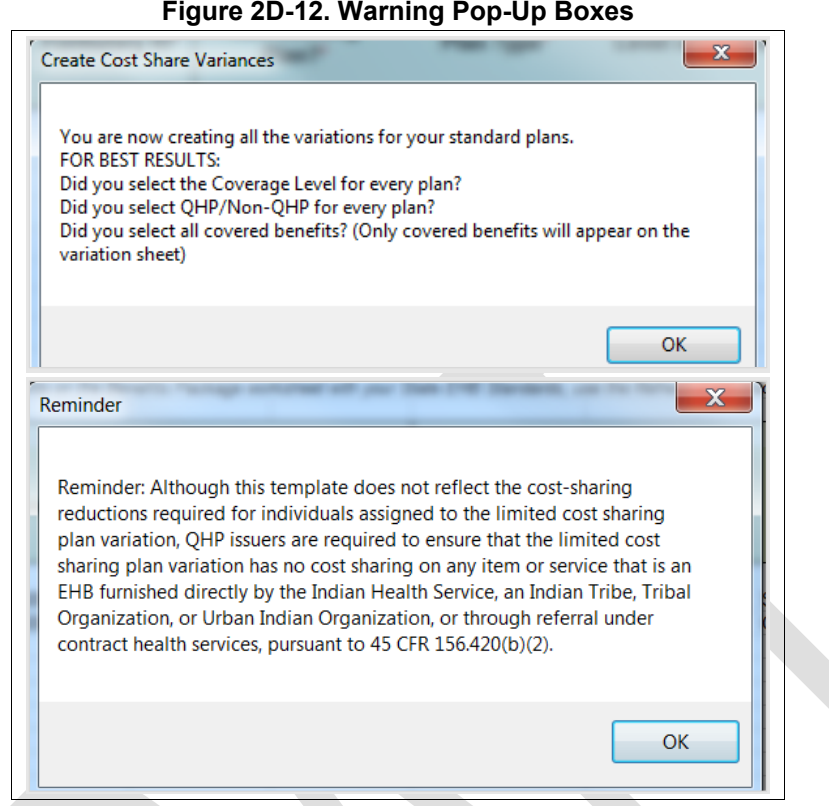

<span id="page-15-1"></span>After you address the warnings, the following series of questions regarding deductible sub-groups appears [\(Figure 2D-13\)](#page-15-1). Use deductible sub-groups to identify benefits or groupings of benefits that have separate deductibles. Deductible sub-groups are not separate from the maximums allowed, and they still contribute to the overall MOOP and deductible limits. You are not required to use deductible sub-groups.

#### **Figure 2D-13. Deductible Sub-Groups**

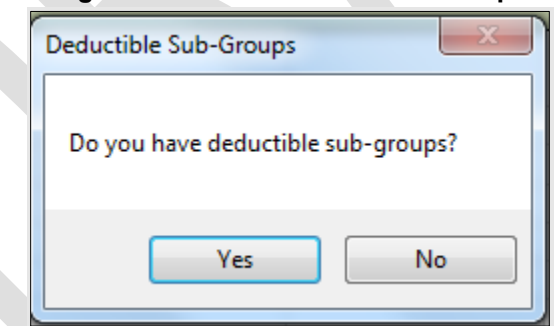

- 1. Do you have any deductible sub-groups?
	- a. **Yes**—if the plan contains deductible sub-groups.
	- b. **No**—if the plan does not contain deductible sub-groups.
- 2. If you select **Yes** for the previous question, the following questions will appear:
	- a. How many deductible sub-groups do you have?
		- i. Enter the correct number and click **OK**.

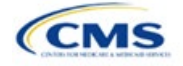

- b. What is the name of this deductible sub-group?
	- i. Enter a sub-group name and click **OK**. Repeat for each of your deductible sub-groups. You must use a different name for each sub-group.

A new Cost Share Variances worksheet is created for each Benefits Package worksheet [\(Figure 2D-14\)](#page-16-0). Verify that any auto-populated information is accurate, then enter information for each benefits package in the corresponding Cost Share Variance worksheet, which will be labeled with the same number. For example, enter information on Cost Share Variances 2 for plans created on Benefits Package 2.

<span id="page-16-0"></span>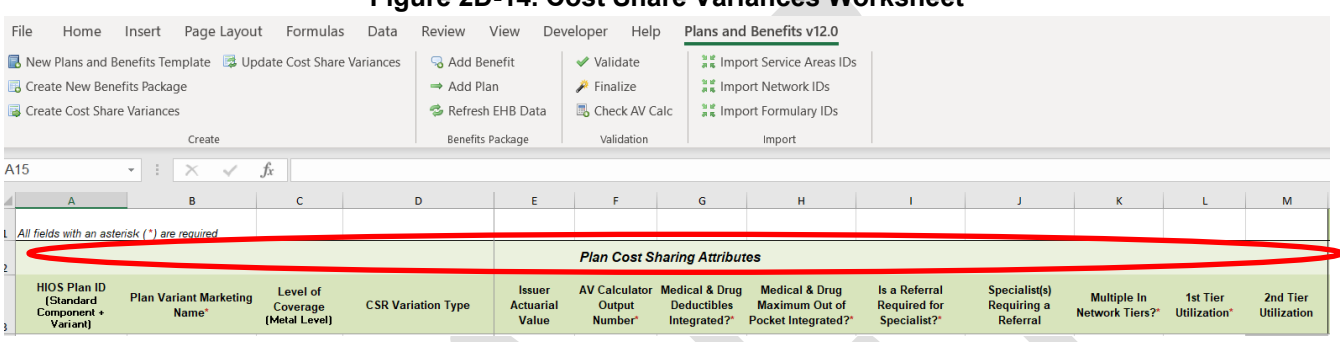

## **Figure 2D-14. Cost Share Variances Worksheet**

For details on updating the Cost Share Variances worksheet after it has been created and on incorporating changes made to the Benefits Package worksheet, see [5.4 Editing the Template.](#page-34-0)

#### 4.10 Plan Cost-Sharing Attributes

This section collects basic information for each plan and CSR plan variation, such as its plan ID, marketing name, and metal level. It also asks questions about the medical and drug integration for deductibles and MOOP to determine the appropriate columns to fill out later in the template.

Note: The Cost Share Variances worksheet is designed to collect more detailed cost-sharing benefit design information for all plans and plan variations you submit, but CSRs do not apply to SADPs.

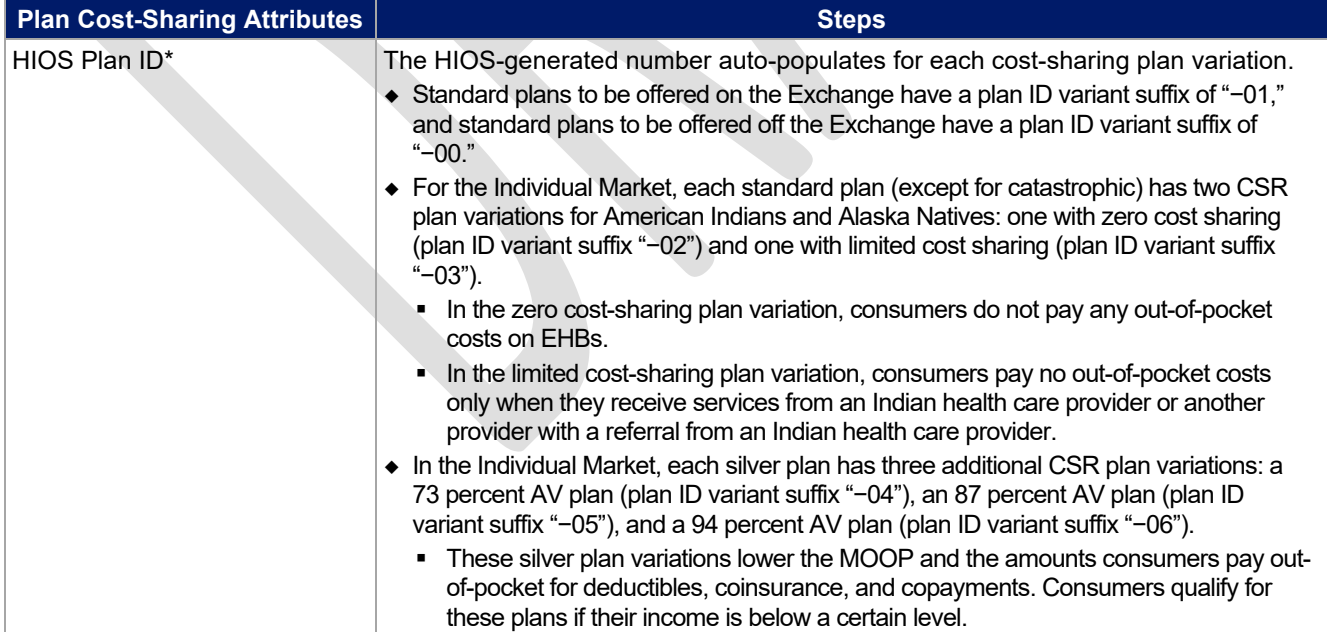

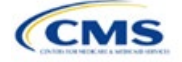

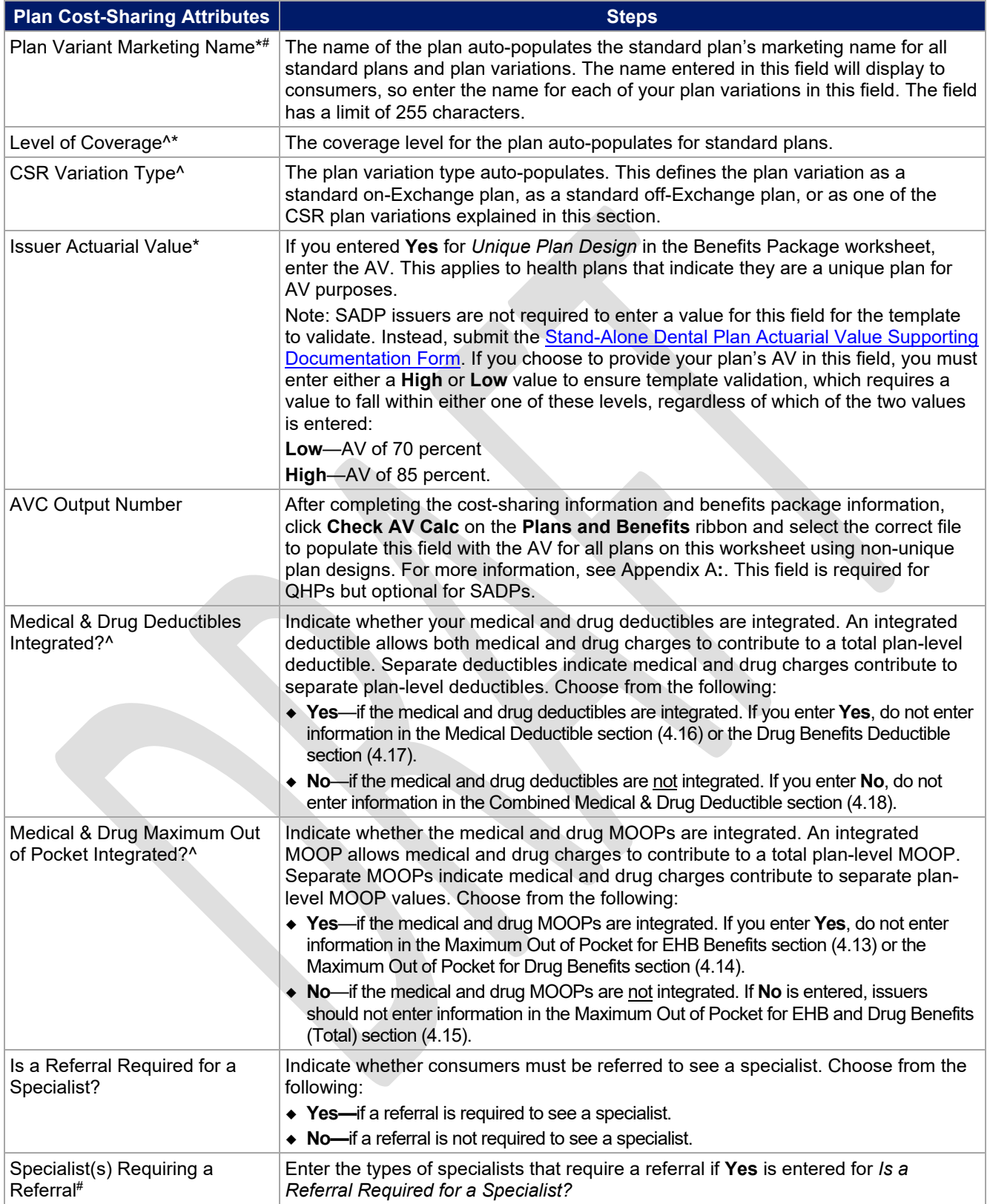

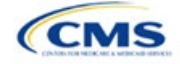

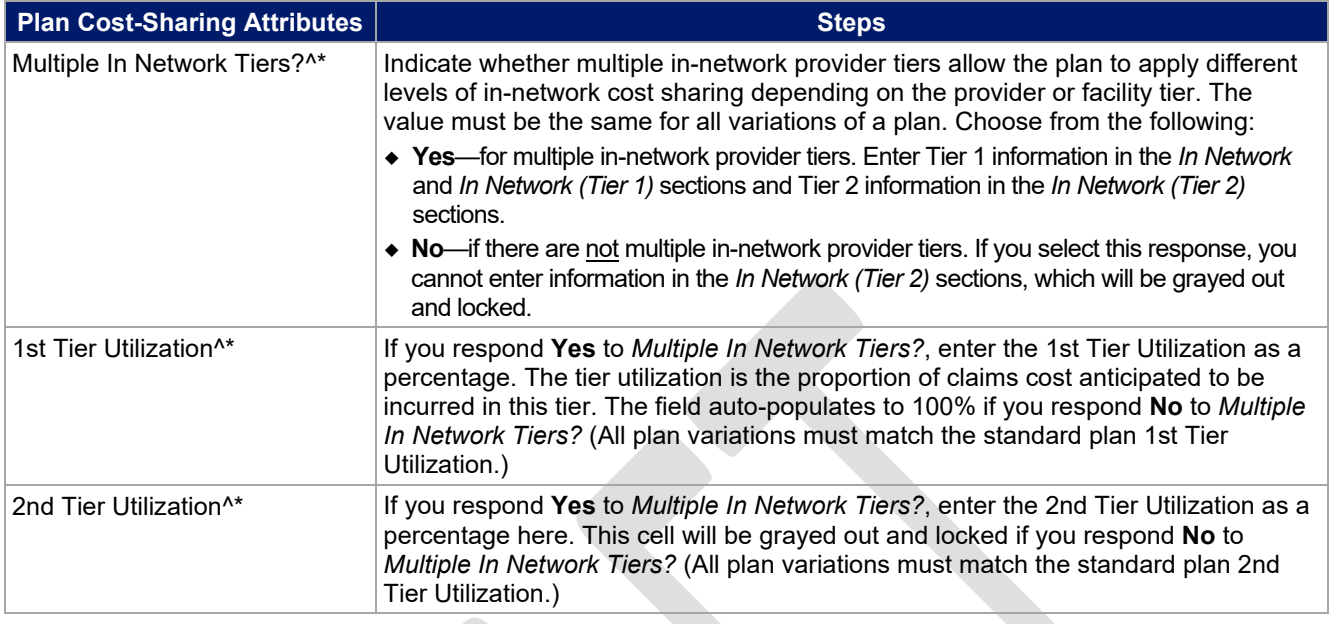

## 4.11 Summary of Benefits and Coverage

## *4.11.1 Summary of Benefits and Coverage Scenario*

You will complete three summary of benefits and coverage (SBC) scenarios in this section. Additional information on SBC scenarios and further resources for completing the scenarios can be found on the **Summary** [of Benefits and Coverage and Uniform Glossary page](http://www.cms.gov/cciio/Resources/Forms-Reports-and-Other-Resources/index.html) of the CCIIO website. Direct any concerns or requests for technical assistance to [sbc@cms.hhs.gov.](mailto:sbc@cms.hhs.gov) Complete the following data fields for all three coverage examples (Having a Baby, Having Diabetes, and Treatment of a Simple Fracture). This section is not applicable to SADPs.

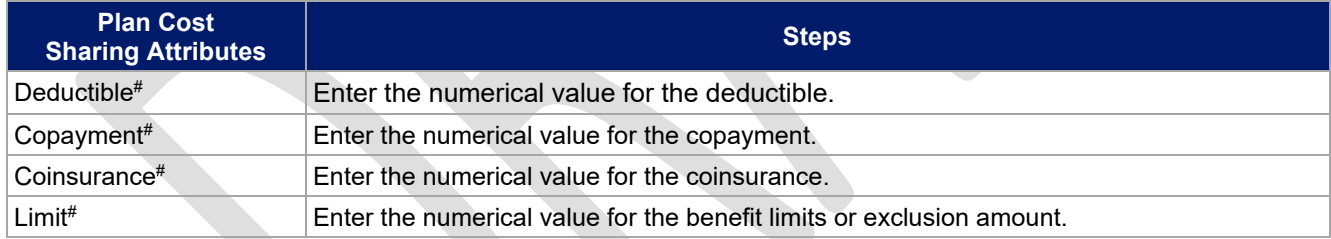

## *4.11.2 Summary of Benefits and Coverage Mapping*

The SBC URL review compares the SBC URL's in- and out-of-network cost sharing data to the cost sharing data in an issuers Plans & Benefits Template to ensure data consistency. The following table shows the benefits in the Plans & Benefits Template that map to the benefits on the SBC Template. This review enables CMS to uncover inaccuracies in an issuer's SBC Form as well as unintentional data errors in an issuer's Plans & Benefits Template.

CMS no longer accepts any cross mappings for maternity-related services. The "If you are pregnant - Office visits" benefit from the SBC Template must correlate to the "Prenatal and Postnatal Care" benefit in the Plans & Benefits Template. The "Childbirth/delivery professional services" benefit cost sharing from the SBC Template must be entered into the Benefits Explanation section for the "Delivery and All Inpatient Services for Maternity Care" benefit in the Plans & Benefits Template. The "Childbirth/delivery facility services" benefit cost sharing from the SBC Template must correlate to the "Delivery and All Inpatient Services for Maternity Care" benefit in the Plans & Benefits Template.

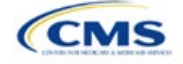

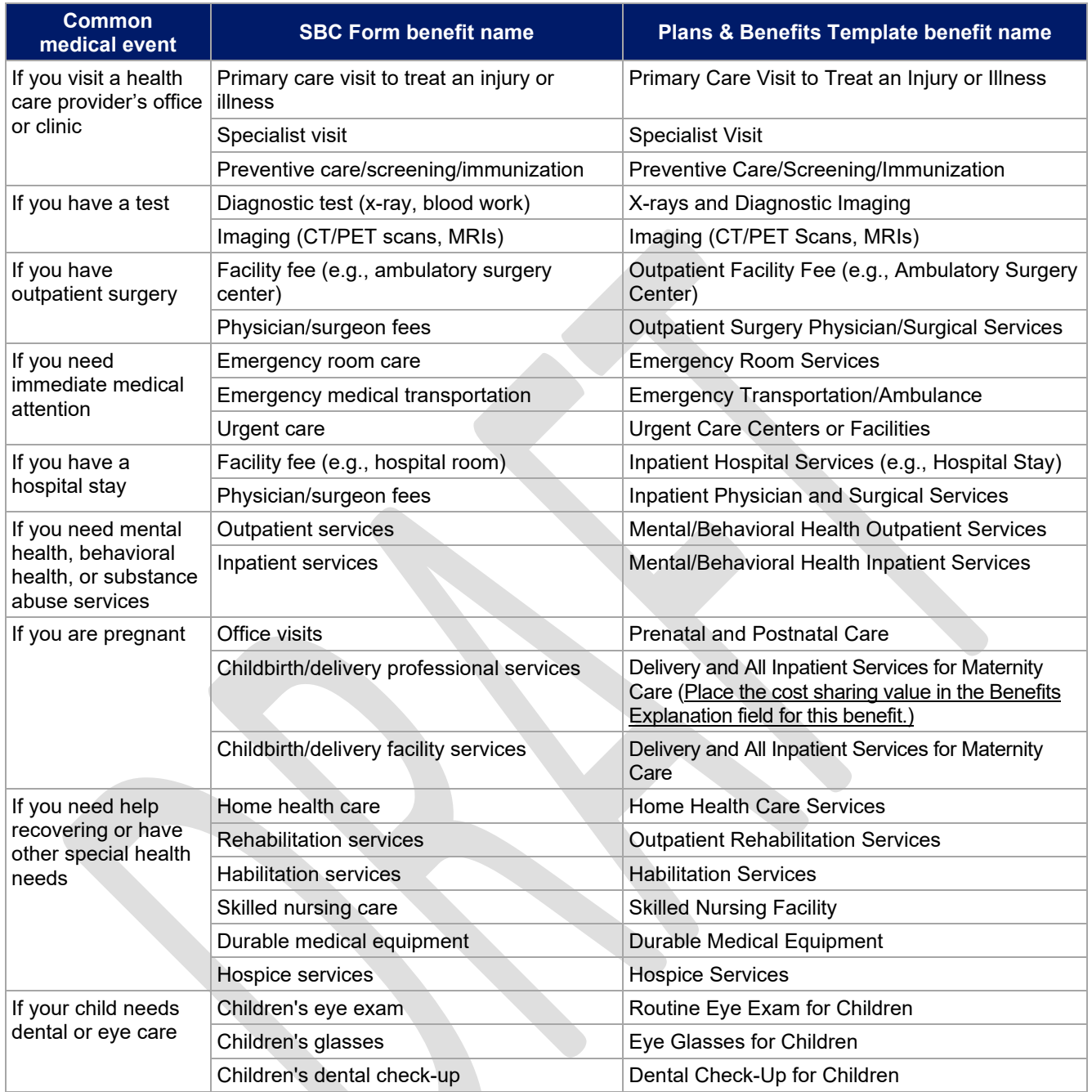

# 4.12 Maximum Out of Pocket and Deductible

The next several sections explain how to enter the MOOP and deductible limits for each plan. Complete sections 4.13 and 4.14 only if you responded **No** to *Medical & Drug Maximum Out of Pocket Integrated?*; complete section 4.15 only if you responded **Yes**. Complete sections 4.16 and 4.17 only if you responded **No** to *Medical & Drug Deductibles Integrated?*; complete section 4.18 only if you responded **Yes**. If you only issue SADPs, skip to sections 4.20 and 4.21 regarding MOOP for Dental EHB Benefits and Dental EHB Deductible. [\(5.1 MOOP and Deductible Guidance](#page-31-0) provides direction on completing and meeting all requirements in the MOOP and deductible sections of the template.)

The *Family* fields for the *In Network*, *In Network (Tier 2)*, and *Out of Network* MOOP and deductible values will have additional options. When selecting these fields, a dialogue box will appear allowing the issuer to enter a

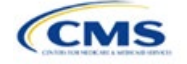

per-group amount and a per-person amount. The per-group amount is the total MOOP or deductible limit when accruing costs for all members in a family (i.e., any coverage other than self-only). The per-person amount is the MOOP or deductible limit that applies separately to each person in a family. The *Per Person* and *Per Group* fields will display to consumers on Plan Compare when they are shopping for coverage with more than one person in the enrollment group. The following requirements apply to this field:

- The per-person amount for family coverage must be less than or equal to the individual MOOP limit for the standard plan and for the specific CSR plan variations.<sup>[4](#page-20-1)</sup> See [5.5 Requirements for CSR](#page-35-0) Plan [Variations](#page-35-0) for details about the individual MOOP limits for the different CSR plan variations that apply to the per-person amounts for family coverage.
- You must enter a per-person amount and per-group amount for MOOP; you may not enter **Not Applicable** for all these cells in all *Family* fields unless a plan is available to consumers only as self-only coverage.

## 4.13 Maximum Out of Pocket for Medical EHB Benefits

This section falls after the SBC Scenario section. Its layout is shown in [Figure 2D-15.](#page-20-0)

<span id="page-20-0"></span>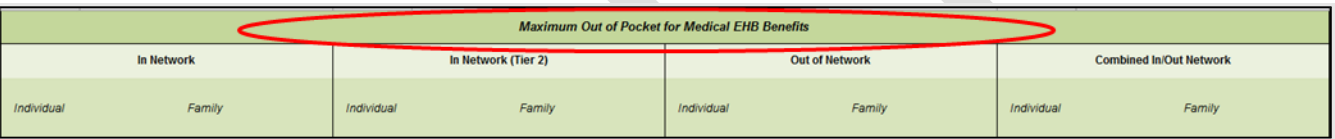

#### **Figure 2D-15. MOOP Fields**

Use this section to input MOOP values for medical EHBs only if your medical and drug MOOPs are not integrated (i.e., you responded **No** to *Medical & Drug Maximum Out of Pocket Integrated?*; if you responded **Yes**, this section will be grayed out and locked). Using the drop-down menus, enter the appropriate values for the individual and family MOOPs for EHBs in the following areas of the template.

| <b>MOOP Medical</b><br><b>EHB Benefits</b>      | <b>Steps</b>                                                                                                    |
|-------------------------------------------------|----------------------------------------------------------------------------------------------------|
| In Network-                                     | If the MOOPs are not integrated, enter the dollar amount for In Network Individual Maximum                                                                                                    |
| Individual <sup>^#</sup>                        | Out of Pocket for Medical EHB Benefits.                                                                                                    |
| In Network-Family <sup>^#</sup>                 | If the MOOPs are not integrated, enter the per-person and per-group dollar amounts for In<br>Network Family Maximum Out of Pocket for Medical EHB Benefits.                                                                                                    |
| In Network (Tier 2)-<br>Individual <sup>^</sup> | If the MOOPs are not integrated and the plan has multiple in-network tiers, enter the dollar<br>amount for In Network (Tier 2) Individual Maximum Out of Pocket for Medical EHB Benefits.<br>If there are not multiple in-network tiers, this field will be grayed out and locked.                           |
| In Network (Tier 2)-<br>Family                  | If the MOOPs are not integrated and the plan has multiple in-network tiers, enter the per-<br>person and per-group dollar amounts for In Network (Tier 2) Family Maximum Out of Pocket<br>for Medical EHB Benefits. If there are not multiple in-network tiers, this field will be grayed<br>out and locked. |
| Out of Network-                                 | If the MOOPs are not integrated, enter the dollar amount for Out of Network Individual                                                                                                    |
| Individual                                      | Maximum Out of Pocket for Medical EHB Benefits.                                                                                                    |
| Out of Network-                                 | If the MOOPs are not integrated, enter the per-person and per-group dollar amount for Out of                                                                                                    |
| Family                                          | Network Family Maximum Out of Pocket for Medical EHB Benefits.                                                                                                    |
| Combined In/Out                                 | If the MOOPs are not integrated, enter the dollar amount for Combined In/Out of Network                                                                                                    |
| Network—Individual <sup>^#</sup>                | Individual Maximum Out of Pocket for Medical EHB Benefits.                                                                                                    |
| Combined In/Out                                 | If the MOOPs are not integrated, enter the per-person and per-group dollar amounts for                                                                                                    |
| Network-Family#                                 | Combined In/Out of Network Family Maximum Out of Pocket for Medical EHB Benefits.                                                                                                    |

<span id="page-20-1"></span><sup>4</sup> The final values are subject to change upon finalization of policies in *Premium Adjustment Percentage, Maximum Annual Limitation on Cost Sharing, Reduced Maximum Annual Limitation on Cost Sharing, and Required Contribution Percentage for the 2023 Benefit Year*. Issuers must comply with policies that are incorporated into this guidance.

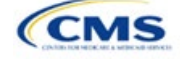

## 4.14 Maximum Out of Pocket for Drug EHB Benefits

Use this section to input MOOP values for drug EHBs only if your medical and drug MOOPs are not integrated (i.e., you responded **No** to *Medical & Drug Maximum Out of Pocket Integrated?*; if you responded **Yes**, this section will be grayed out and locked). Using the drop-down menus, enter the appropriate values for the individual and family MOOPs for drug EHBs in the following areas of the template.

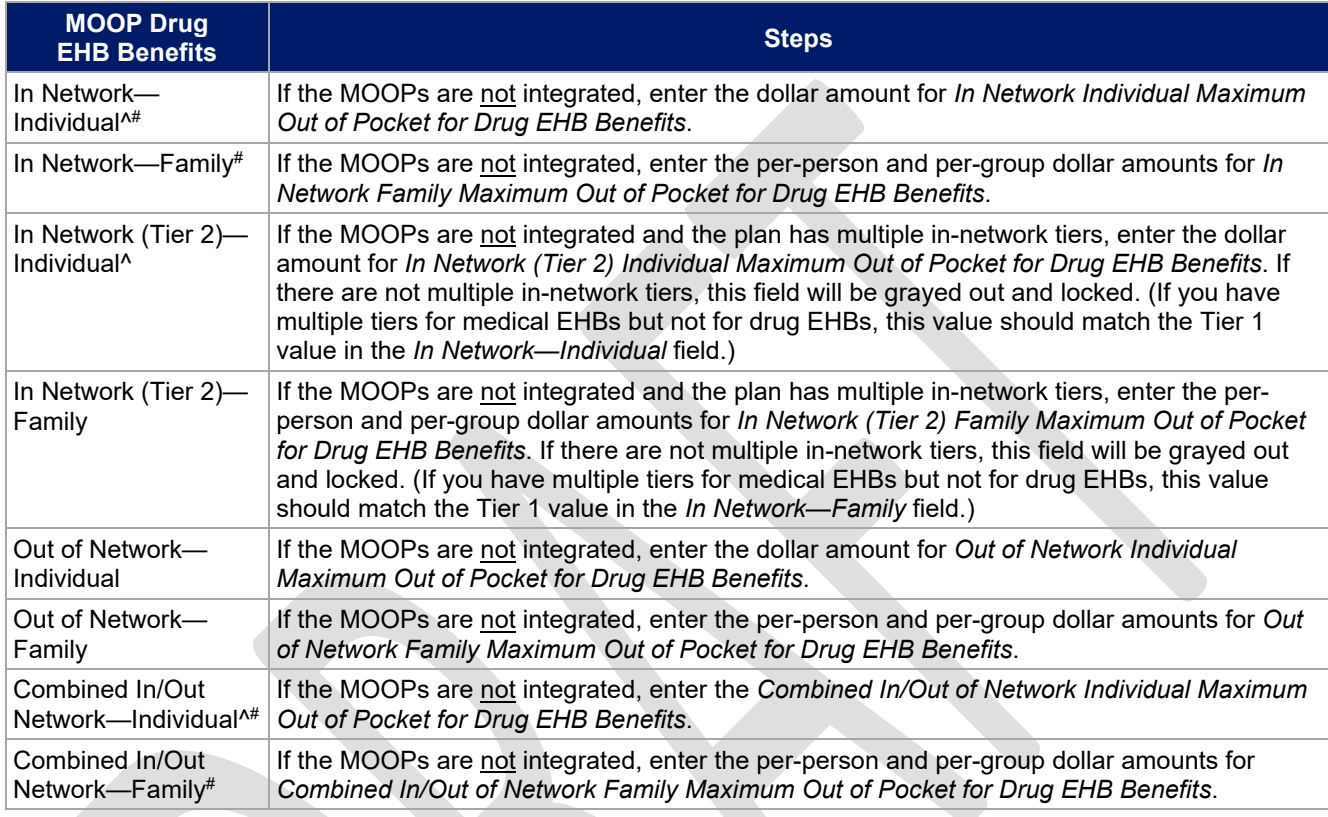

## 4.15 Maximum Out of Pocket for Medical and Drug EHB Benefits (Total)

Use this section to input MOOP values for medical and drug EHBs only if your medical and drug MOOPs are integrated (i.e., you responded **Yes** to *Medical & Drug Maximum Out of Pocket Integrated?*; if you responded **No**, this section will be grayed out and locked). Using the drop-down menus, enter the appropriate values for the individual and family MOOPs for medical and drug EHBs in the following areas on the template.

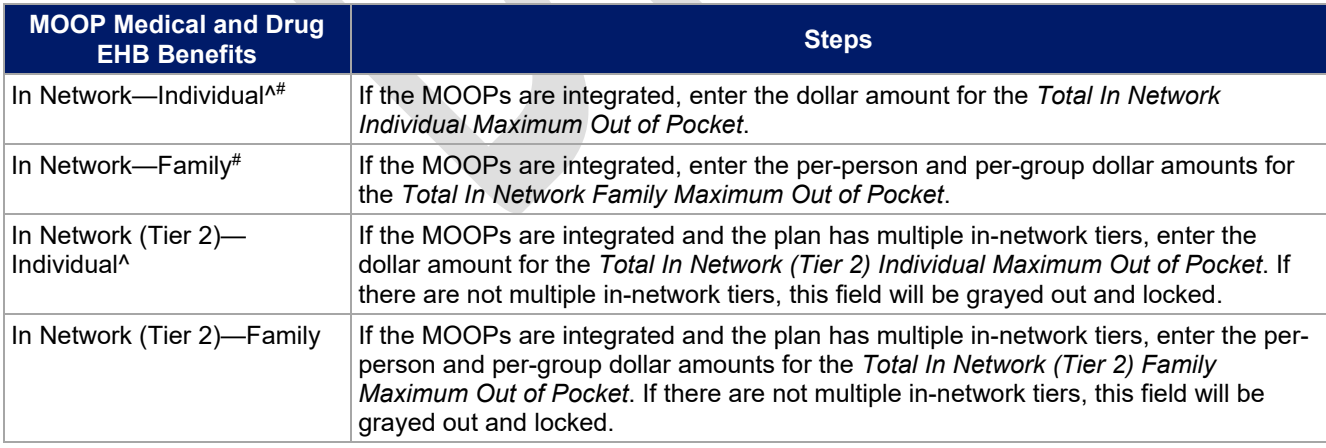

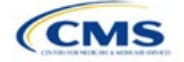

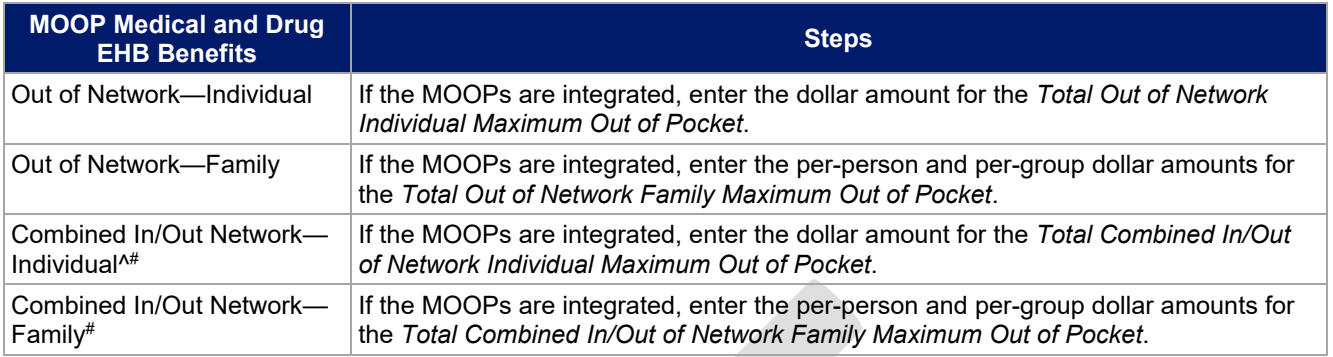

## 4.16 Medical EHB Deductible

Use this section to input deductible values for medical EHBs only if your medical and drug deductibles are not integrated (i.e., you responded **No** to *Medical & Drug Deductibles Integrated?*; if you responded **Yes**, this section will be grayed out and locked). Using the drop-down menus, enter the appropriate values for the individual and family deductibles for EHBs in the following areas on the template.

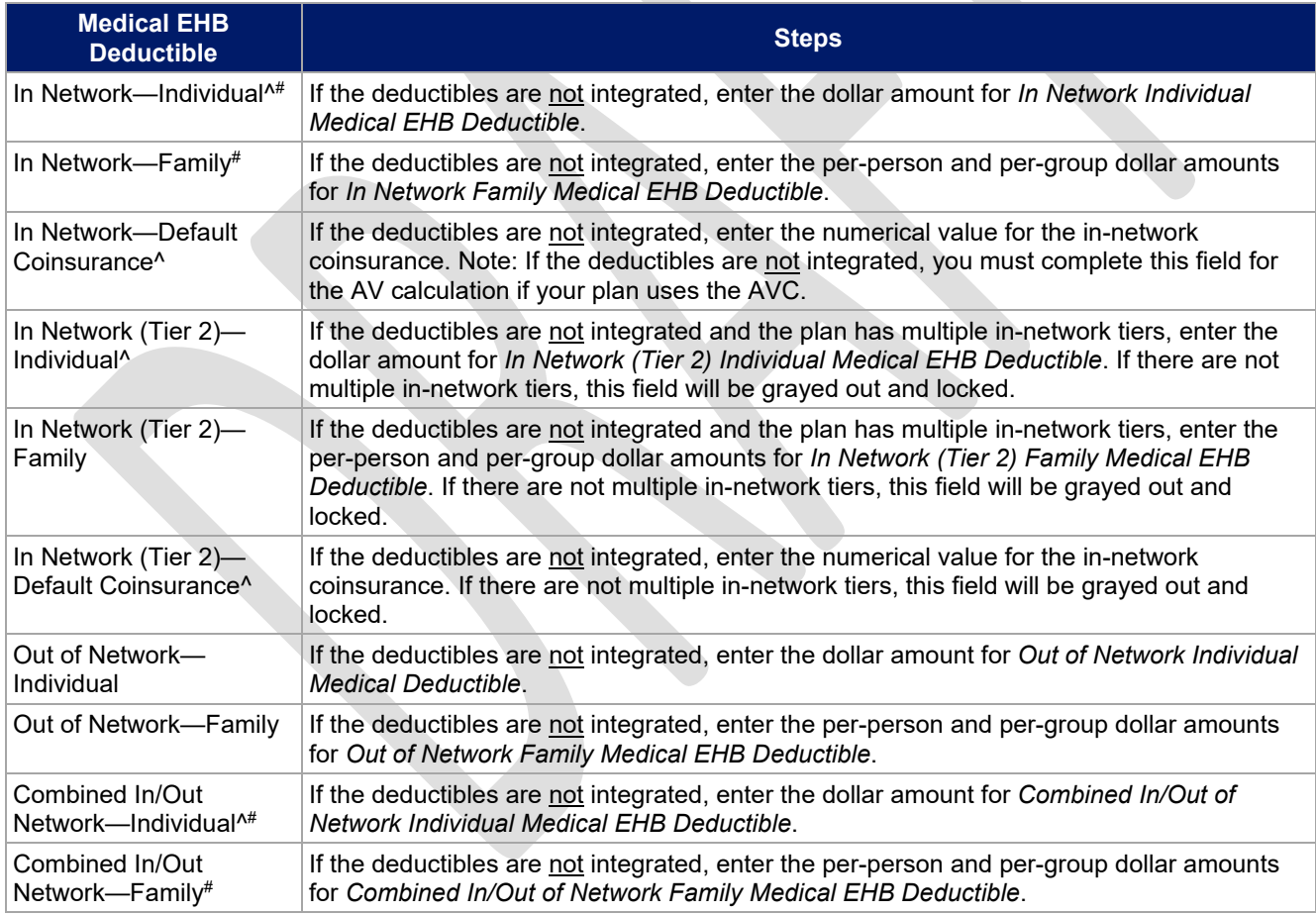

## 4.17 Drug EHB Deductible

Use this section to input deductible values for drug EHBs only if the medical and drug deductibles are not integrated (i.e., you responded **No** to *Medical & Drug Deductibles Integrated?*; if you responded **Yes**, this section will be grayed out and locked). Using the drop-down menus, enter the appropriate values for the individual and family deductibles for drug EHBs in the following areas on the template.

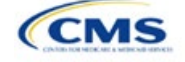

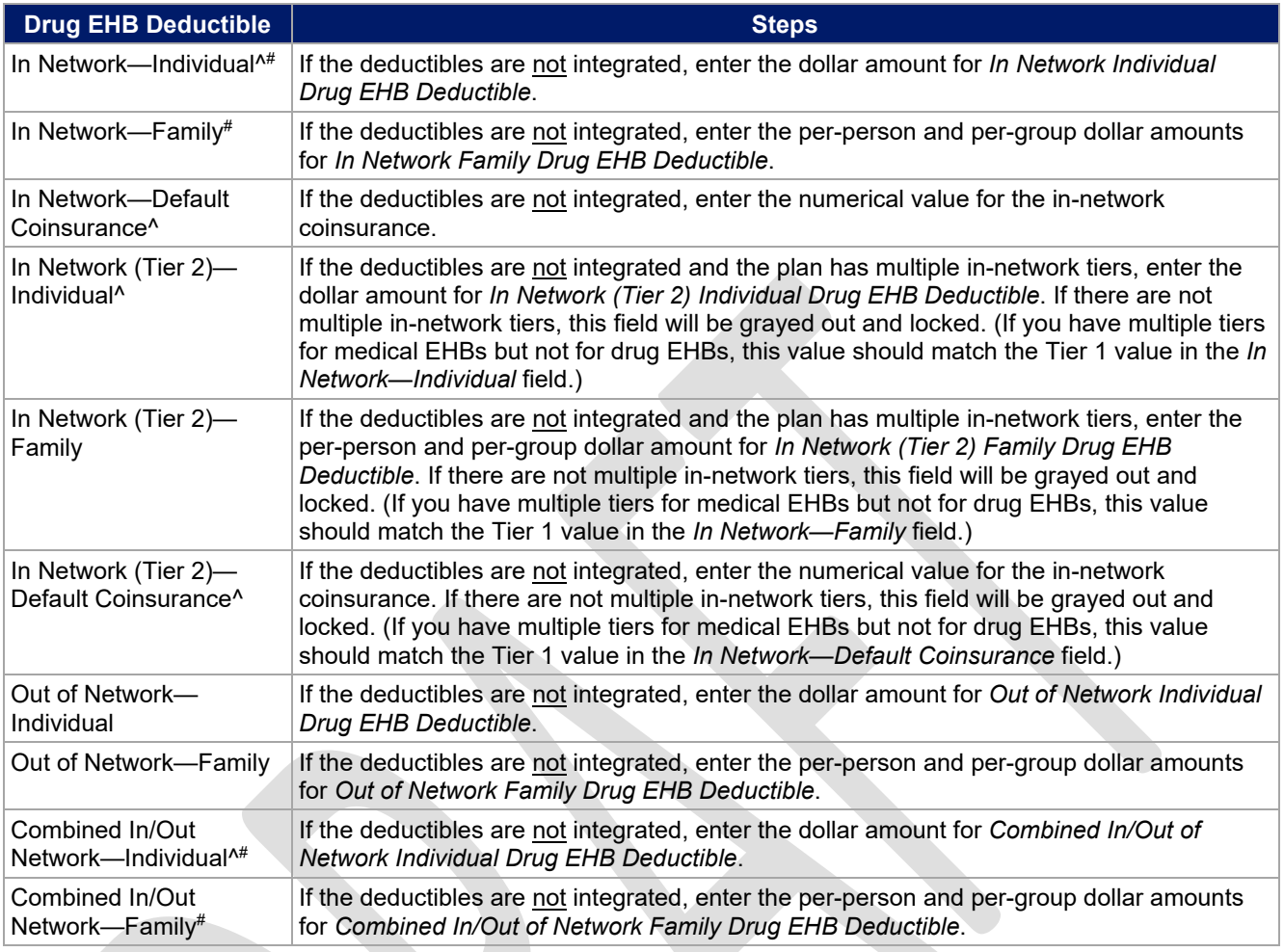

# 4.18 Combined Medical and Drug EHB Deductible

Use this section to input deductible values for medical and drug EHBs only if the medical and drug deductibles are integrated (i.e., you responded **Yes** to *Medical & Drug Deductibles Integrated?*; if you responded **No**, this section will be grayed out and locked). Using the drop-down menus, enter the appropriate values for the individual and family deductibles for medical and drug EHBs in the following areas on the template.

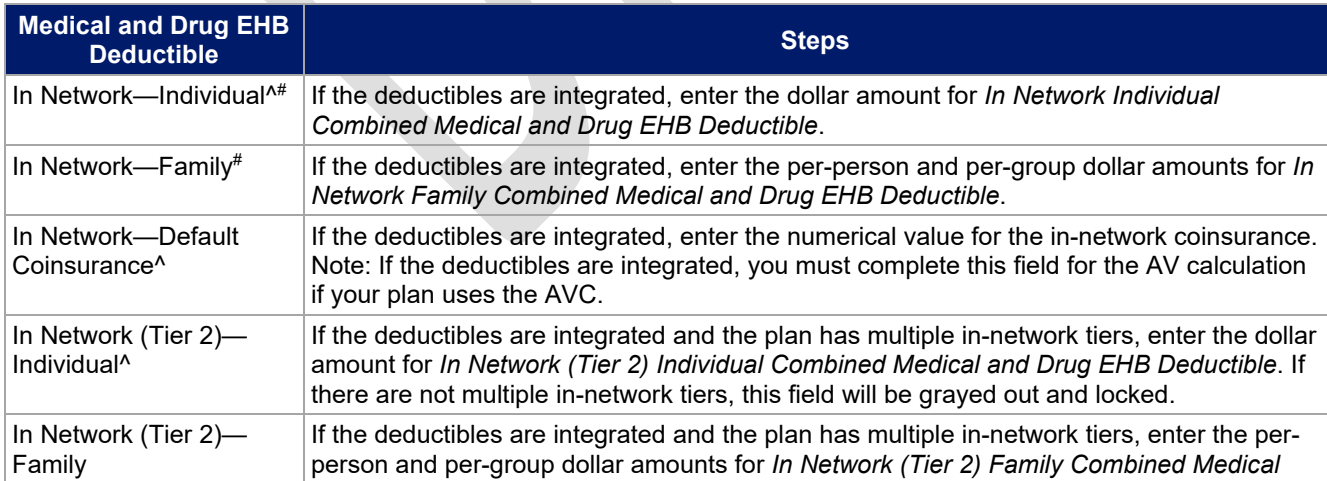

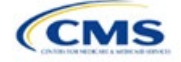

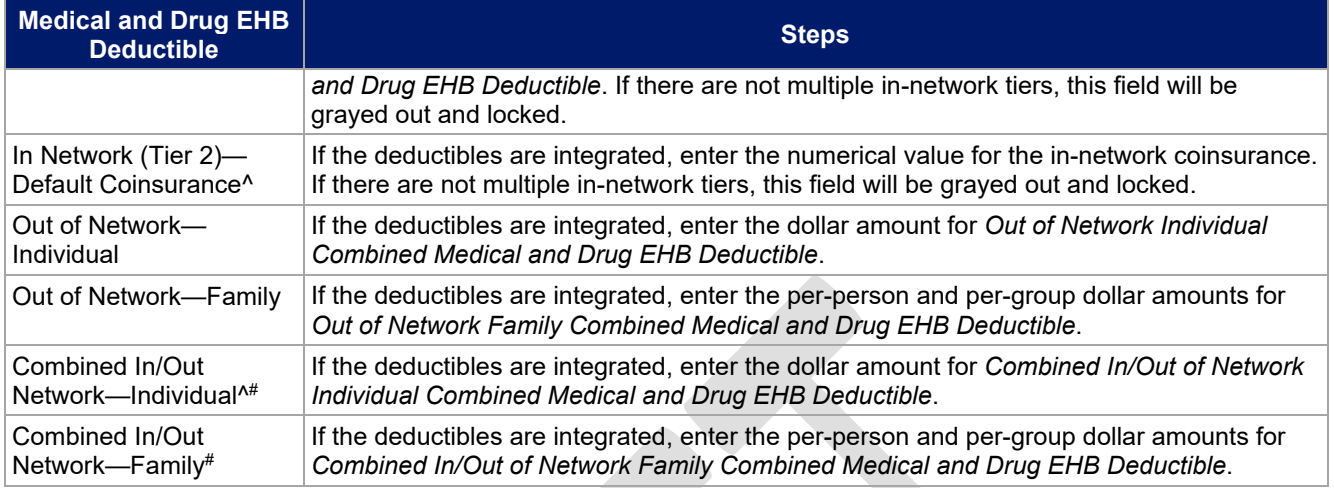

# 4.19 Maximum Out of Pocket for Dental EHB Benefits

Use this section to input SADP MOOP values for dental EHBs. When entering the SADP MOOP values, ensure that the values are equal to or below the required limits for one covered child and two or more covered children as specified in *[Premium Adjustment Percentage, Maximum Annual Limitation on Cost Sharing, Reduced](https://www.cms.gov/files/document/2023-papi-parameters-guidance-v4-final-12-27-21-508.pdf)  [Maximum Annual Limitation on Cost Sharing, and Required Contribution Percentage for the 2023 Benefit Year](https://www.cms.gov/files/document/2023-papi-parameters-guidance-v4-final-12-27-21-508.pdf)*. To include multiple children in child-only plans, use the *Family* fields. (For SADPs, an individual is considered one child and a family is considered two or more children.) Using the drop-down menus, enter the appropriate values for the individual and family SADP MOOPs for dental EHBs in the following areas of the template.

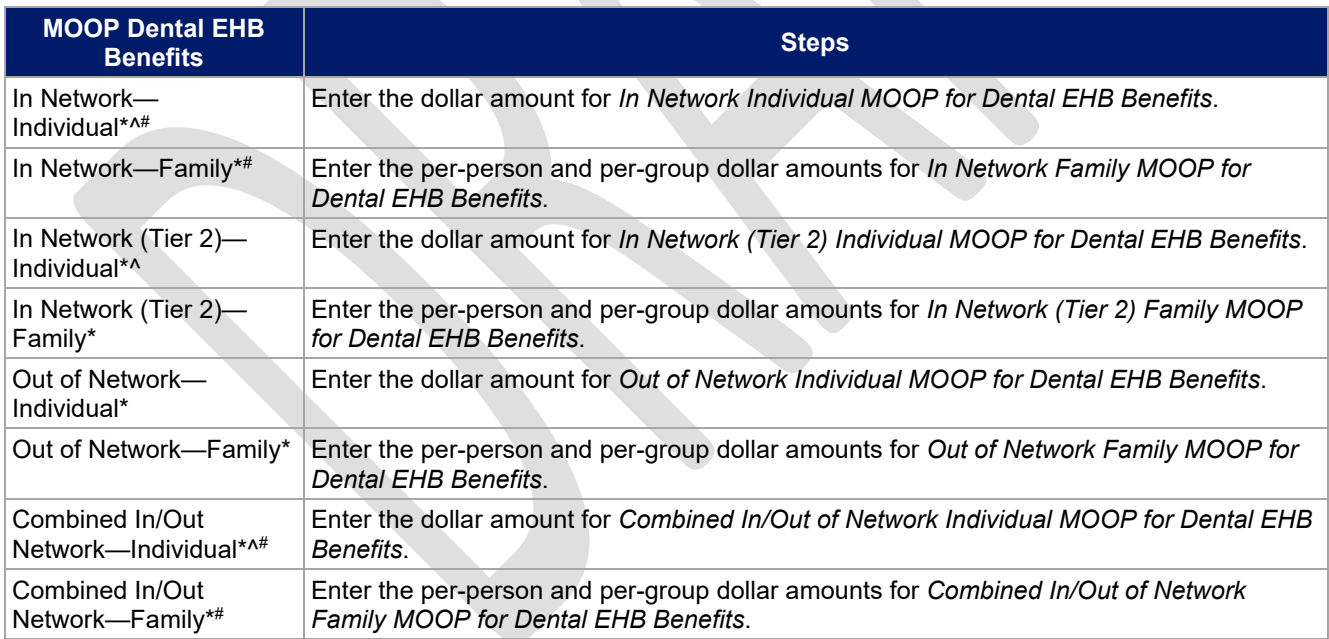

## 4.20 Dental EHB Deductible

Use this section to input deductible values for dental EHBs. The deductible value may not be higher than the MOOP value. Using the drop-down menus, enter the appropriate values for the individual and family deductibles for EHBs in the following areas on the template.

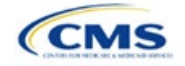

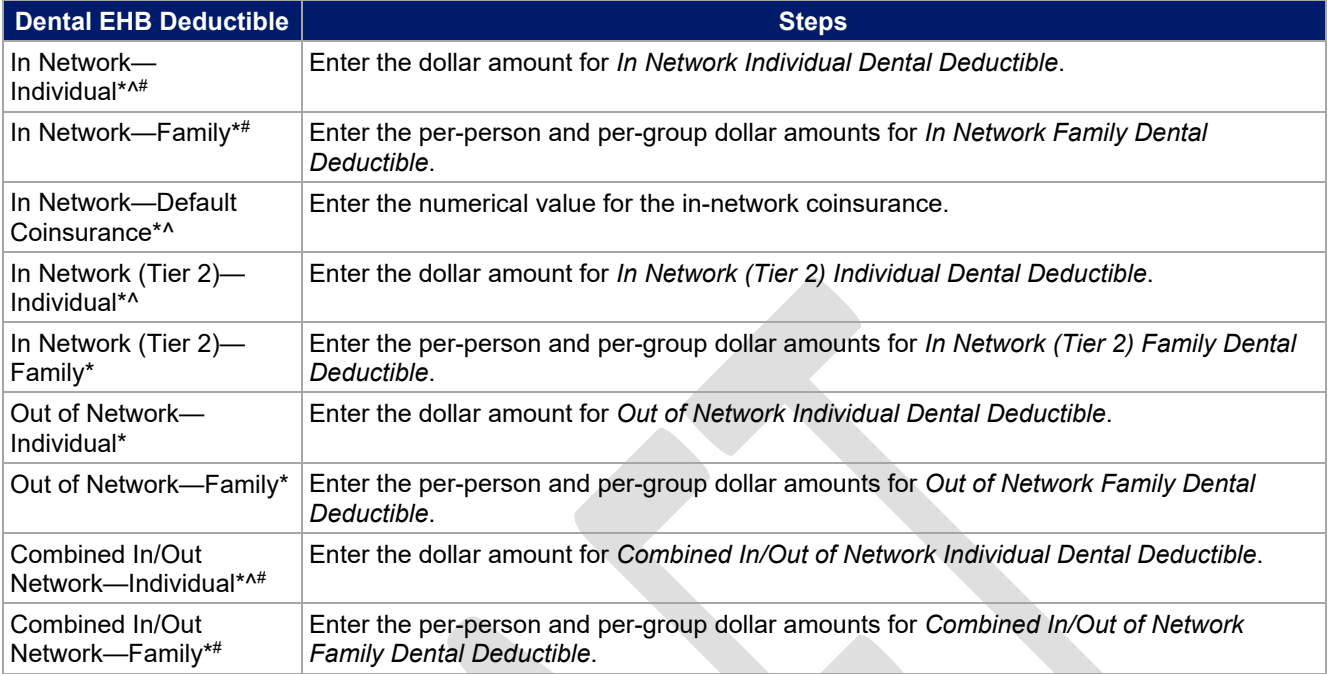

## 4.21 Other Deductible

Complete this section if you have deductible sub-groups; you can add an unlimited number of deductible subgroups and name them. Enter the appropriate values for the individual and family data elements in the following areas on the template. (These values are not separate deductibles outside any maximums allowed. Any value entered under Other Deductible contributes to the MOOP and deductible limits.)

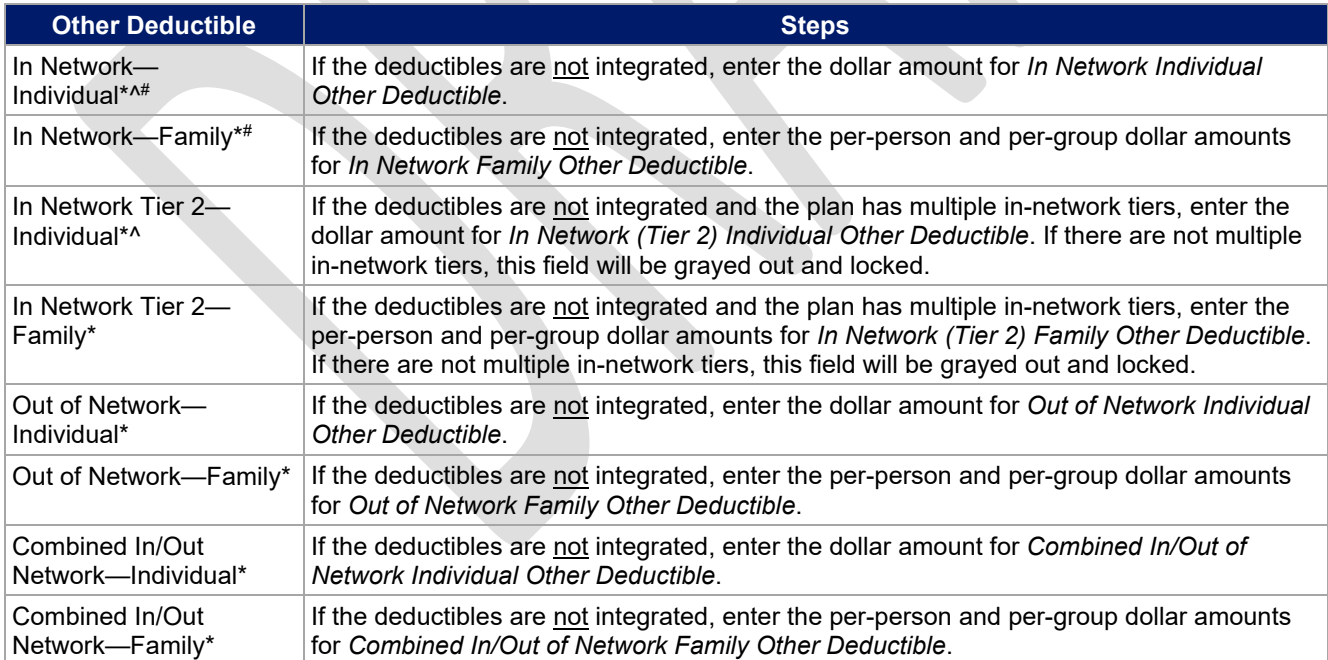

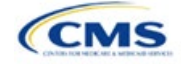

## 4.22 Health Savings Account (HSA)/Health Reimbursement Arrangement (HRA) Detail

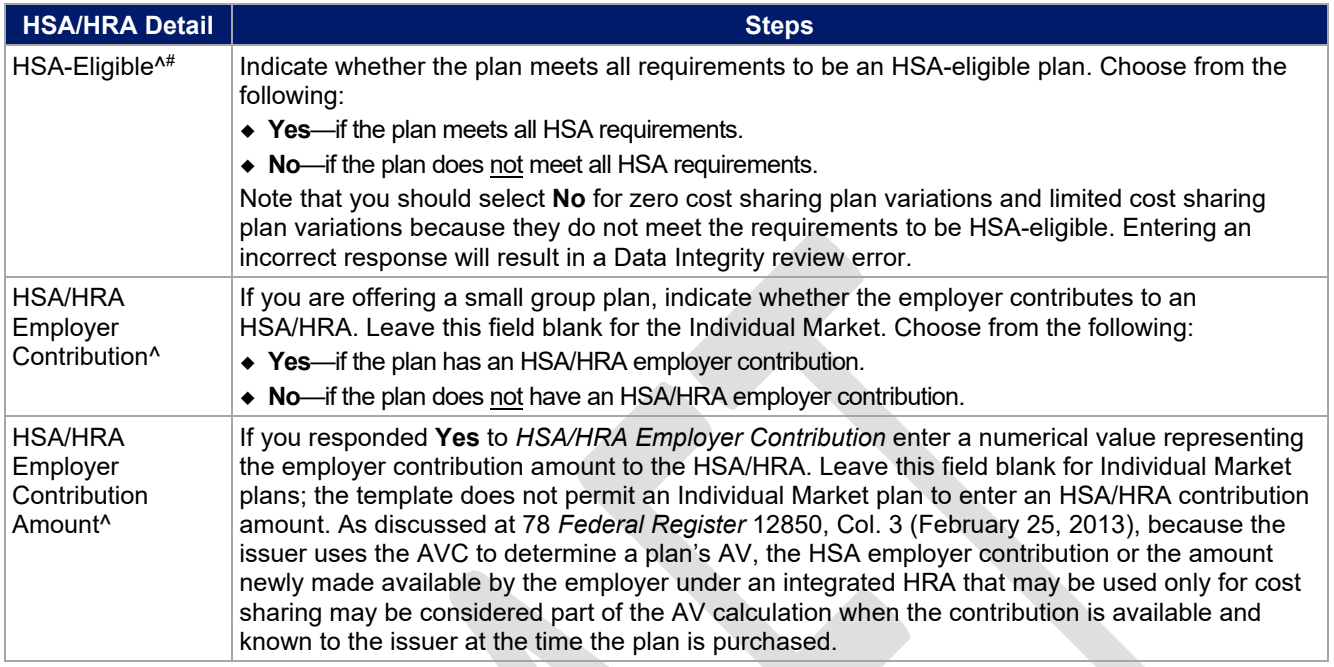

## 4.23 AVC Additional Benefit Design

This section contains optional fields, which you may fill out to use as inputs in the AVC.

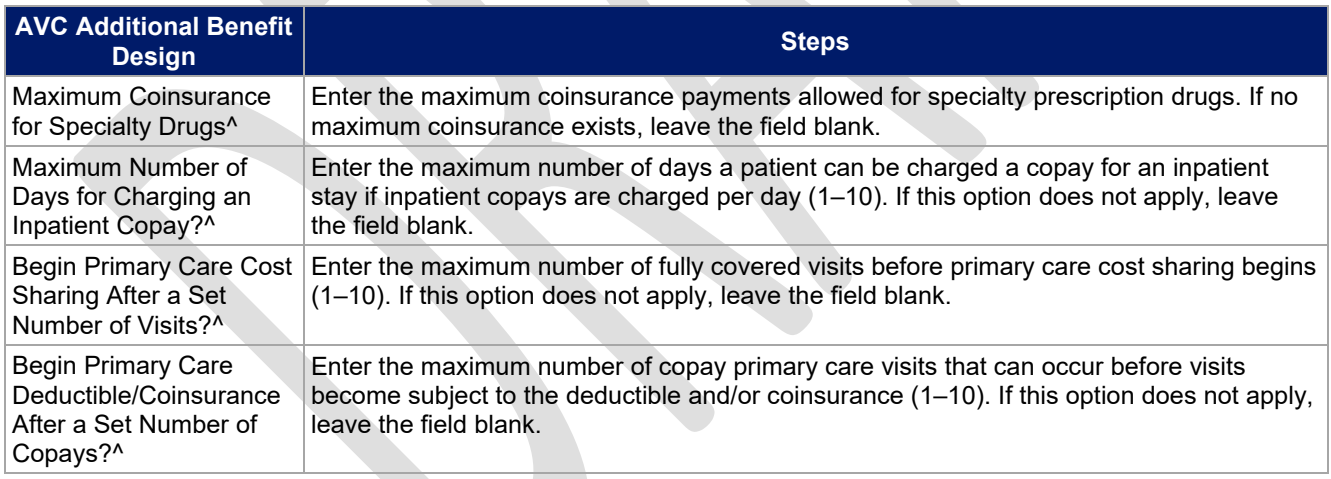

## 4.24 Covered Benefits

Use this section to enter copay and coinsurance values for all covered benefits. The covered benefits appear on the Cost Share Variances worksheet.

1. If the cost sharing of a benefit varies based on the **benefit setting** or the type of provider and the benefit does not specifically imply the place of service or type of provider (i.e. "Laboratory Services"), fill out the copay and coinsurance **for the most common setting for provision of that benefit. Briefly detail the cost sharing for any less common settings** in the *Benefit Explanation* field. Clearly

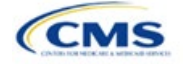

communicate any cost sharing information that varies based on the location of service or type of provider in the plan brochure.

- a. For example, a Specialist Visit could take place in an office setting or a hospital and the copay or coinsurance could differ depending on the location. If the benefit does not specifically apply to either location, input the cost sharing for the location in which you expect the enrollee to most commonly redeem the benefit.
- 2. If you offer plans that do not cover a given benefit out of network at 100% charge to the consumer, enter **Not Applicable** for the out-of-network copay fields and **100%** for the out-of-network coinsurance fields.
- 3. If you charge only a copay or a coinsurance for a benefit, enter **Not Applicable** for the one you do not charge. For example, if you charge a \$20 copay for a benefit, enter **\$20** for the copay and **Not Applicable** for the coinsurance. Note: **No Charge** was used for this scenario in past years, but **Not Applicable** is the correct option in the 2023 template.
- 4. Set the "Multiple In Network Tiers?" drop-down menu option to "Yes" if you have multiple in-network tiers, and evaluate whether the following scenarios apply:
	- a. If you have multiple in-network tiers, enter the cost sharing for Tier 1 In-Network and the cost sharing for In Network Tier 2 by benefit. For those benefits without in-network tiering, enter **Not Applicable** for the In Network (Tier 2) cost sharing. For example, if you have multiple in-network tiers only for your inpatient hospital covered benefits, you should enter the cost sharing for both tiers for inpatient hospital covered benefits, and **Not Applicable** for the In Network (Tier 2) copay and coinsurance for other covered benefits.
	- b. If cost sharing does **not** vary by network and changes after a set number of visits for the specified benefit, input the highest-charged cost sharing into In Network (Tier 1) and set In Network (Tier 2) copay and coinsurance for that benefit to **Not Applicable**. Briefly detail any exceptions to the highest-charged cost sharing in the *Benefit Explanation* field.
- 5. For further instructions on coordinating the prescription drug data entered in the Plans & Benefits Template and the Prescription Drug Template, see [5.8 Suggested Coordination of Drug Data between](#page-43-0) [Templates.](#page-43-0)
- 6. For further instructions on filling out the copayment and coinsurance fields corresponding to the AVC, please see Appendix A.
- 7. See [5.5 Requirements for CSR](#page-35-0) Plan Variations for cost-sharing requirements for the CSR silver plan variations and the zero and limited cost-sharing plan variations.

<span id="page-27-0"></span>[Figure 2D-16](#page-27-0) shows an example of how the fields for each benefit are laid out.

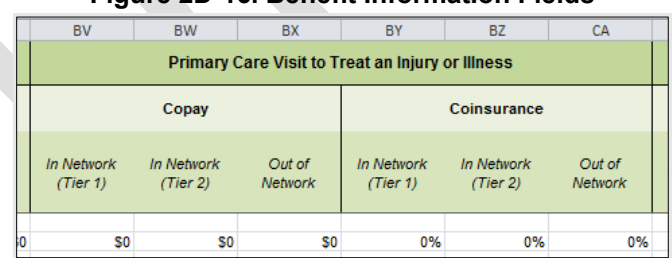

#### **Figure 2D-16. Benefit Information Fields**

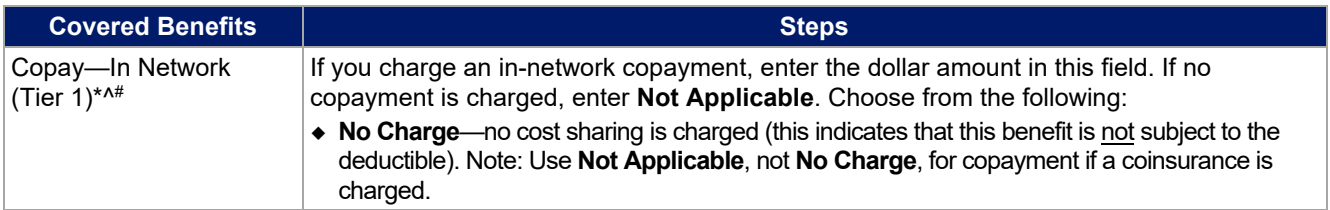

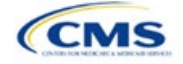

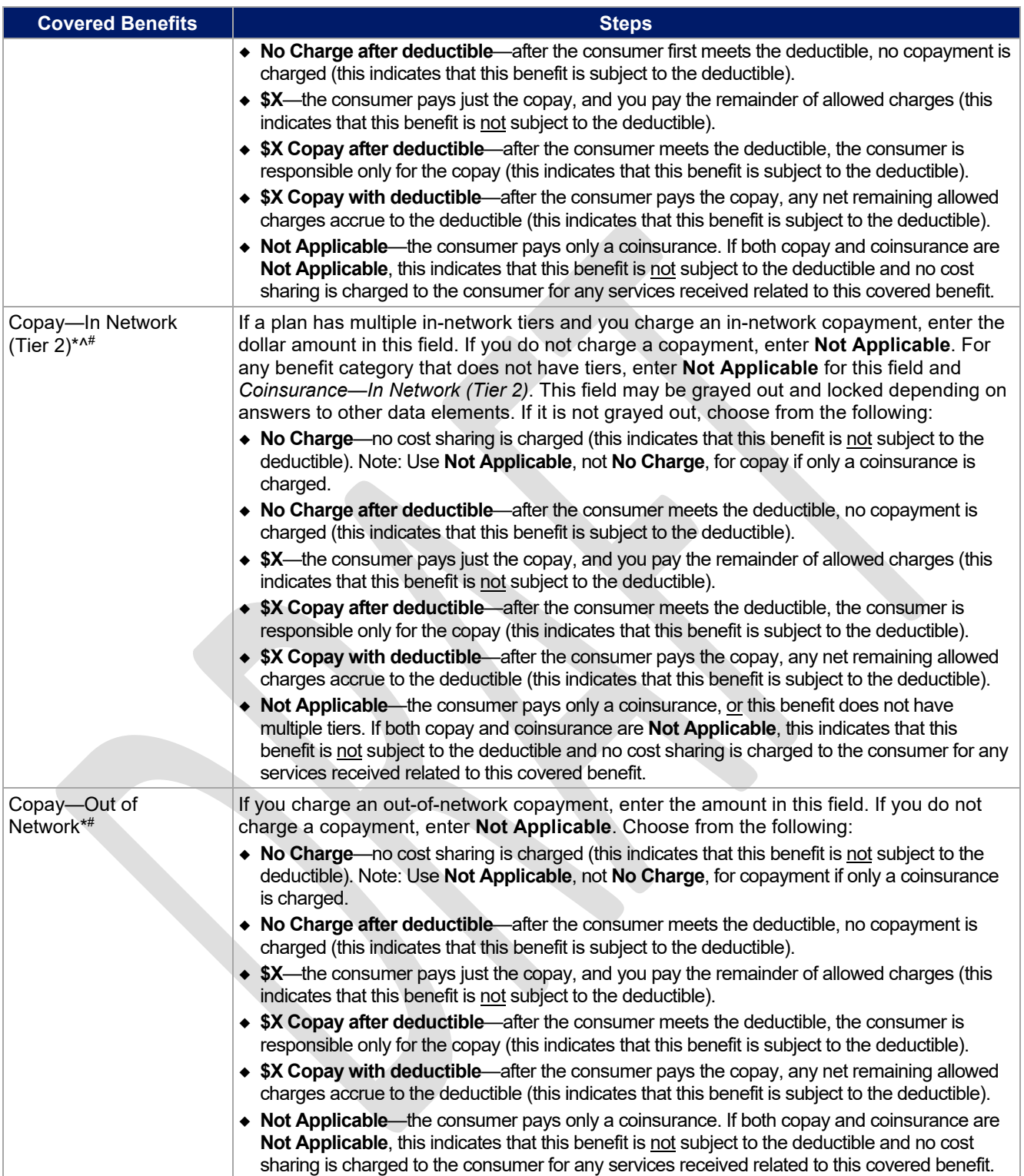

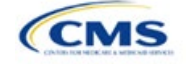

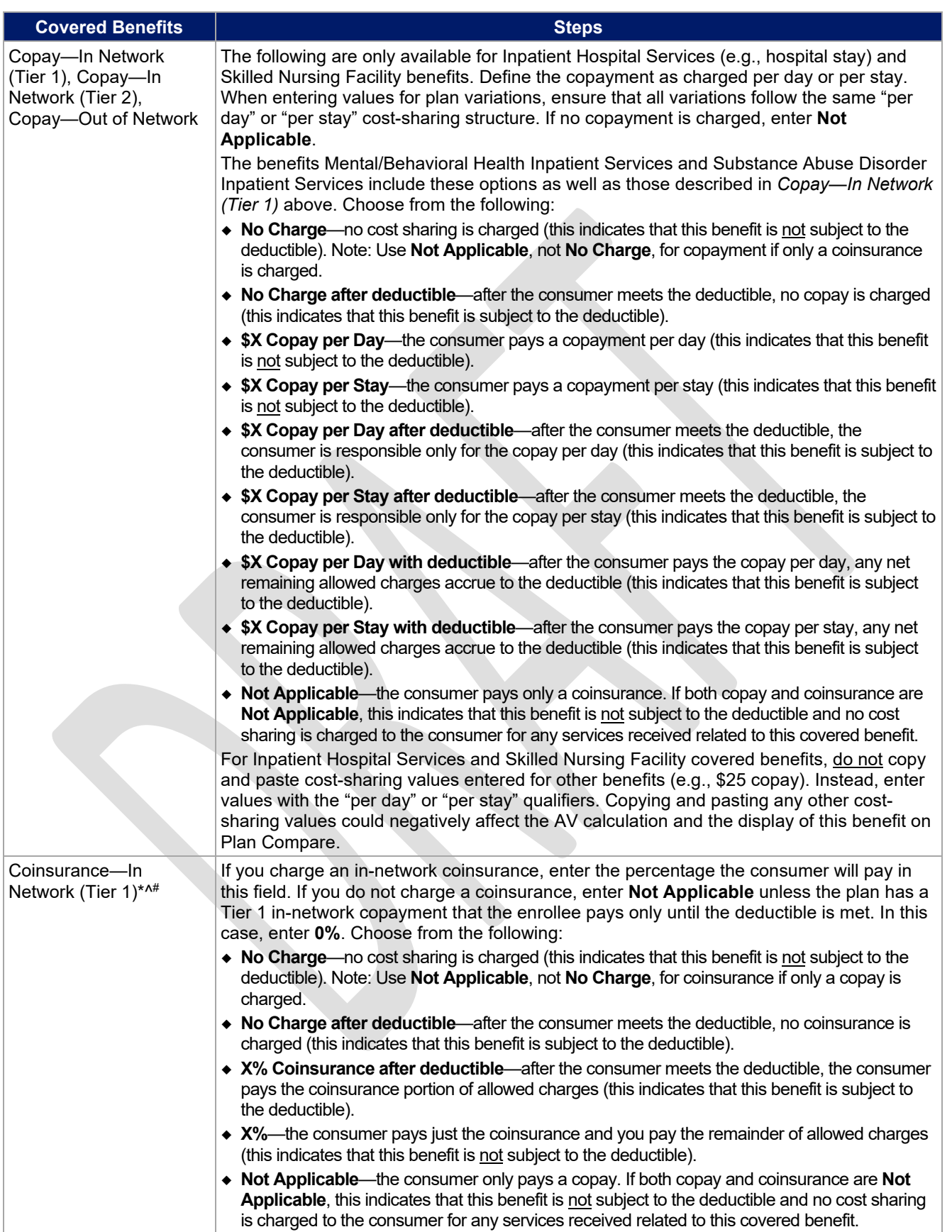

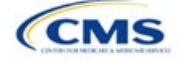

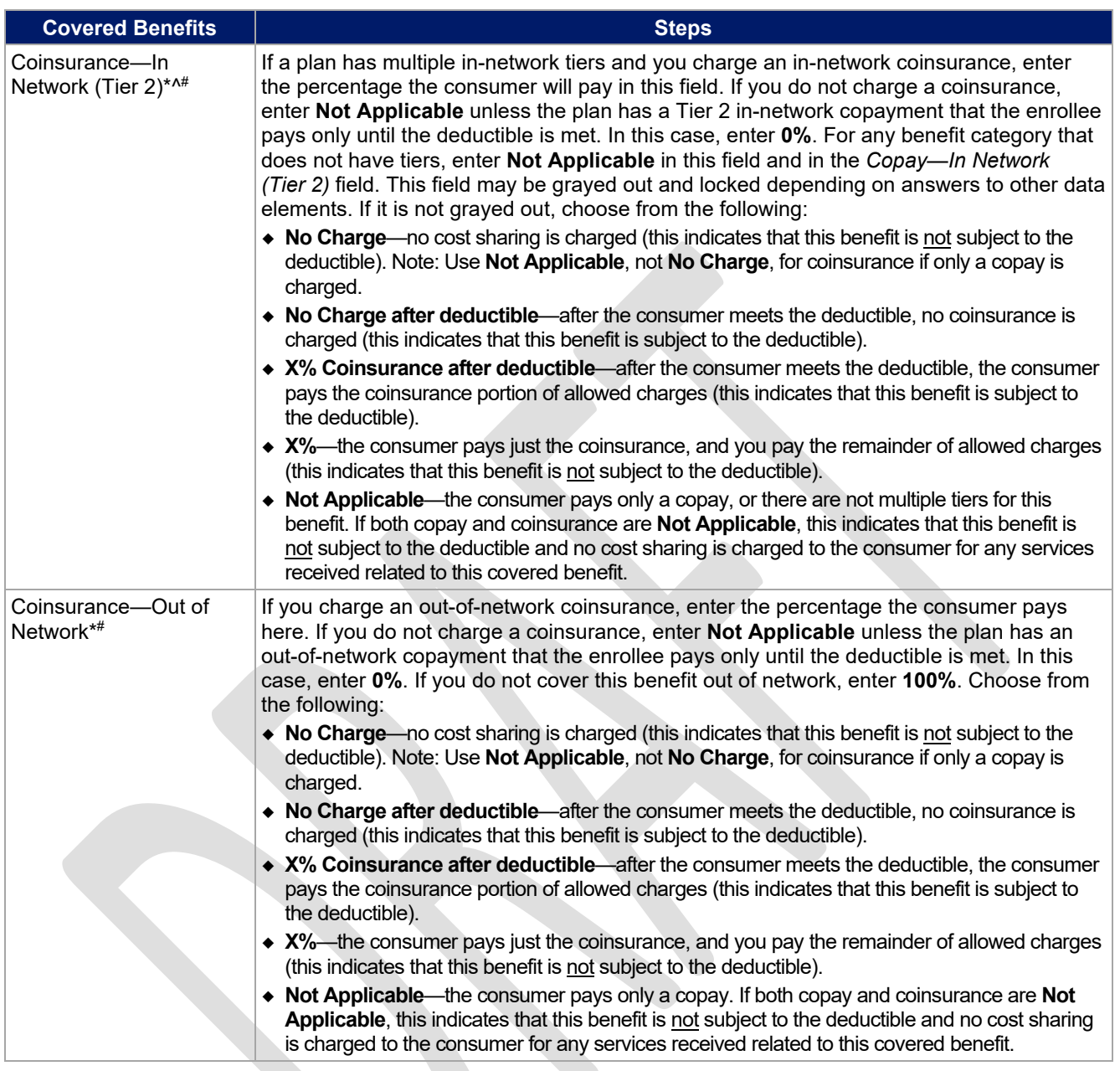

# 4.25 Completed Plans & Benefits Template

After entering all data, including all Benefits Package and Cost Share Variances worksheets, click **Save** to ensure no data are lost. Once the Plans & Benefits Template is completed, you must validate, finalize, and upload it into HIOS.

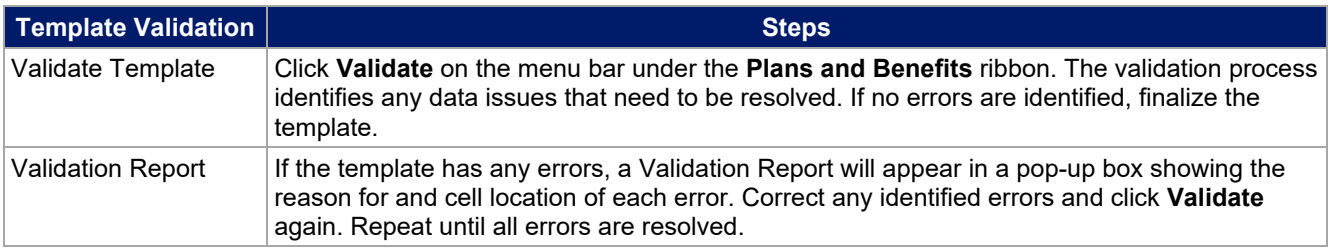

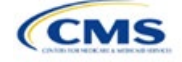

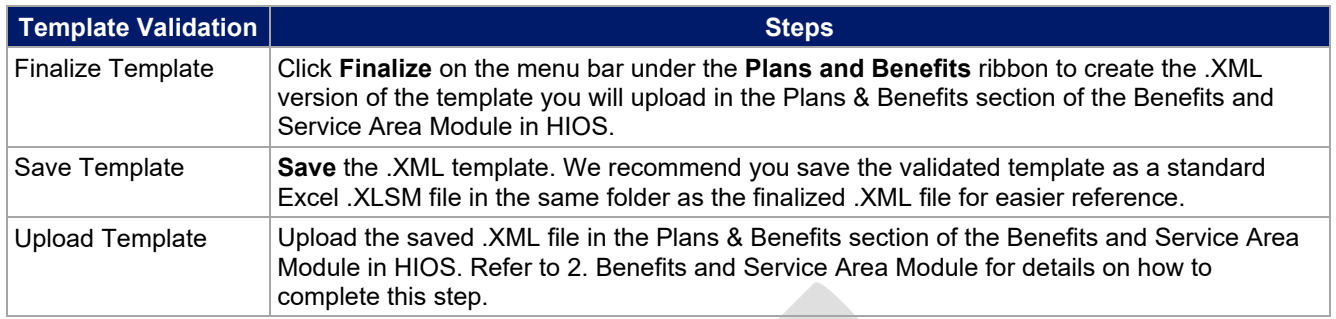

#### **Figure 2D-17. Validate and Finalize Buttons**

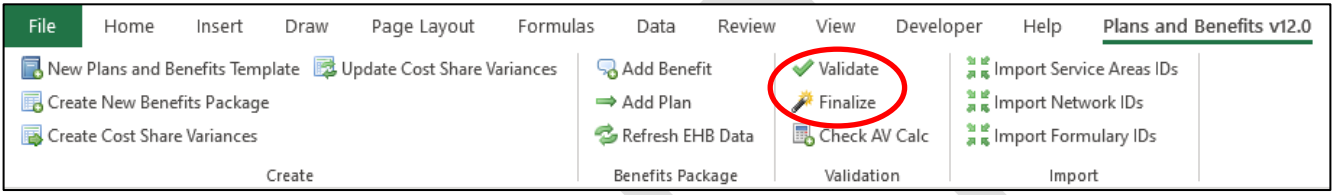

## **5. Key Requirements and Application Guidance**

This section contains guidance and examples for filling out specific sections of the Plans & Benefits Template and describes specific plan requirements. Read this section to ensure your plans comply with all requirements.

## <span id="page-31-0"></span>5.1 MOOP and Deductible Guidance

Several requirements must be met for MOOP and deductible values. Complete the MOOP and deductible sections of the template as follows:

- 1. Annual Limitation on Cost Sharing. See *[Premium Adjustment Percentage, Maximum Annual Limitation](https://www.cms.gov/files/document/2023-papi-parameters-guidance-v4-final-12-27-21-508.pdf) [on Cost Sharing, Reduced Maximum Annual Limitation on Cost Sharing, and Required Contribution](https://www.cms.gov/files/document/2023-papi-parameters-guidance-v4-final-12-27-21-508.pdf) Percentage for [the 2023 Benefit Year](https://www.cms.gov/files/document/2023-papi-parameters-guidance-v4-final-12-27-21-508.pdf)* for more details on the proposed annual limitation on cost sharing values. Ensure that the following limits are met for the in-network EHB MOOP:
	- a. If a plan has separate medical and drug MOOP limits, these values are added together before being compared with the annual limitation on cost sharing.
	- b. For standard and AV silver plan variations, the plan's in-network EHB MOOP values must be less than or equal to the MOOP for an individual (self-only) or the MOOP for a family (other than selfonly) as set forth in the guidance described above.
	- c. For the zero cost-sharing plan variations, the in- and out-of-network MOOP and deductible values for EHBs must be \$0. These fields will auto-populate and should not be changed for EHBs.
	- d. For the limited cost-sharing plan variations, the MOOP and deductible values must be the same as the associated standard plan's EHB MOOP value. These fields will auto-populate with the values entered for a standard plan and should not be changed.
- <span id="page-31-2"></span>2. Family MOOP Requirements.<sup>[5](#page-31-1)</sup> Ensure that the following limits are taken into consideration:
	- a. Plans that allow multi-member enrollment (family plans) must have a numeric value for either innetwork or combined in- and out-of-network MOOP for both per group and per person. These plans are subject to the annual limitation on cost sharing for other than self-only coverage discussed above, as well as the annual limitation on cost sharing for self-only coverage.

<span id="page-31-1"></span><sup>&</sup>lt;sup>5</sup> See the guidance titled *Premium Adjustment Percentage, Maximum Annual Limitation on Cost Sharing, Reduced Maximum Annual Limitation on Cost Sharing, and Required Contribution Percentage for the 2023 Benefit Year*.

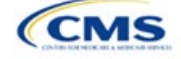

- b. For these plans, the per-person amount for family coverage needs to be less than or equal to the annual limitation on cost sharing for self-only coverage for the standard plan and for the specific CSR plan variations as detailed in Annual Limitation on Cost Sharing above[.5](#page-31-2)
- c. For plans that allow only self-only coverage (individual plans), all family MOOP values may be entered as **Not Applicable**. However, this self-only coverage must be reflected on the Business Rules Template when indicating the relationship types allowed. (See Section 3B: Business Rules for more details on offering self-only coverage and eligible dependent relationships.)
- 3. Definition of **Not Applicable** and **\$0** for deductibles and MOOPs.
	- a. Enter **\$0** not **Not Applicable** if there is a zero-dollar deductible or MOOP. For example, if a plan has separate medical and drug deductibles, but there is no drug deductible, you must enter **\$0**.
	- b. Enter **Not Applicable** in the *In Network* MOOP or deductible fields only to imply that in-network service costs accumulate toward the *Combined In/Out of Network* MOOP or deductible.
	- c. If you enter **Not Applicable** in *Individual In Network* and *Individual Combined In/Out of Network*, the template will return an error when calculating the plan's AV using the AVC.
- 4. Use the *Family* MOOP and deductible fields to include multiple children in child-only plans.
- 5. The following explains how the values for various MOOP and deductible fields are related:
	- a. Plans may have a combined deductible and combined MOOP, separate deductibles and separate MOOPs, or both (deductibles combined, MOOPs separate OR deductibles separate and MOOPs combined) for both in-network and out-of-network charges. When defining deductibles and MOOPs, ensure your plan adheres to the guidelines.
	- b. If the plan does not have multiple in-network tiers, the following apply:
		- i. If *In Network* is equal to a dollar value (\$X), *Combined In/Out of Network* can be either a dollar value or **Not Applicable**.
		- ii. If *In Network* is **Not Applicable**, *Combined In/Out of Network* must contain a dollar value.
		- iii. *Out of Network* has no restrictions; it can be either a dollar value or **Not Applicable**.
	- c. If the plan has multiple in-network tiers, the following apply:
		- i. If *In Network* and *In Network (Tier 2)* are equal to dollar values, *Combined In/Out of Network* can be either a dollar value or **Not Applicable**.
		- ii. If *In Network* is **Not Applicable**, *In Network (Tier 2)* must be **Not Applicable** and *Combined In/Out of Network* must contain a dollar value.
		- iii. If *In Network (Tier 2)* is **Not Applicable**, *In Network* must be **Not Applicable** and *Combined In/Out of Network* must contain a dollar value.
		- iv. *Out of Network* has no restrictions; it can be either a dollar value or **Not Applicable**.

#### 5.2 Catastrophic Plan Instructions

Consistent with Section 1302(e) of the PPACA and regulations codified in 45 CFR 156.155, catastrophic plans have the following characteristics:

- 1. They can be offered only in the Individual Market.
- 2. They are permitted, but not required, to cover multi-person enrollment (families) when all members meet eligibility requirements for this type of plan.
- 3. They do not have multiple in-network tiers for EHBs.
- 4. They have integrated medical and drug deductibles.
- 5. They have integrated medical and drug MOOPs.

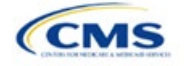

- 6. They have an in-network deductible and in-network MOOP equal to the annual limitation on cost sharing as described in Section 1302(c)(1) of the PPACA and in the *[Premium Adjustment Percentage,](https://www.cms.gov/files/document/2023-papi-parameters-guidance-v4-final-12-27-21-508.pdf) [Maximum Annual Limitation on Cost Sharing, Reduced Maximum Annual Limitation on Cost Sharing,](https://www.cms.gov/files/document/2023-papi-parameters-guidance-v4-final-12-27-21-508.pdf) [and Required Contribution Percentage for the 2023 Benefit Year](https://www.cms.gov/files/document/2023-papi-parameters-guidance-v4-final-12-27-21-508.pdf)*.
- 7. They have an out-of-network deductible and an out-of-network MOOP greater than or equal to the annual limitation on cost sharing or that are identified as **Not Applicable**.
- 8. If they have an in-network deductible and in-network MOOP and a combined in- and out-of-network deductible and combined in- and out-of-network MOOP, the combined in- and out-of-network deductible and combined in- and out-of-network MOOP must be greater than or equal to the annual limitation on cost sharing or identified as **Not Applicable**.
- 9. If they have a combined in- and out-of-network deductible and in- and out-of-network MOOP but no specific in-network deductible or in-network MOOP, the combined in- and out-of-network deductible and combined in- and out-of-network MOOP must be equal to the annual limitation on cost sharing.
- 10. They have in-network cost sharing equal to **No Charge after deductible** for all EHBs, excluding primary care and preventive health services. (See [5.10 Plan Compare Cost-Sharing Display Rules](#page-48-0) for direction on completing the copay and coinsurance fields for how cost-sharing information is displayed to the consumer on Plan Compare.)
- 11. All benefits except primary care visits and coverage of preventive health services are subject to the innetwork deductible and you must provide benefits for at least three primary care visits and cover preventive health services before the customer reaches the deductible, in accordance with Section 2713 of the PHS Act.
- 12. Coverage of preventive health services is not subject to the in-network deductible and does not impose any other cost-sharing requirement, in accordance with Section 2713 of the PHS Act.

## 5.3 Actuarial Value Details

For all AVs, whether calculated by the AVC or input by the issuer, the following requirements must be met:

- 1. A de minimis variation of −2/+2 percentage points is used for standard plans.
	- a. The AV for a bronze plan must be between 58 percent and 62 percent.
	- b. The AV for an expanded bronze plan must be between 58 percent and 65 percent.
	- c. The AV for a silver plan (small group) must be between 68 percent and 72 percent.
	- d. The AV for a silver plan (individual, on-exchange) must be between 70 percent and 72 percent.
	- e. The AV for a silver plan (individual, off-exchange) must be between 68 percent and 72 percent.
	- f. The AV for a gold plan must be between 78 percent and 82 percent.
	- g. The AV for a platinum plan must be between 88 percent and 92 percent.
- 2. A de minimis variation of -0/+1 percentage point is used for silver plan variations.
	- a. The AV for the 73 percent AV silver plan variation must be between 73 percent and 74 percent.
	- b. The AV for the 87 percent AV silver plan variation must be between 87 percent and 88 percent.
	- c. The AV for the 94 percent AV silver plan variation must be between 94 percent and 95 percent.
- 3. The AV of a standard silver plan and the AV of the associated 73 percent silver plan variation must differ by at least 2 percentage points.
- 4. The AV of the zero cost-sharing plan variations must be 100 percent.
- 5. The AV of the limited cost-sharing plan variations must be equal to the associated standard plan's AV.

(For more information on how the cost-sharing information from the Plans & Benefits Template translates to inputs for the stand-alone AVC, see Appendix A.)

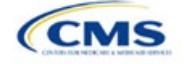

# <span id="page-34-0"></span>5.4 Editing the Template

Keep the following in mind when changing the template:

- 1. If you add a benefit as an additional benefit by mistake, you may do one of the following to remove it:
	- a. Select **Not Covered** under *Is this Benefit Covered?* When the Cost Share Variances worksheet is generated, this benefit will not appear on that worksheet.
	- b. Click **Refresh EHB Data** on the menu bar under the **Plans and Benefits** ribbon. Doing so removes all data entered in the Benefit Information, General Information, Deductible, and Out of Pocket Exceptions sections, including the benefit added by mistake.
- 2. If you wish to remove an additional benefit or change whether it is **Covered** on the Benefits Package worksheet after you create the Cost Share Variances worksheet, you must delete the entire Cost Share Variances worksheet and generate a new one by clicking **Create Cost Share Variances** on the menu bar under the **Plans and Benefits** ribbon.
- 3. To add or remove plans after creating the Cost Share Variances worksheet, do the following:
	- a. Add the new plan to the Benefits Package worksheet, then click **Update Cost Share Variances** on the menu bar under the **Plans and Benefits** ribbon. This adds the new plan to the Cost Share Variances worksheet.
	- b. To delete a plan on the Benefits Package worksheet, delete all data for that plan's row, then cut and paste the data for any plans beneath that row up to fill the empty row (as shown in [Figure 2D-18\)](#page-34-1) and click **Update Cost Share Variances**. For example, to delete Plan 2, you would delete all data from row 10, cut and paste Plan 3 into row 10 and Plan 4 into row 11, then click **Update Cost Share Variances** to remove Plan 2 from the Cost Share Variances worksheet, but leave Plan 3 and Plan 4. Any plans below an empty row and their corresponding data will be deleted from the Cost Share Variances worksheet if you click **Update Cost Share Variances** when there is an empty row between plans.

<span id="page-34-1"></span>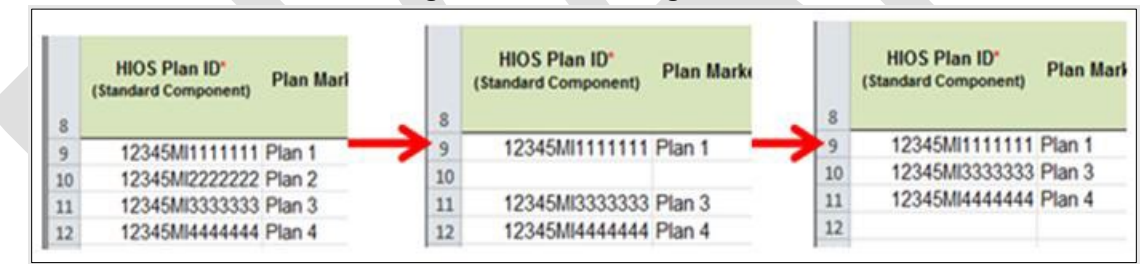

#### **Figure 2D-18. Deleting a Plan**

- c. If you change any benefits package data for an existing plan, only the following changes will be reflected on the Cost Share Variances worksheet when you click **Update Cost Share Variances**:
	- i. Plan Marketing Names will be updated.
	- ii. Plans added to the Benefits Package worksheet will be added to the Cost Share Variances worksheet.
	- iii. Plans removed from the Benefits Package worksheet will be removed from the Cost Share Variances worksheet.
- d. To update the information for an existing plan, do the following:
	- i. Delete that plan on the Benefits Package worksheet, as explained above, and then click **Update Cost Share Variances** to delete it from the Cost Share Variances worksheet.
	- ii. Reenter the plan and associated data on the Benefits Package worksheet, and click **Update Cost Share Variances** to add the plan back to the Cost Share Variances worksheet.

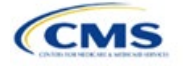

## <span id="page-35-0"></span>5.5 Requirements for CSR Plan Variations

There are three types of CSR plan variations: silver plan variations, zero cost-sharing plan variations, and limited cost-sharing plan variations.

The zero cost-sharing and limited cost-sharing plan variations are for American Indians and Alaska Natives. In the zero cost-sharing plan variation, consumers do not have to pay any out-of-pocket costs on EHBs. In the limited cost-sharing plan variation, consumers pay no out-of-pocket costs only when they receive services from an Indian health care provider or from another provider with a referral from an Indian health care provider.

Silver plan variations offer a discount that lowers the MOOP and the amount consumers pay out-of-pocket for deductibles, coinsurance, and copayments. Consumers qualify to enroll in these plans if their income is below a certain level.

Each variation type has several requirements.

- 1. The requirements for zero cost-sharing plan variations are as follows:
	- a. The template automatically generates a zero cost-sharing plan variation for all metal-level plans (except catastrophic) on the Individual Market.
	- b. The AV of the plan variation must be 100 percent.
	- c. All *In Network* MOOP values must be **\$0**. *Out of Network* and *Combined In/Out Network* MOOP values should be **\$0** but may also be **Not Applicable** if the associated standard plan is **Not Applicable**.
	- d. All *In Network* deductible values must be **\$0**. *Out of Network* and *Combined In/Out Network* deductible values should be **\$0** but may also be **Not Applicable** if the associated standard plan is **Not Applicable**.
	- e. All EHBs must have cost-sharing values of **\$0**, **0%**, or **No Charge** for both in- and out-of-network services.<sup>[6](#page-35-1)</sup> However, if the associated standard plan does not cover out-of-network services, the zero cost-sharing plan variation is not required to cover out-of-network services either. (See [5.6](#page-36-0) [EHB Variance Reason and EHB Designation](#page-36-0) for details on indicating whether a benefit is an EHB.)
	- f. For benefits that are not EHBs, the cost sharing must follow successive cost sharing with the associated limited cost-sharing plan variation. If the associated standard plan is a silver plan, the cost sharing also must follow successive cost sharing with the associated 94 percent AV silver plan variation. (See [5.7 Successive Cost Sharing Guidance](#page-36-1) for further explanation and examples of successive cost sharing.)
	- g. Tier utilization must be the same as the associated standard plan.
- 2. The requirements for limited cost-sharing plan variations are as follows:
	- a. The template automatically generates a limited cost-sharing plan variation for all metal-level plans (except catastrophic) on the Individual Market.
	- b. The AV of the limited cost-sharing plan variation must be greater than or equal to the associated standard plan's AV.
	- c. All MOOP values for EHBs must be the same as the associated standard plan's MOOP values for EHBs.
	- d. All deductible values must be the same as the associated standard plan's values.
	- e. All EHBs must have the same cost-sharing values as the associated standard plan's values (see [5.6 EHB Variance Reason and EHB Designation\)](#page-36-0).

<span id="page-35-1"></span> $^6$  Under 45 CFR 155.20, cost sharing means any expenditure required by or on behalf of an enrollee with respect to EHBs, including deductibles, coinsurance, copayments, or similar charges, but it excludes premiums, balance billing amounts for non-network providers, and spending for non-covered services.

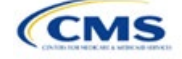

- f. For benefits that are not EHBs, the cost sharing must follow successive cost sharing with the associated standard plan (see [5.7 Successive Cost Sharing Guidance\)](#page-36-1).
- g. Tier utilization must be the same as the associated standard plan's tier utilization.
- 3. The requirements for silver plan variations are as follows:
	- a. Each silver plan offered on the Individual Market must have 73 percent AV, 87 percent AV, and 94 percent AV silver plan variations.
	- b. The AV for the 73 percent AV silver plan variation must be between 73 percent and 74 percent, and must be at least 2 percentage points greater than the associated standard plan's AV.
	- c. The AV for the 87 percent AV silver plan variation must be between 87 percent and 88 percent.
	- d. The AV for the 94 percent AV silver plan variation must be between 94 percent and 95 percent.
	- e. For the 73 percent AV silver plan variation, the MOOP must be less than or equal to the annual limitation on cost sharing as described in Section 1302(c)(1) of the PPACA and in the *[Premium](https://www.cms.gov/files/document/2023-papi-parameters-guidance-v4-final-12-27-21-508.pdf) [Adjustment Percentage, Maximum Annual Limitation on Cost Sharing, Reduced Maximum Annual](https://www.cms.gov/files/document/2023-papi-parameters-guidance-v4-final-12-27-21-508.pdf) [Limitation on Cost Sharing, and Required Contribution Percentage for the 2023 Benefit Year](https://www.cms.gov/files/document/2023-papi-parameters-guidance-v4-final-12-27-21-508.pdf)* for an individual (self-only) and for a family (other than self-only).
	- f. For the 87 percent and 94 percent AV silver plan variations, the MOOP must be less than or equal to the annual limitation on cost sharing as described in Section 1302(c)(1) of the PPACA and in the *[Premium Adjustment Percentage, Maximum Annual Limitation on Cost Sharing, Reduced Maximum](https://www.cms.gov/files/document/2023-papi-parameters-guidance-v4-final-12-27-21-508.pdf) [Annual Limitation on Cost Sharing, and Required Contribution Percentage for the 2023 Benefit Year](https://www.cms.gov/files/document/2023-papi-parameters-guidance-v4-final-12-27-21-508.pdf)* for an individual (self-only) and for a family (other than self-only).
	- g. All MOOP values must follow successive cost sharing for all plan variations (see [5.7 Successive](#page-36-1) [Cost Sharing Guidance\)](#page-36-1).
	- h. All deductible values must follow successive cost sharing for all plan variations.
	- i. The copay and coinsurance for all benefits must follow successive cost sharing for all plan variations.
	- j. Tier utilization must be the same as the associated standard plan's tier utilization.

#### <span id="page-36-0"></span>5.6 EHB Variance Reason and EHB Designation

As explained in [5.5 Requirements for CSR](#page-35-0) Plan Variations, benefits in the plan variations have specific requirements depending on whether a benefit is considered an EHB. A benefit's EHB designation is based on responses in *EHB* and *EHB Variance Reason* on the Benefits Package worksheet as outlined in [4.9 Out of](#page-14-0)  [Pocket Exceptions.](#page-14-0) [Table 2D-1](#page-36-2) explains when a benefit is considered an EHB based on different inputs.

<span id="page-36-2"></span>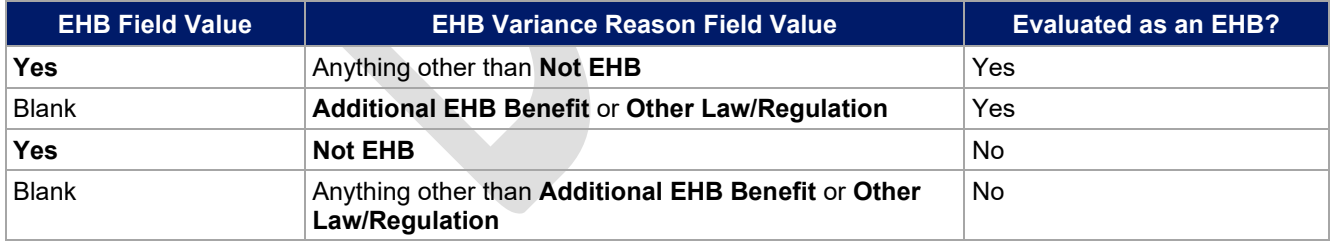

#### **Table 2D-1. EHB Designation**

## <span id="page-36-1"></span>5.7 Successive Cost Sharing Guidance

As explained in [5.5 Requirements for CSR](#page-35-0) Plan Variations, successive cost sharing is required to offer multiple plan variations and data fields. Successive cost sharing ensures that parts of a given plan variation always offer equal or more generous cost-sharing value for the consumer than a standard plan or plan variation.

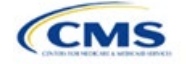

The following explains which plan variations should be compared depending on the requirement:

- 1. A standard silver plan and its associated silver plan variations must follow successive cost sharing for the MOOP, deductible, copay, and coinsurance fields. This includes EHBs and non-EHBs. All of the following must be true:
	- a. The cost sharing value of the 73 percent AV silver plan variation must be less than or equal to that of the associated standard plan.
	- b. The value of the 87 percent AV silver plan variation must be less than or equal to that of the 73 percent AV silver plan variation.
	- c. The value of the 94 percent AV silver plan variation must be less than or equal to that of the 87 percent AV silver plan variation.
- 2. A zero cost-sharing plan variation must follow successive cost-sharing with the associated limited costsharing plan variation for the copay and coinsurance fields for non-EHBs. The value of the zero costsharing plan variation must be less than or equal to that of the limited cost-sharing plan variation.
- 3. A zero cost-sharing plan variation for a standard silver plan must follow successive cost sharing with the associated 94 percent AV silver plan variation for the copay and coinsurance fields for non-EHBs. The value of the zero cost-sharing plan variation must be less than or equal to that of the 94 percent AV silver plan variation.
- 4. A limited cost-sharing plan variation must follow successive cost sharing with the associated standard plan for the copay and coinsurance fields for non-EHBs. The value of the limited cost-sharing plan variation must be less than or equal to that of the standard plan. The MOOP, deductible, and EHB costsharing fields should be equal to that of the associated standard plan.

MOOP, deductible, copay, and coinsurance may be used for successive cost sharing. Because successive cost sharing requires that the plan always be equal or preferable to the consumer, you may not change the costsharing structures such that the consumer in the higher AV plan variation may pay increased cost sharing in any circumstance. These examples illustrate noncompliant changes to the cost-sharing structure in the template:

- 1. A plan variation with a benefit that has 20 percent coinsurance may result in higher cost sharing for the consumer than a plan variation with a lower AV that has a \$20 copay for the benefit. The cost of the service determines which is the better value.
- 2. A plan variation with a copay of \$5 after deductible may result in higher cost sharing for the consumer than a plan variation with a lower AV that has a \$20 copay for a given benefit if the deductible has not been reached.

Tables 2D-2 through 2D-8 show compliant and noncompliant data entry options for cost-sharing fields, as well as numerous examples.

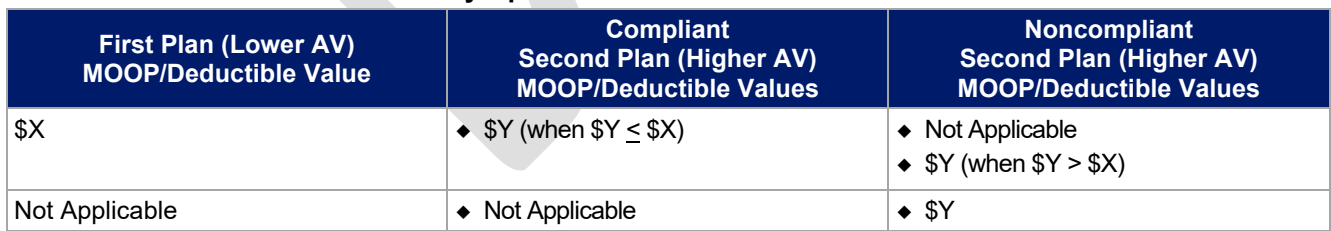

#### **Table 2D-2. Compliant and Noncompliant Successive Cost-Sharing Data-Entry Options for MOOP or Deductible Values**

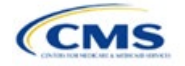

#### **Table 2D-3. Examples of Compliant (Green) and Noncompliant (Red) Successive Cost-Sharing MOOP/Deductible Values**

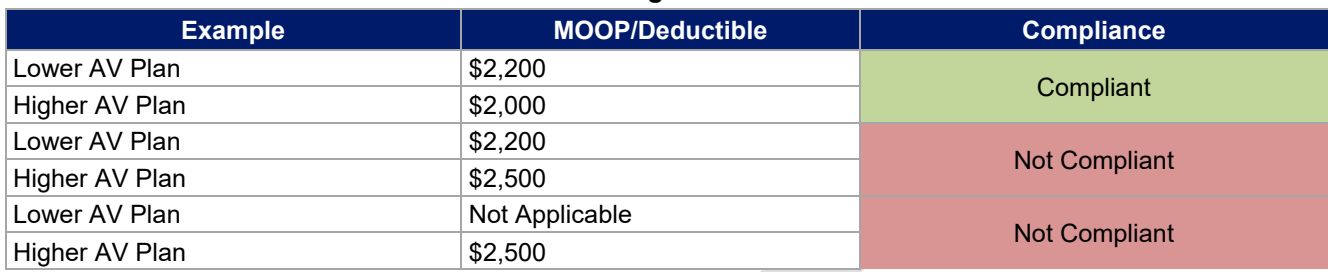

#### **Table 2D-4. Compliant and Noncompliant Successive Cost-Sharing Options for Coinsurance Values**

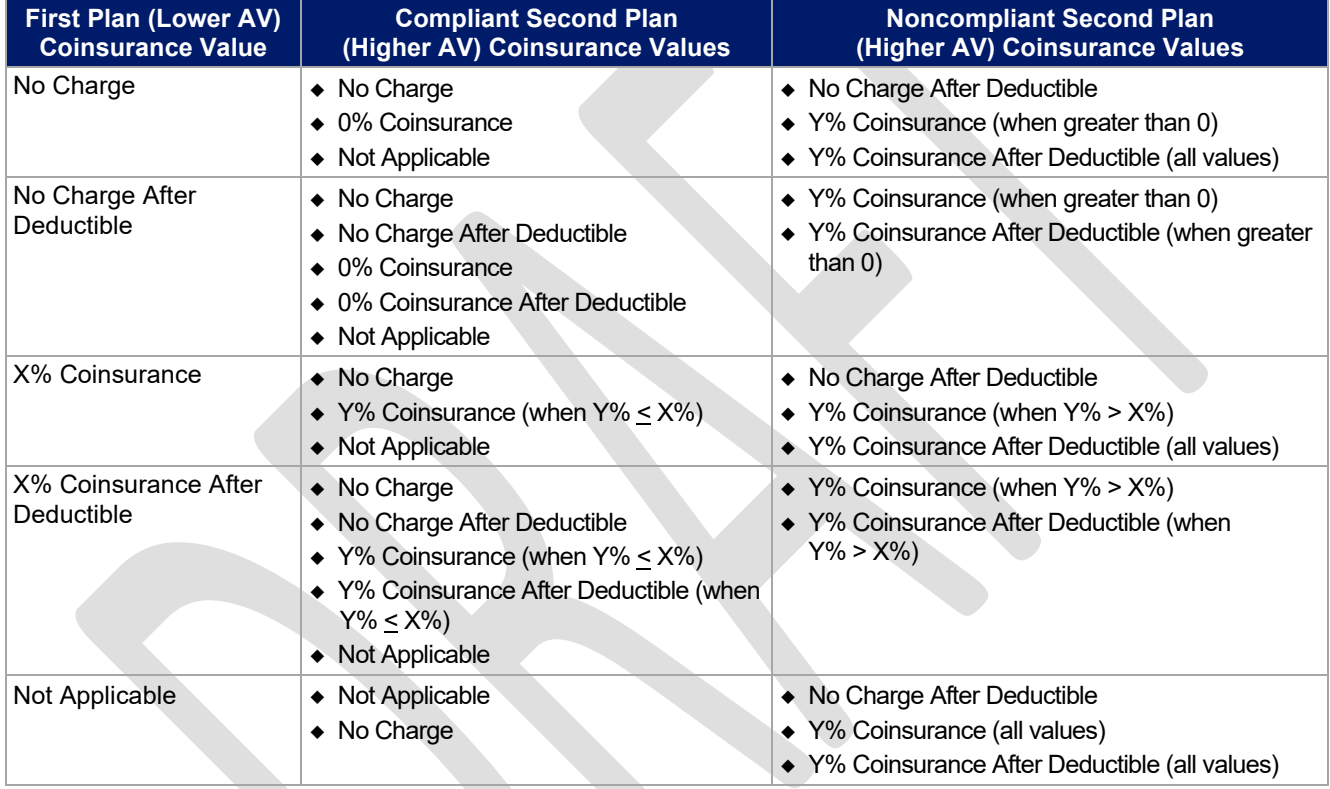

### **Table 2D-5. Examples of Compliant and Noncompliant Successive Cost-Sharing Coinsurance Values**

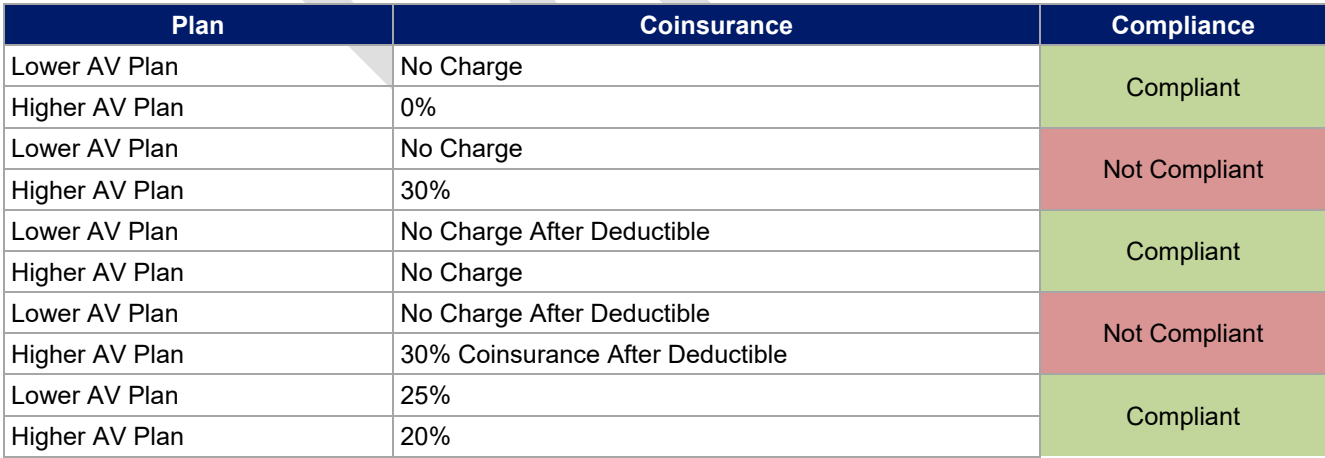

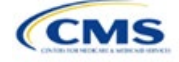

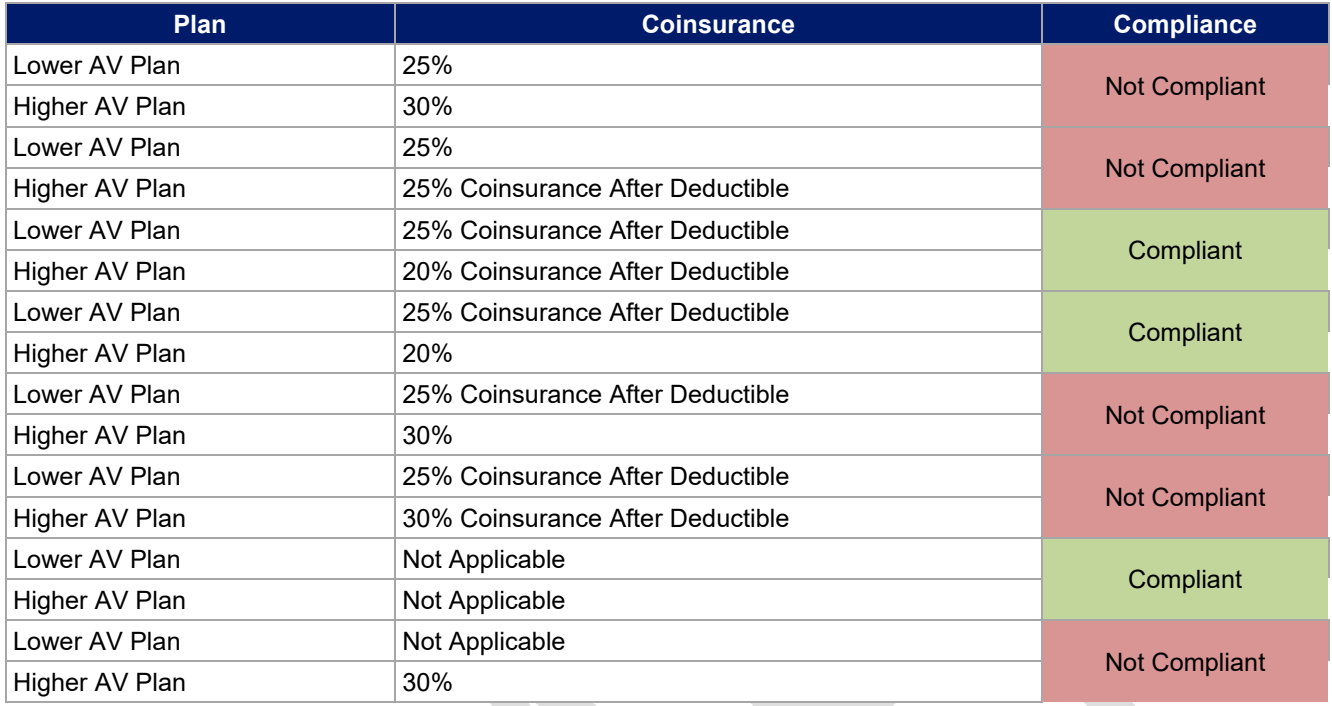

**Table 2D-6. Compliant and Noncompliant Successive Cost-Sharing Data-Entry Options for Copay Values**

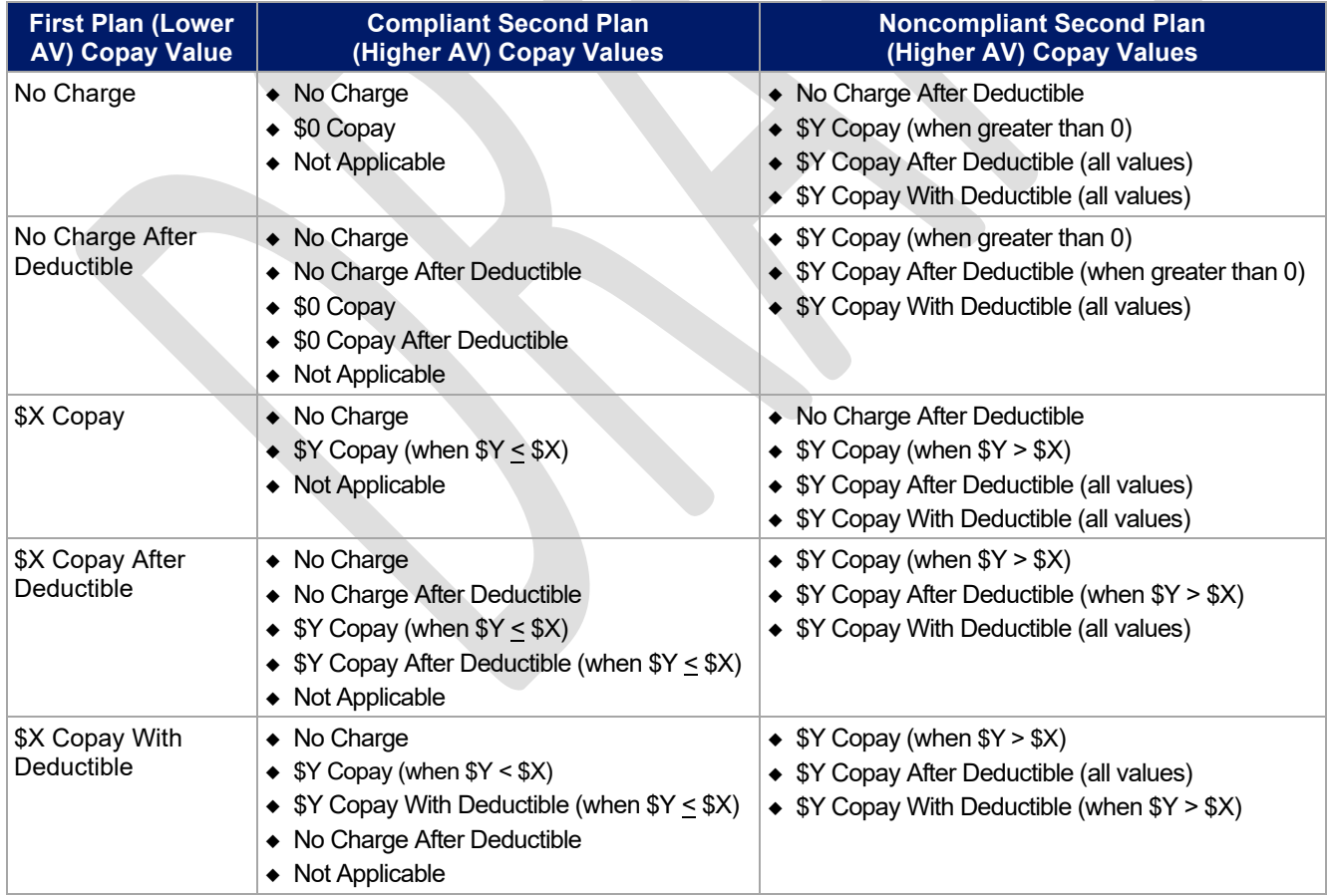

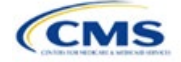

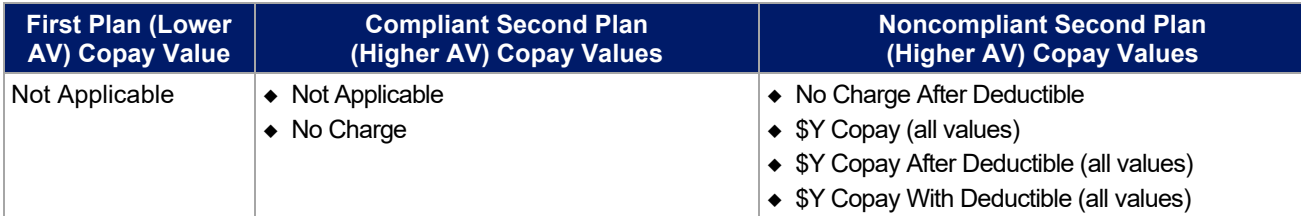

#### **Table 2D-7. Compliant and Noncompliant Successive Cost-Sharing Data-Entry Options for Inpatient Specific Copay Values**

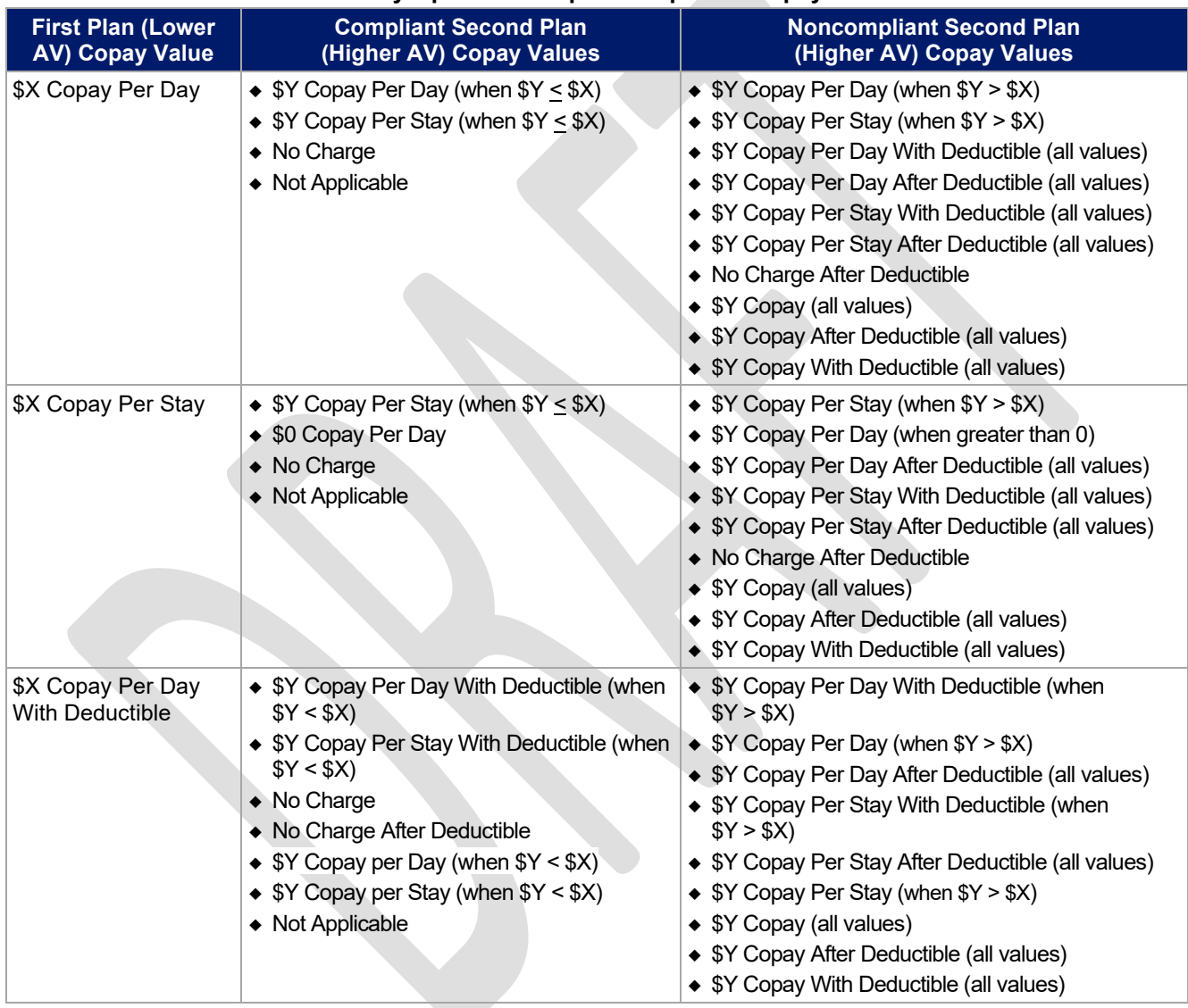

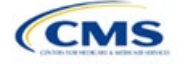

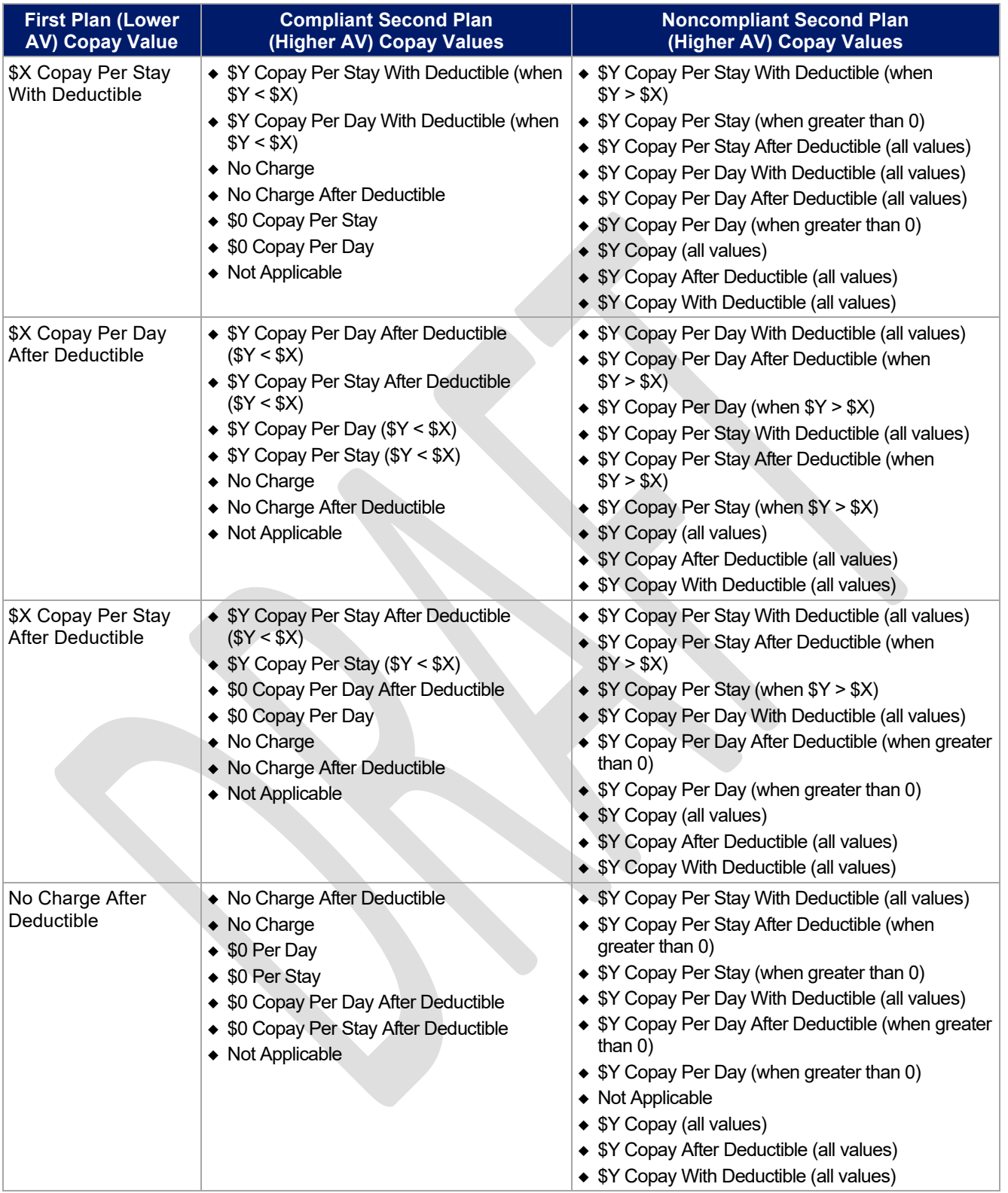

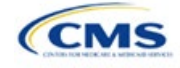

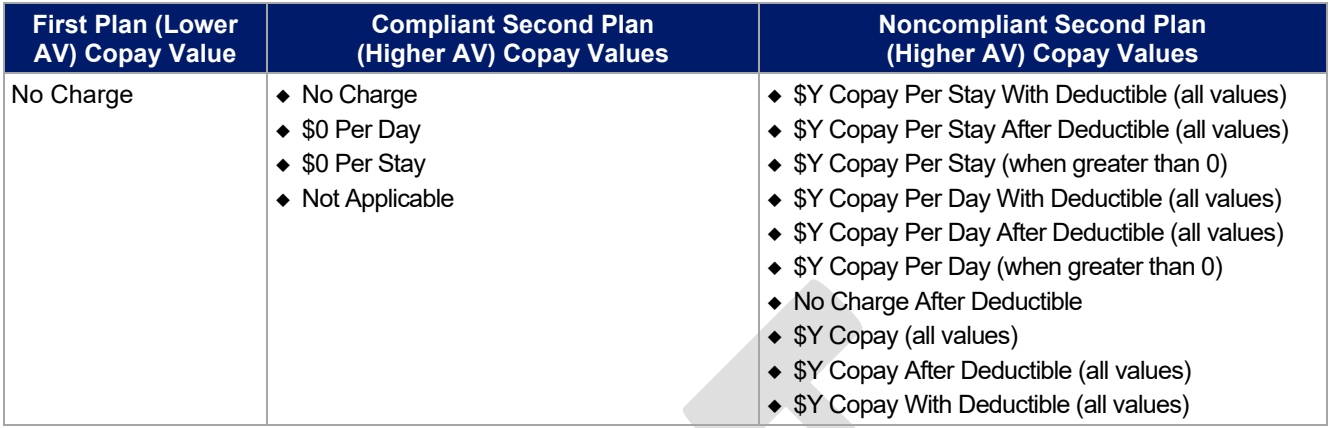

# **Table 2D-8. Examples of Compliant and Noncompliant Successive Cost-Sharing Copay Values**

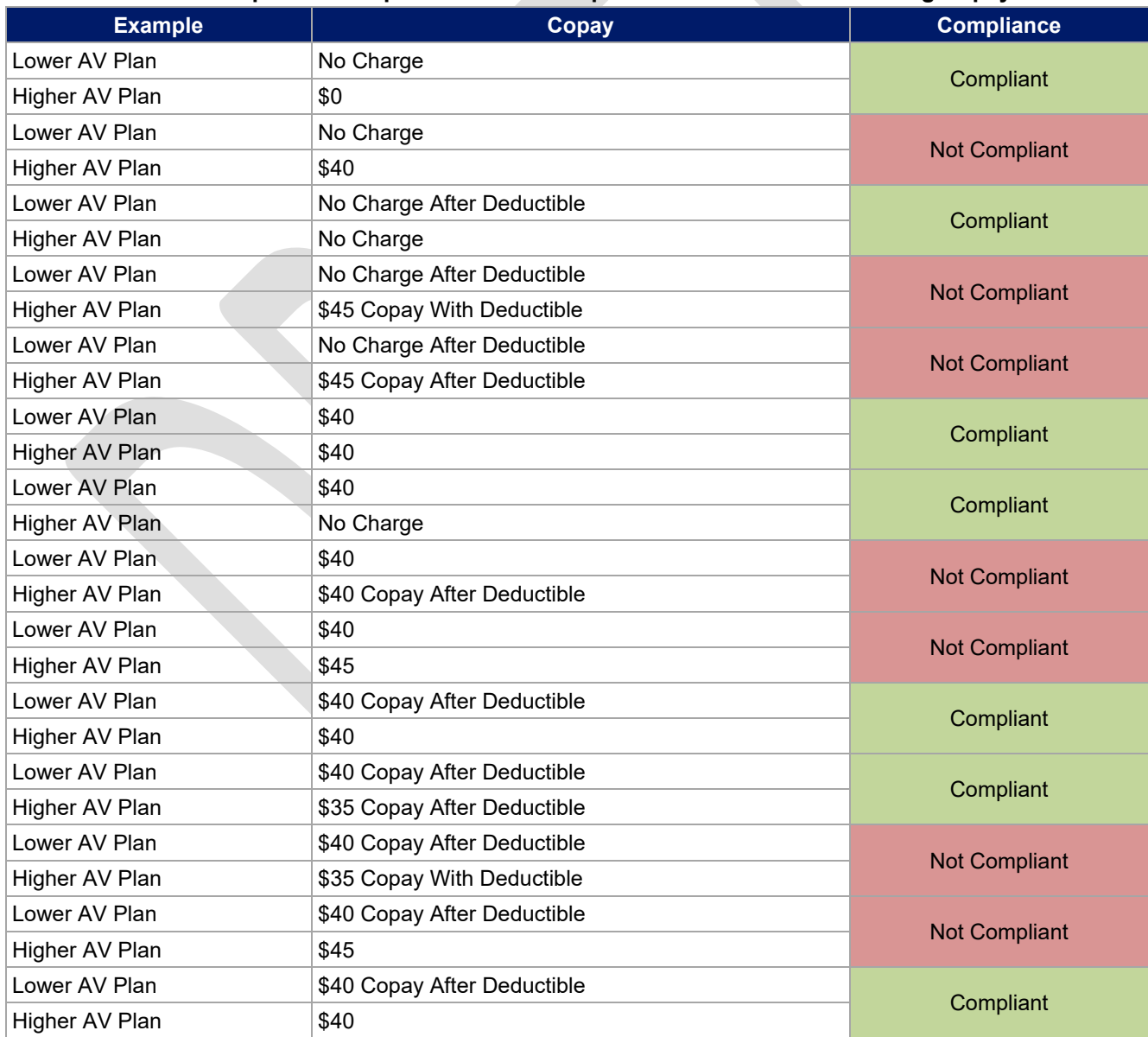

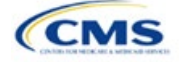

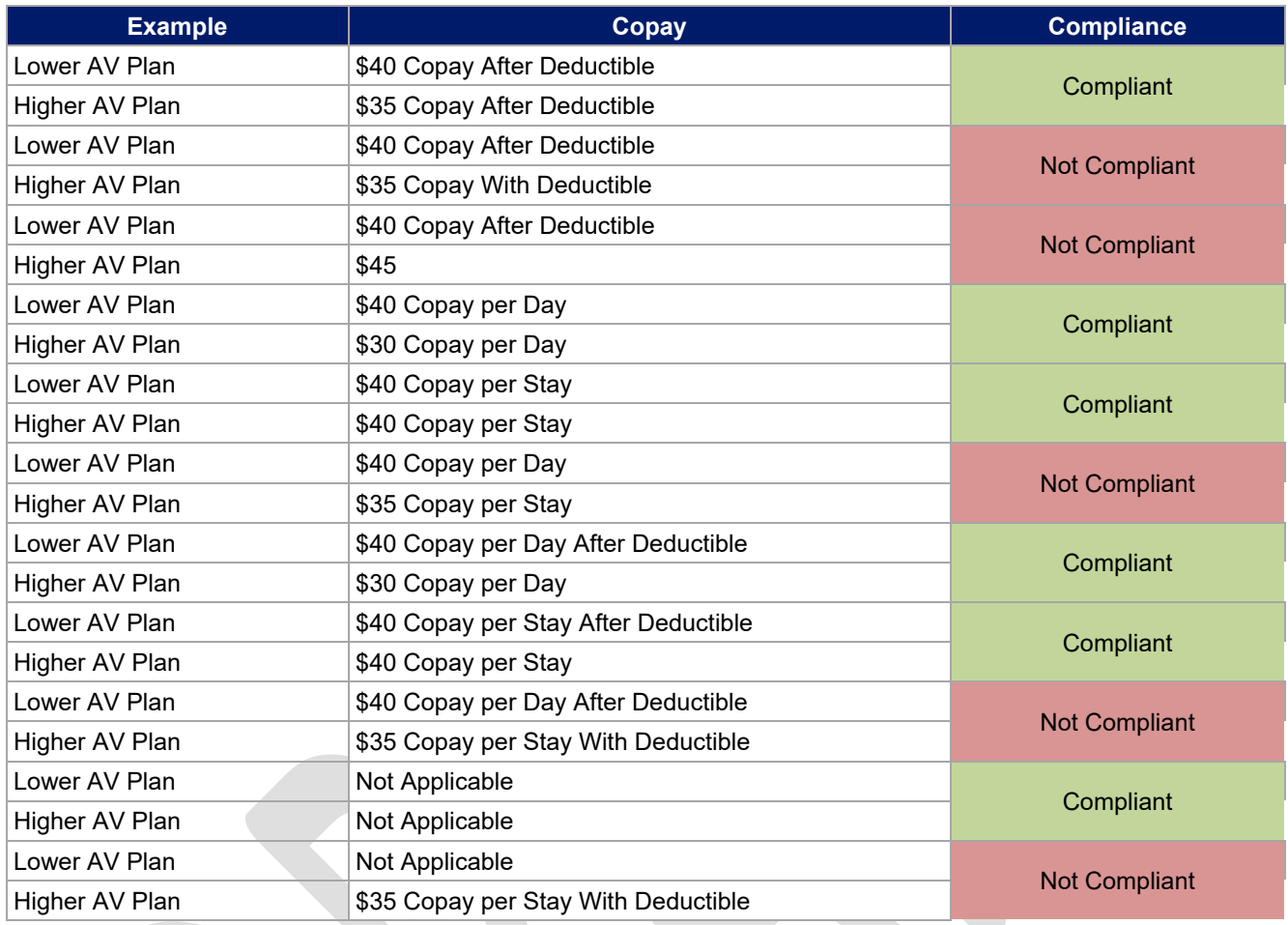

## <span id="page-43-0"></span>5.8 Suggested Coordination of Drug Data between Templates

This section describes how to coordinate the prescription drug data entered in the Plans & Benefits Template and the Prescription Drug Template.

To support the AV calculations using the AVC, the Plans & Benefits Template contains four drug benefit categories that represent a typical four-tier drug design: Generic Drugs, Preferred Brand Drugs, Non-Preferred Brand Drugs, and Specialty Drugs. We understand that plans may have drug benefits that do not fit neatly into the Plans & Benefits Template. You may translate your cost-sharing data from the Prescription Drug Template into the Plans & Benefits Template using any of the following:

- 1. Enter the cost-sharing data for the tier in the Prescription Drug Template that has the highest generic drug utilization in the Generic Drugs benefit category in the Plans & Benefits Template.
- 2. Enter the cost-sharing data for the two tiers in the Prescription Drug Template that have the most brand drug utilization into the Preferred Brand Drugs and Non-Preferred Brand Drugs benefit categories in the Plans & Benefits Template. Enter the tier with higher cost sharing into the Non-Preferred Brand Drugs category. If the formulary contains only one brand tier, enter the same cost sharing for the Preferred Brand Drugs and Non-Preferred Brand Drugs benefit categories.
- 3. Enter the cost-sharing data for the tier in the Prescription Drug Template that has the most specialty drug utilization into the Specialty Drugs benefit category in the Plans & Benefits Template.

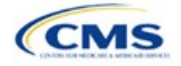

Cost-sharing data should reflect the following:

- 1. The *Copay—In Network (Tier 1)* and *Coinsurance—In Network (Tier 1)* fields in the Plans & Benefits Template should correspond to the *1 Month In Network Retail Pharmacy Copayment* and *1 Month In Network Retail Pharmacy Coinsurance* fields from the Prescription Drug Template.
- 2. The *Copay—Out of Network* and *Coinsurance—Out of Network* fields in the Plans & Benefits Template should correspond to the *1 Month Out of Network Retail Pharmacy Copayment* and *1 Month Out of Network Retail Pharmacy Coinsurance* fields from the Prescription Drug Template.

The *Copay—In Network (Tier 2)* and *Coinsurance—In Network (Tier 2)* fields in the Plans & Benefits Template do not have corresponding fields in the Prescription Drug Template. Although tiers are used as a framework to group drugs in the Prescription Drug Template, tiers in the Plans & Benefits Template refer to provider and pharmacy networks. Issuers with multiple in-network tiers for medical benefits may use the tiered cost-sharing field for drugs to represent preferred and non-preferred pharmacies on the Plans & Benefits Template. Following this approach, issuers would enter the cost-sharing data in the following manner:

- 1. Preferred pharmacy cost sharing corresponds to *In Network (Tier 1)*.
- 2. Nonpreferred pharmacy cost sharing corresponds to *In Network (Tier 2)*.
- 3. Issuers without multiple in-network tiers for their medical benefits do not need to represent nonpreferred pharmacy cost sharing under the Tier 2 fields in the Plans & Benefits Template.

If the plan has multiple in-network tiers for certain medical benefit categories, but not for drug benefits, set all drug benefit Tier 2 copay and coinsurance fields to **Not Applicable**.

*Maximum Coinsurance for Specialty Drugs* is defined only once in the Plans & Benefits Template for each plan; it cannot change among plan variations and must be the same for *In Network (Tier 1)*, *In Network (Tier 2)*, and *Out of Network*.

CSR plan variations must offer the same drug list as the applicable standard plan. The cost-sharing structure of the formulary for each plan variation must meet the requirements related to CSRs (45 CFR 156.420). However, you are not required to submit a separate formulary in the Prescription Drug Template for plan variations.

Regardless of how you translate the plan's cost-sharing data from the Prescription Drug Template into the Plans & Benefits Template, the inputs into the Plans & Benefits Template for the drug tiers should be reflective of the cost sharing used in the AV calculation.

#### 5.9 Anticipated Template Data Elements to Be Shown on Plan Compare

[Table 2D-9](#page-45-0) and [Table 2D-10](#page-46-0) list the Plans & Benefits Template data elements that we anticipate displaying on Plan Compare. This list is not final and may change after these instructions are published, but you should use it as a reference as you prepare your QHP Application.

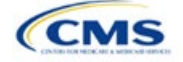

<span id="page-45-0"></span>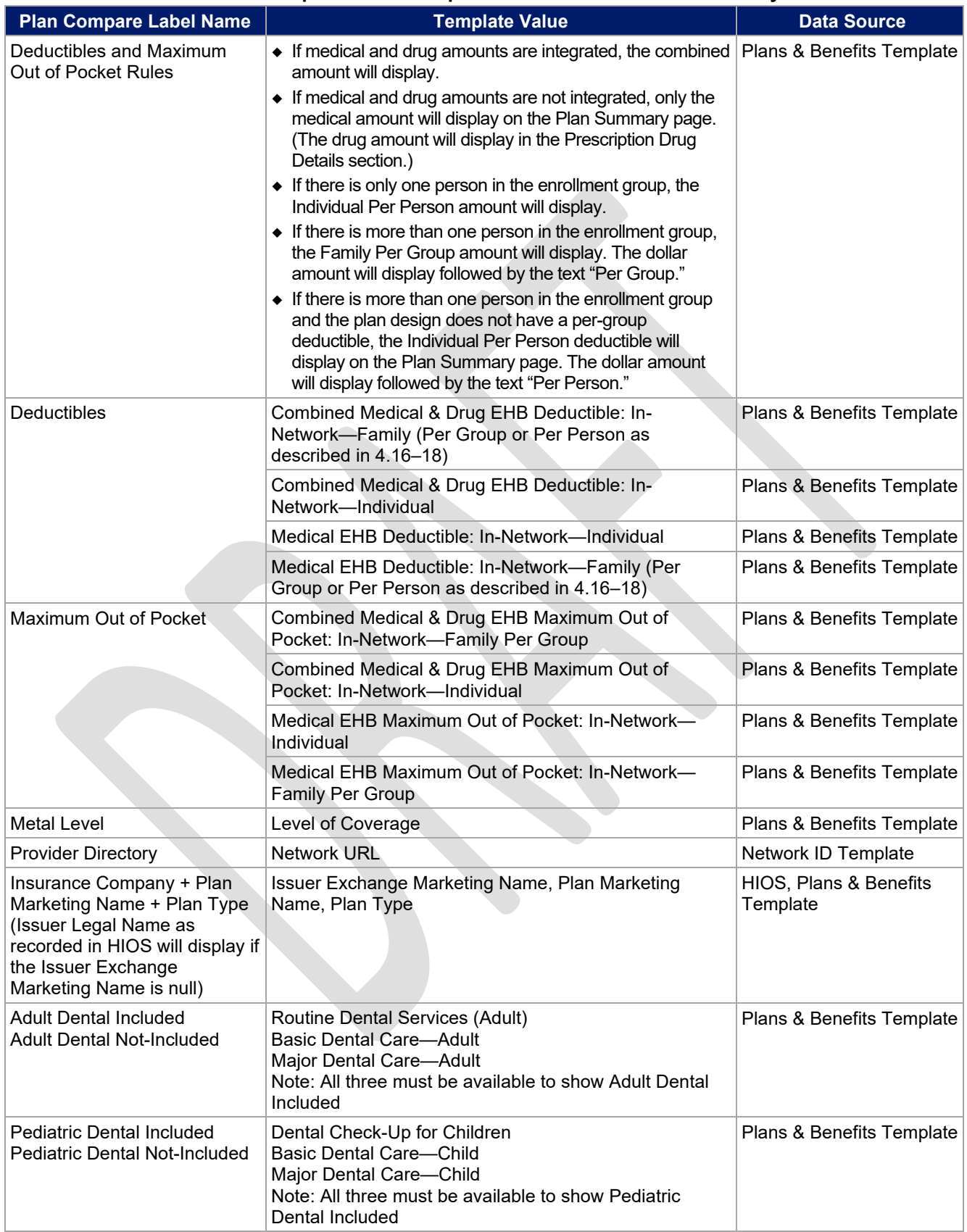

# **Table 2D-9. Anticipated Plan Compare Data Elements—Plan Summary View**

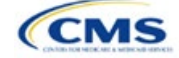

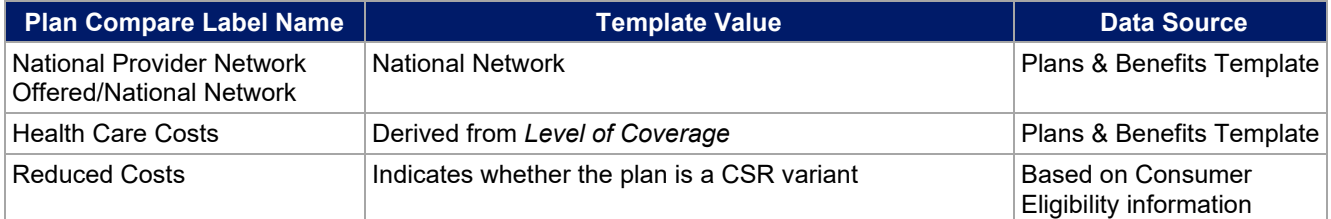

# **Table 2D-10. Anticipated Plan Compare Data Elements—Plan Detail View**

<span id="page-46-0"></span>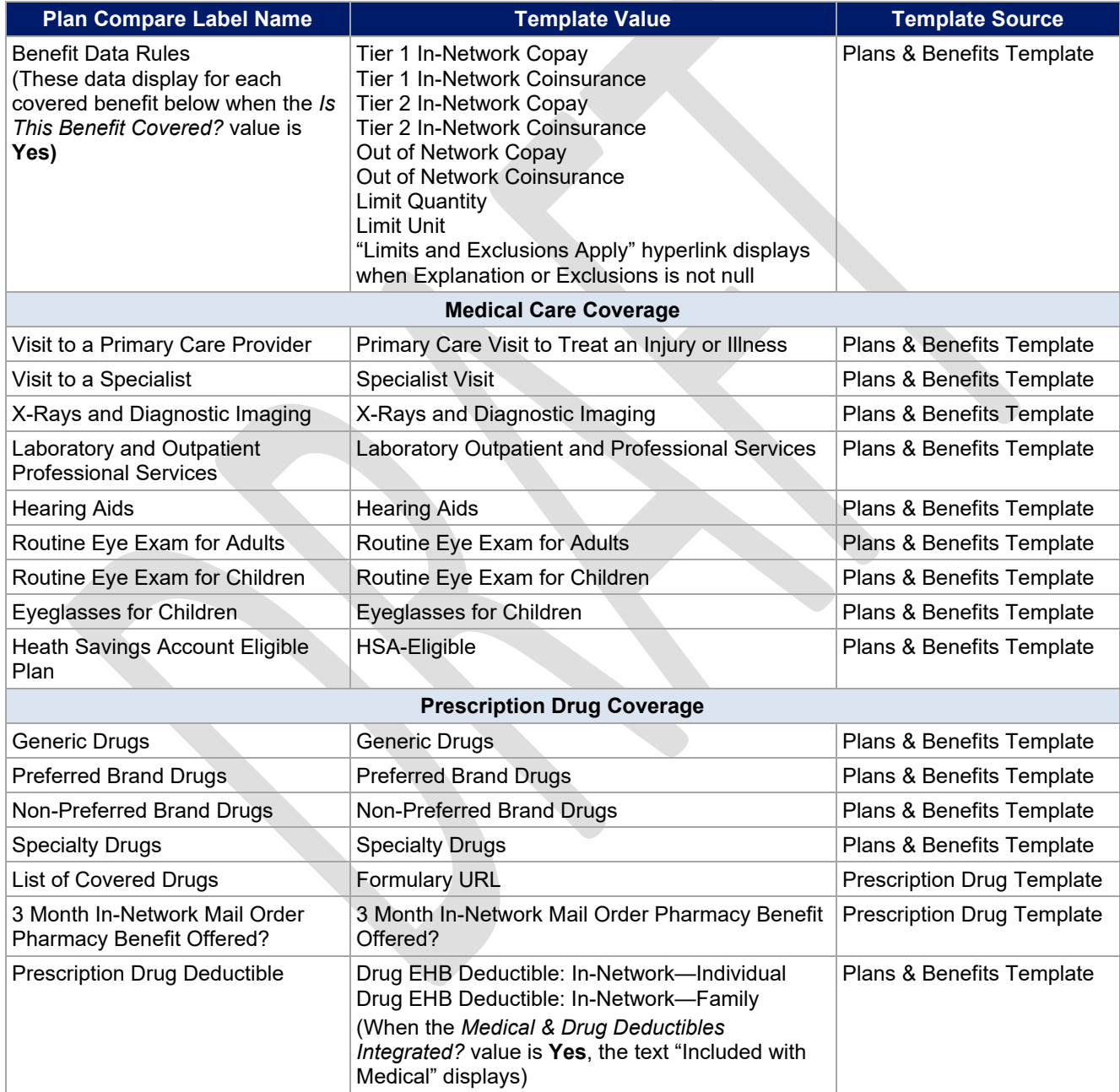

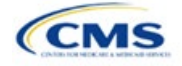

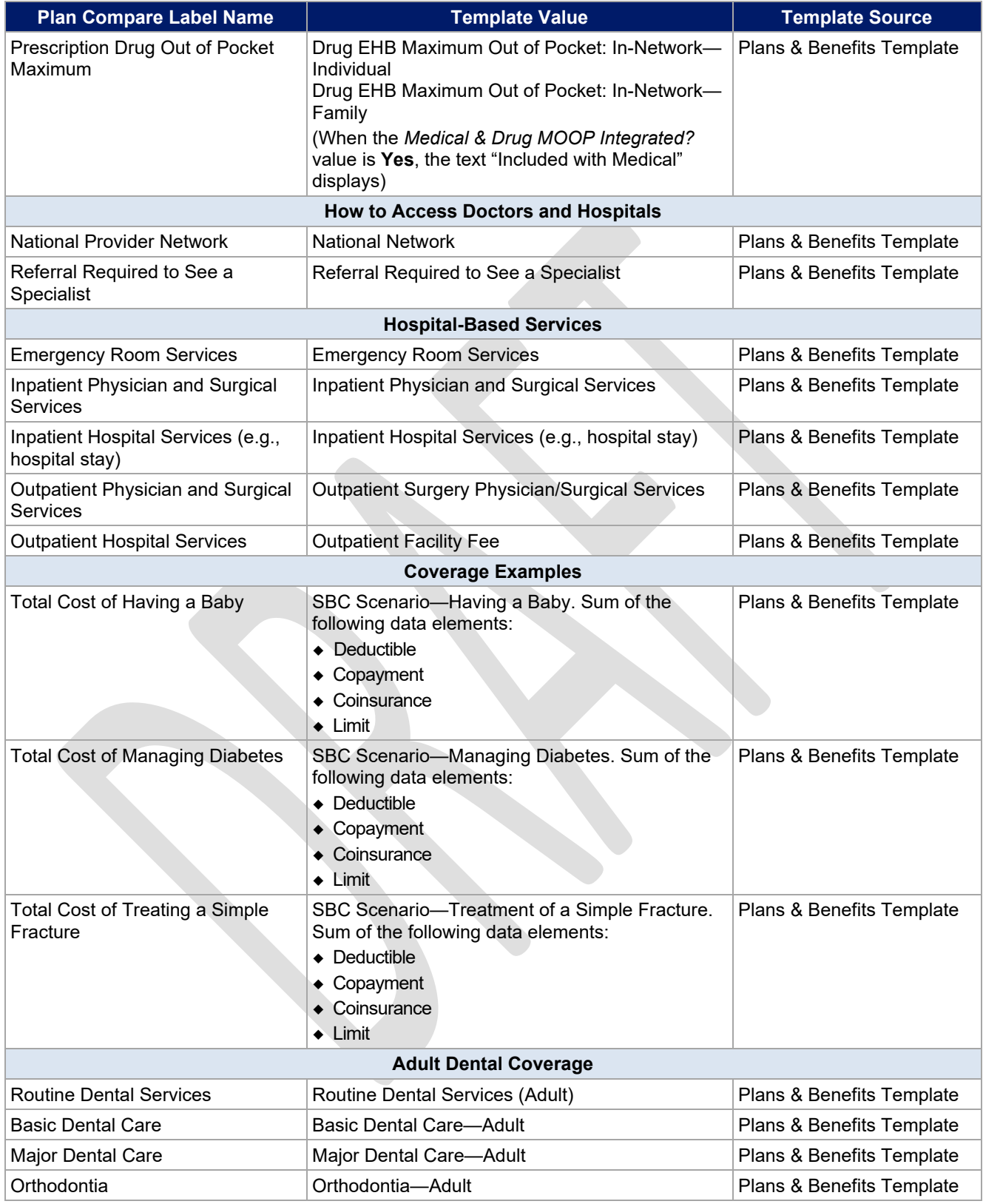

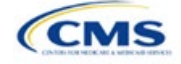

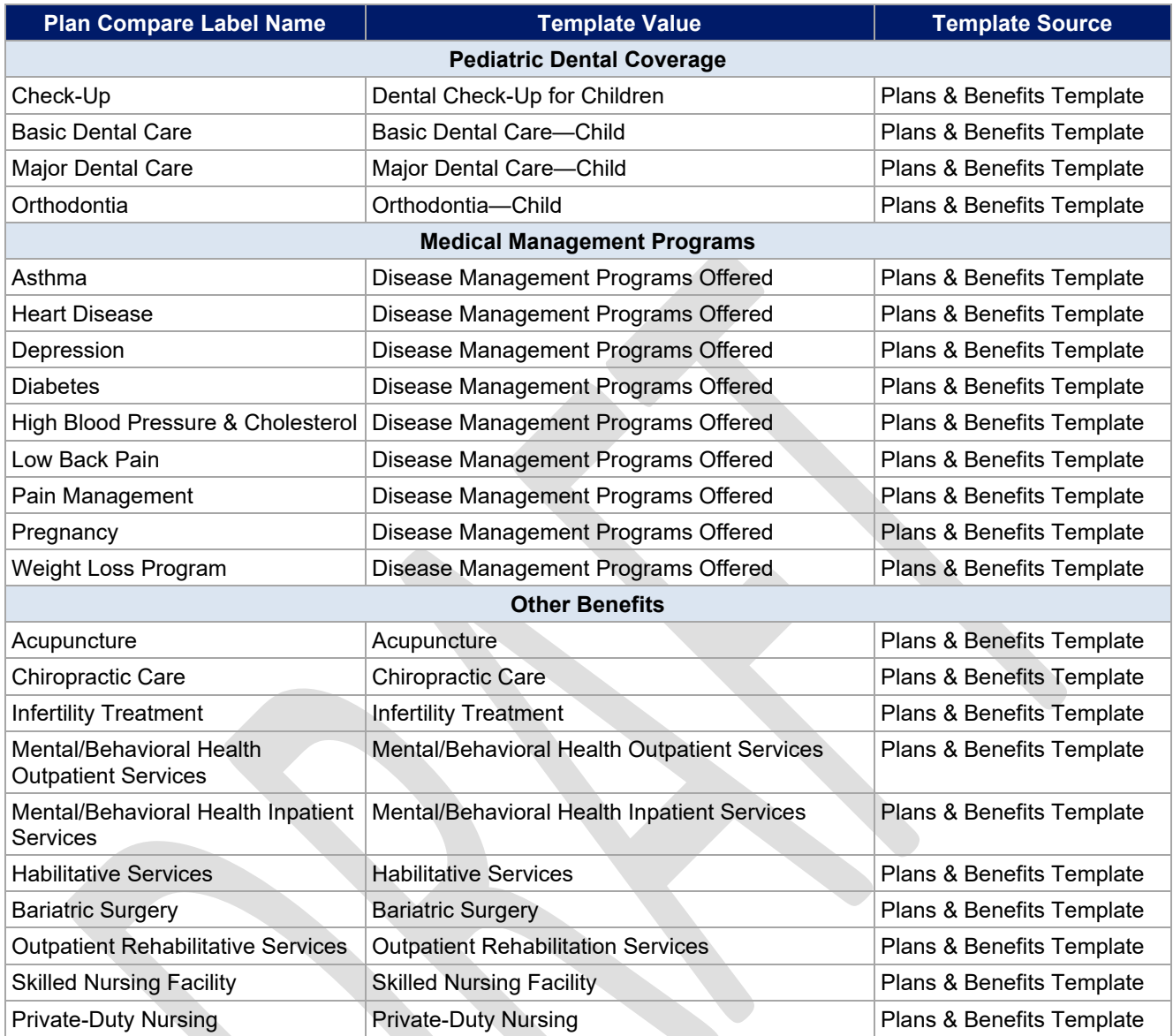

# <span id="page-48-0"></span>5.10 Plan Compare Cost-Sharing Display Rules

This section lists the anticipated display logic for the deductible, MOOP, copay, and coinsurance cost sharing on Plan Compare for Individual Market coverage that is effective starting January 1, 2023. It covers most situations but is not exhaustive. This list is not final and may change after these instructions are published, but you should use it as a reference as you prepare your QHP Application.

# *5.10.1 Deductible and MOOP Plan Compare Display Logic*

- If medical and drug MOOP and deductible amounts are integrated, the combined total for the medical and drug data element will display on the Plan Summary page. The text "Included with Medical" will display on the Plan Details page under the drug amounts.
- If medical and drug MOOP and deductible amounts are not integrated, only the medical amount will display on the Plan Summary page. The drug amount will display in the Prescription Drug Details section on the Plan Details page.
- If there is only one person in the enrollment group, the individual MOOP and deductible amounts will display on the Plan Summary and Plan Details pages.

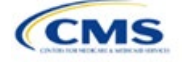

- If more than one person is in the enrollment group, the Family Per Group MOOP amount will display on the Plan Summary page. The dollar amount will display followed by the text "Per Group."
- If there is more than one person in the enrollment group and if you entered **\$0** or a positive dollar amount for *Family Per Group*, the Family Per Group deductible amount will display on the Plan Summary page. The dollar amount will display followed by the text "Per Group." If there is more than one person in the enrollment group and the plan design does not have a per-group deductible (i.e., you entered **Not Applicable** for the Family Per Group Deductible), then the Individual Per Person deductible will display on the Plan Summary page. The dollar amount will display followed by the text "Per Person."
- On the Plan Details page, the Family Per Group and Family Per Person deductible and MOOP amounts will display.
- The out-of-network deductible and MOOP will not display on Plan Compare.

#### *5.10.2 Covered Benefit Plan Compare Display Logic*

- The Plan Compare display logic considers the entered values for both copay and coinsurance. For example, if the issuer enters **Not Applicable** for copay and **20%** for coinsurance for a specialist visit, 20% will display on Plan Compare.
- When copay is **Not Applicable** and rounded coinsurance is greater than zero and less than 100 percent, the coinsurance value will display.
- When copay is greater than zero and coinsurance is **Not Applicable**, the entered copay value will display.
- If coinsurance is equal to **100%**, a benefit will display as Not Covered.
- No Charge After Deductible will display if one of the following occurs:
	- The issuer entered **No Charge After Deductible** for copay and coinsurance.
	- The issuer entered **Not Applicable** for copay and **No Charge After Deductible** for coinsurance, or vice versa.
- No Charge will display when the combination of entered copay and coinsurance values include **0**, **No Charge**, or **Not Applicable**. Similarly, if any of the aforementioned values include copay or coinsurance qualifiers of **After Deductible**, then No Charge After Deductible will display.
- When copay and coinsurance are each greater than zero, both will display.

#### 5.11 Troubleshooting the Plans & Benefits Add-In File

If you open the Plans & Benefits Add-In file before the Plans & Benefits Template, Excel sometimes loads an older version of the Add-In file that is not compatible with the template, which can cause run-time errors when you are entering data in the template or clicking buttons on the **Plans and Benefits** ribbon.

- 1. Always save the Plans & Benefits Template in the same folder as the Add-In file for the best results.
- 2. Never rename the Add-In file.
- 3. Delete all extra copies of the Add-In file on the computer. When you download a new copy or version of the Add-In file, always choose the option to replace the old version.

If you still experience run-time errors, Excel may have loaded a previous version of the Add-In file; take the following steps to remove the previous version:

- 1. Open a new blank sheet in Excel. Excel should not load the **Plans and Benefits** ribbon.
	- a. If the **Plans and Benefits** ribbon appears, go to File > Options > Add-Ins > Manage: Excel Add-Ins > Go > uncheck Plansbenefitsaddin > OK [\(Figure 2D-19,](#page-50-0) [Figure 2D-20,](#page-50-1) and [Figure 2D-21\)](#page-51-0).
- 2. Verify that the **Plans and Benefits** ribbon is gone. Ensure you have only the correct version of the Addin file on your computer.

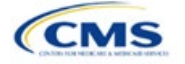

- 3. Open the Plans & Benefits Template.
- 4. If the template opens the Add-In automatically after you click **Enable Macros**, the template has successfully loaded the Add-In.

<span id="page-50-0"></span>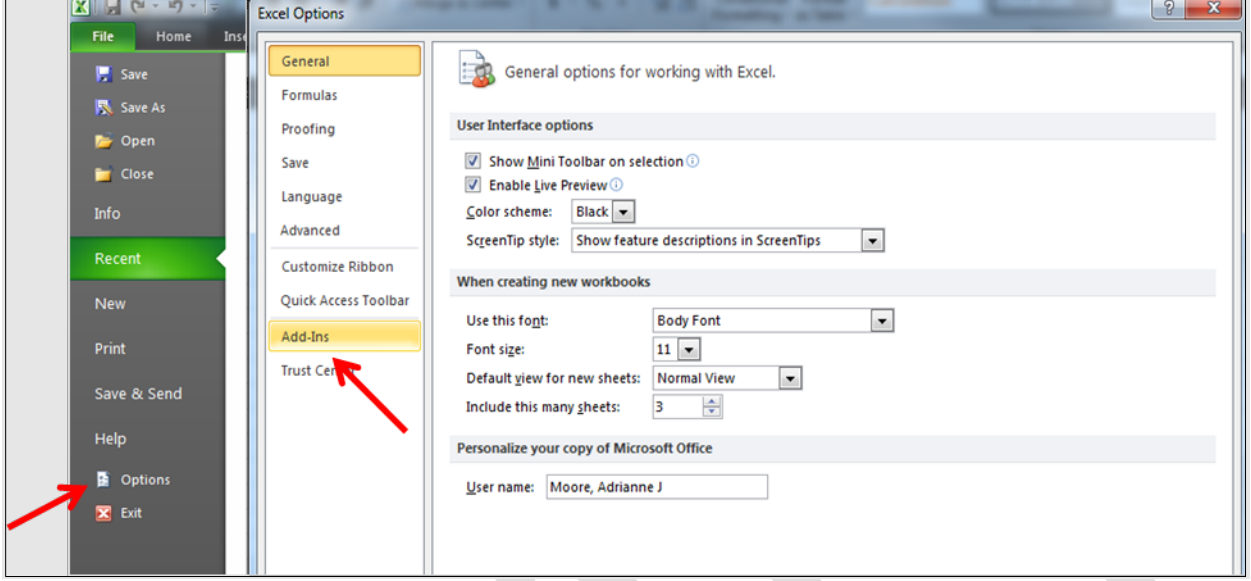

#### **Figure 2D-19. Excel Options Window**

#### **Figure 2D-20. Add-Ins Tab in Excel Options Window**

<span id="page-50-1"></span>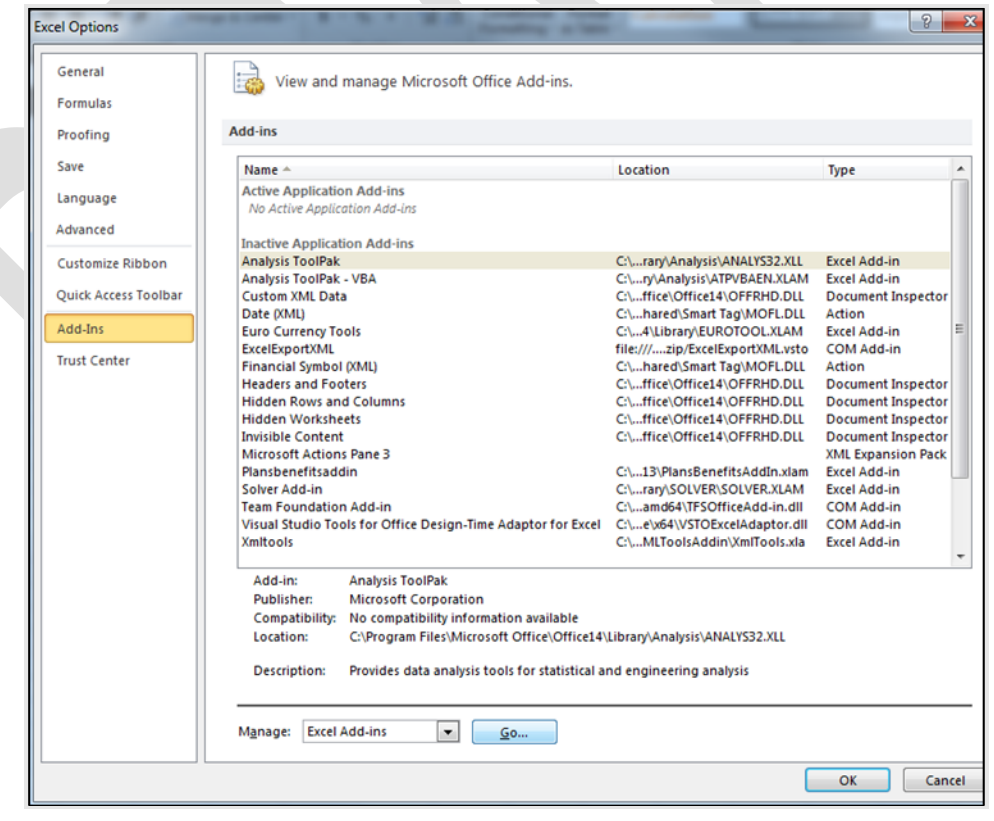

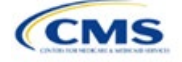

<span id="page-51-0"></span>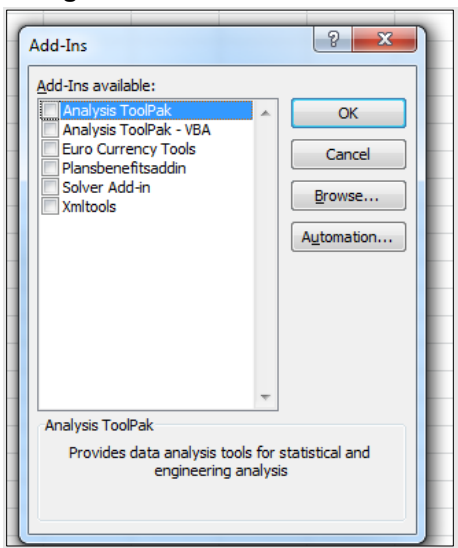

#### **Figure 2D-21. Add-Ins Window**

## 5.12 Standardized Options and Corresponding Add-In File

- 1. The Standardized Options Add-In file is provided to help users populate the cost sharing information for plans that are standardized options. Details regarding the purpose and parameters of the standardized options are specified in § 156.201 of the preamble to the HHS Notice of Benefit and Payment Parameters for 2023 Proposed Rule.
- 2. Standardized options simplify the consumer shopping experience by offering plans that are easier for consumers to more meaningfully compare across issuers in the individual market. Standardized options have fixed MOOP values, fixed deductibles, and fixed copayment amounts or coinsurance rates for a key set of EHBs. These benefits correspond to the EHB categories in the AV Calculator, with the addition of the urgent care benefit category. Altogether, these benefit categories are responsible for a large percentage of the total allowable costs for an average enrollee. With the MOOPs, deductibles, and cost sharing parameters for EHB standardized, consumers can take other important plan attributes into consideration during the plan selection process, such as plans' provider networks, formularies, quality ratings, and premiums.

Each state has one set of standardized options with a specified MOOP, deductible, and cost sharing structure at each of the bronze, expanded bronze, silver, silver CSRs (73% AV, 87% AV, and 94% AV plan variations), gold, and platinum metal levels. HHS did not create standardized options for catastrophic plans. Issuers of QHPs are required to offer standardized options in accordance with § 156.201 in order to offer QHPs through the Exchanges. The standardized options requirements at § 156.201 are not applicable to SADPs or SHOP plans.

- 3. Standardized Options show the covered benefits and cost sharing amounts for each of the standardized options.
- 4. Populate the rest of the Benefits Package worksheet following the instructions detailed in Section 4 of these instructions. For details about the benefits and cost sharing expectations for each standardized plan design, refer to the tables describing standardized plan designs in the HHS Notice of Benefit and Payment Parameters for 2023 Proposed Rule. The first set of standardized options applies to all FFE and SBE-FP issuers excluding those in Delaware,Louisiana, and Oregon. The second set of standardized options applies to issuers in Delaware and Louisiana. The third set of standardized options (which HHS did not design and are not included in the HHS Notice of Benefit and Payment Parameters for 2023 Proposed Rule) are those that have been designed by Oregon and, thus, apply to issuers in Oregon.

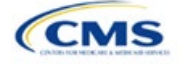

- a. On each Benefits Package worksheet that has one or more plans using a standardized option, set every benefit listed in the applicable standardized plan option table as **Covered** under the *Is this Benefit Covered?* field; otherwise, the Add-In will not run.
- 5. Create the corresponding Cost Share Variances worksheet using the Plans & Benefits Add-In file. For further instructions on how to create a Cost Share Variances worksheet, please refer to Section 4.
- 6. To load the Standardized plan Add-In, open the file. Unlike the Plans & Benefits Template Add-In, you must open the Standardized Plan Add-In or it will not load into the Plans & Benefits Template.
- 7. Press the **Populate Standardized Options Data** button under the **Standardized Options Add-In** ribbon (Figure 2D-22).

#### **Figure 2D-22. Populate Standardized Plan Data Button**

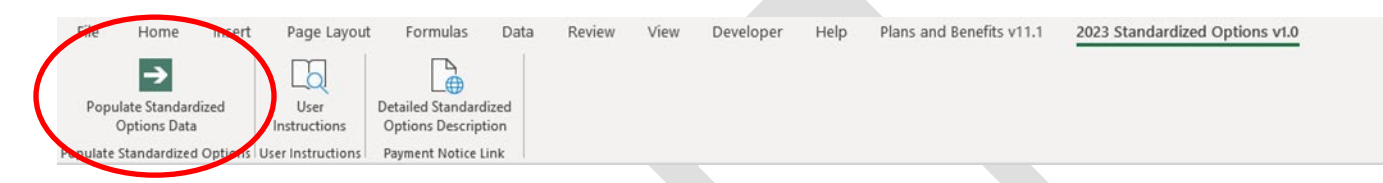

- 8. If everything runs correctly, the issuer will see the message below appear [\(Figure 2D-23\)](#page-52-0); otherwise an error message will appear and indicate what needs to be corrected to proceed. After everything has been corrected, press the **Populate Standardized Options Data** button again.
	- a. The **Populate Standardized Options Data** button will populate all applicable fields on the Cost Share Variances worksheet. The populated values depend on the metal level of the standardized option and correspond to the values listed in the standardized options set forth in the HHS Notice of Benefit and Payment Parameters for 2023 Proposed Rule.

<span id="page-52-0"></span>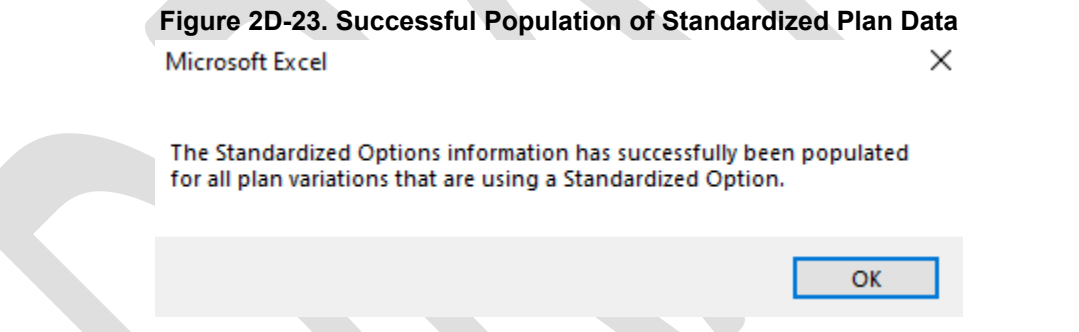

- 9. The Standardized Options Add-In file contains two buttons in addition to the main **Populate Standardized Options Data** button.
	- a. The **User Instructions** button [\(Figure 2D-24\)](#page-53-0) contains convenient abbreviated instructions similar to the instructions detailed here for reference while working in the Plans & Benefits Template.
	- b. The **Detailed Standardized Options Description** [\(Figure 2D-25\)](#page-53-1) button hyperlinks to the HHS Notice of Benefit and Payment Parameters for 2023 Proposed Rule for a detailed description of the standardized options purpose and parameters.

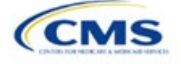

**Figure 2D-24. User Instructions Button**

<span id="page-53-0"></span>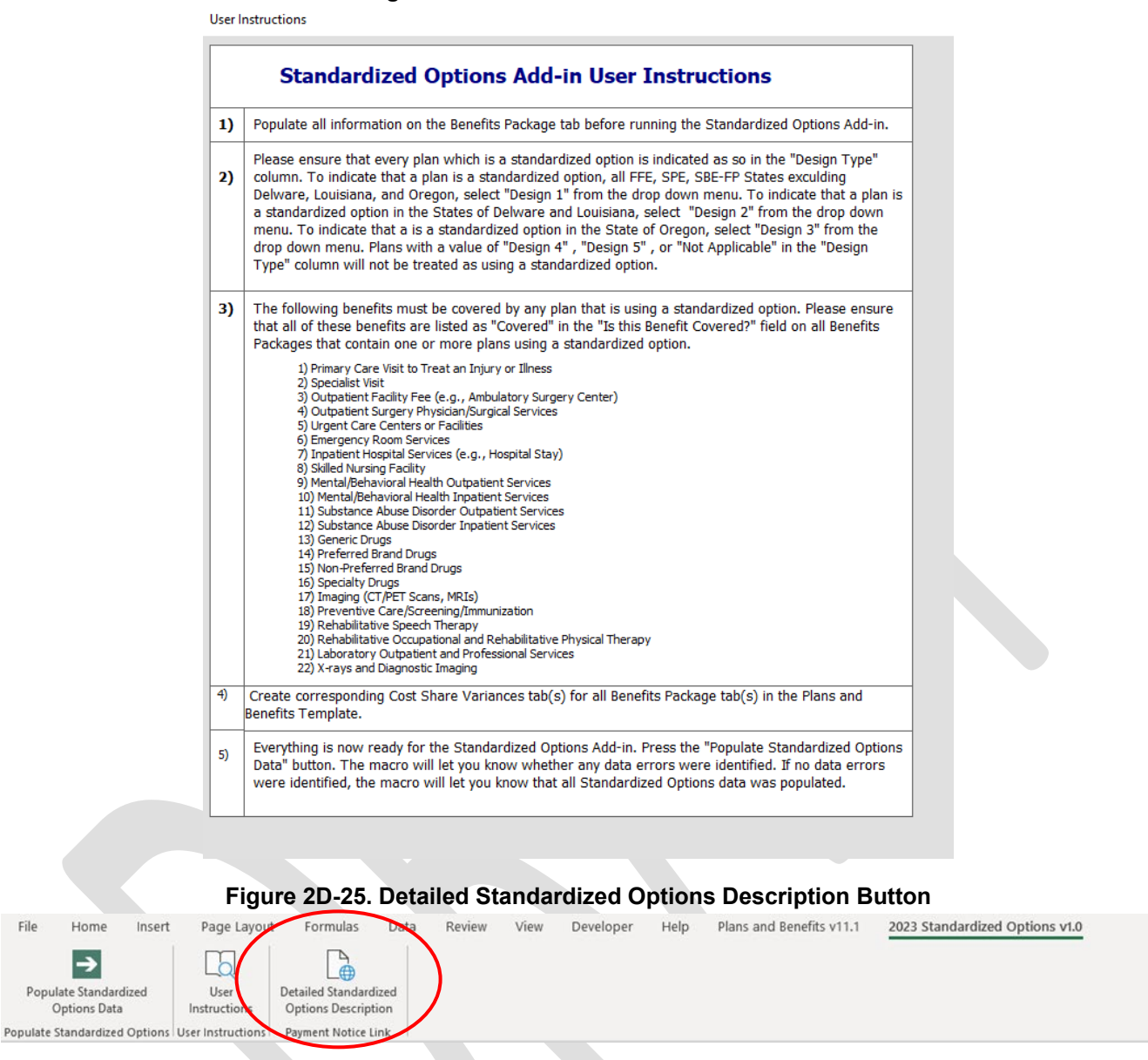

<span id="page-53-1"></span>After you have entered all data, click **Save** to ensure no data are lost. The next section of the Instructions for the PY2023 QHP Application is Transparency in Coverage.

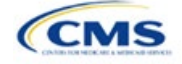